# ZÁPADOČESKÁ UNIVERZITA V PLZNI

FAKULTA PEDAGOGICKÁ KATEDRA ČESKÉHO JAZYKA A LITERATURY

# **VYUŽITÍ TABLETŮ S OPERAČNÍM SYSTÉMEM ANDROID VE VYUČOVÁNÍ ČESKÉMU JAZYKU**

BAKALÁŘSKÁ PRÁCE

# **Lucie Baxová**

*Specializace v pedagogice Český jazyk se zaměřením na vzdělávání* 

Vedoucí práce: PaedDr. Jana Vejvodová, CSc. **Plzeň 2016**

Prohlašuji, že jsem bakalářskou práci vypracovala samostatně s použitím uvedené literatury a zdrojů informací.

V Plzni 19. června 2016

.................................................................. vlastnoruční podpis

#### **Poděkování**

Ráda bych poděkovala PaedDr. Janě Vejvodové, CSc., za odborné vedení této práce, za čas, který mi věnovala při konzultacích, i za cenné rady a připomínky, jež mi během nich poskytla.

## Obsah

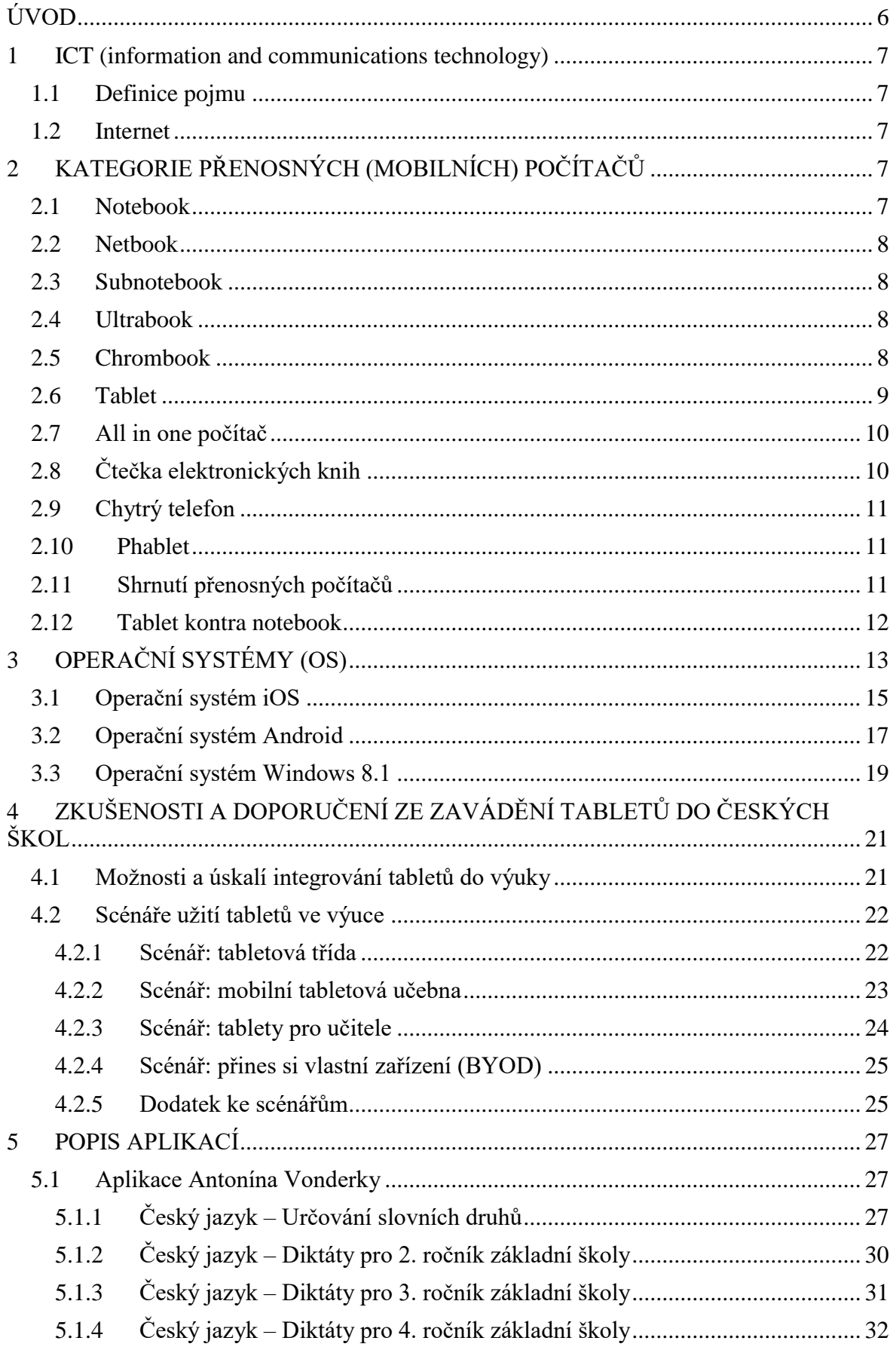

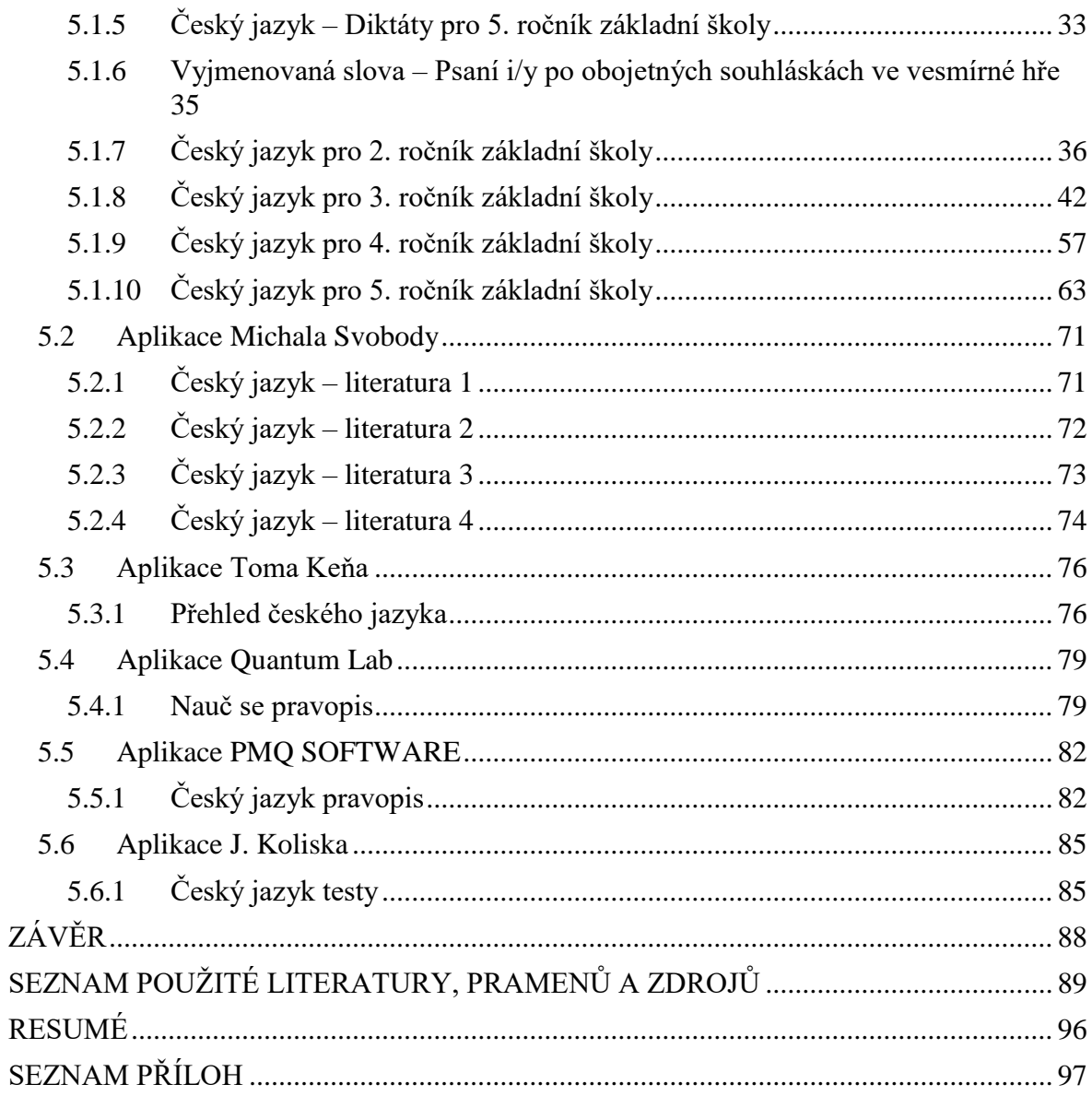

### <span id="page-5-0"></span>**ÚVOD**

Téma, jemuž je věnována tato bakalářská práce, není nikde příliš rozpracováno. Práce se zabývá výukovými aplikacemi pro tablety zaměřenými na český jazyk. Tablety jsou známy již od konce 20. století, ale velký boom nastal až v roce 2010. Tablety jsou již součástí každodenního života, ovšem jejich pronikání do vzdělávání je poměrně nová záležitost. S tím souvisí problematika aplikací zaměřených na vzdělávání v různých oborech.

V této práci si kladu následující cíle: nejprve teoreticky pojednat o přenosných přístrojích, které se využívaly či využívají jak v běžném životě, tak ve školství, a následně poukázat na operační systémy, které v těchto zařízeních mohou být použity. Vše uvádím na základě odborné literatury. Mým cílem je rovněž rozšířit povědomí o aplikacích zaměřených na český jazyk a popsat jejich funkce a obsah. Práce si dále klade za cíl srovnání dostupných aplikací zaměřených na český jazyk.

Ve své práci vycházím jak z odborné literatury, tak ze své vlastní analýzy dostupných aplikací. Využívám literatury, která je speciálně zaměřena na tablety a jejich užití ve výuce.

Text práce je členěn do pěti hlavních kapitol. První část obsahuje seznámení s pojmem ICT. Druhá část práce popisuje jednotlivá zařízení, která mohou být užita jak v běžném životě, tak ve školství. Třetí část poukazuje na operační systémy, které mohou být využity v jednotlivých zařízeních. Podává jejich srovnání a uvádí možná pozitiva, či naopak negativa. Čtvrtá část práce seznamuje se zkušenostmi a doporučeními ze zavádění tabletů do českých škol pomocí čtyř scénářů. Tyto zkušenosti byly získány ve dvou projektech. Jsou jimi projekty "Škola na dotek" a "Vzděláváme pro budoucnost". Poslední kapitolou, které je věnována největší část práce, je má vlastní analýza, jež je zaměřena na detailní popis jednotlivých aplikací, zhodnocení jednotlivých aplikací na základě zvolených kriterií a následné souhrnné zhodnocení všech aplikací.

#### <span id="page-6-0"></span>**1 ICT (information and communications technology)**

#### <span id="page-6-1"></span>**1.1 Definice pojmu**

Jedná se o technologie, pomocí nichž sdílíme, rozšiřujeme či naopak získáváme a shromažďujeme informace. Slouží také ke komunikaci s ostatními lidmi prostřednictvím počítačů, notebooků, tabletů či smartphonů. Informační a komunikační technologie ovlivňují náš život v tom smyslu, že se zmnohonásobil způsob šíření znalostí, dovedností, přístupu ke vzdělávání, obchodních praktik a politického vlivu, ale také využívání volného času. Technologie pronikly i do našeho osobního života a jsou součástí našich volnočasových aktivit, které často převažují nad sociálními kontakty. Internet pak představuje mediátora těmto technologiím.<sup>1</sup>

#### <span id="page-6-2"></span>**1.2 Internet**

Mluvíme o systému počítačových sítí, který umožňuje komunikaci mezi počítači, tablety, notebooky a smartphony. Probíhá mezi nimi výměna dat. Internet je tvořen programovacím jazykem HTML a poskytuje službu WWW.<sup>2</sup>

*Internet je celosvětová počítačová síť podobná klasické počítačové síti. Počítače jsou mezi sebou vzájemně propojeny a díky tomu spolu mohou komunikovat a sdílet informace. Internet je propojením již stávajících sítí, které mají určitou strukturu a rozdělení.<sup>3</sup>*

## <span id="page-6-3"></span>**2 KATEGORIE PŘENOSNÝCH (MOBILNÍCH) POČÍTAČŮ**

#### <span id="page-6-4"></span>**2.1 Notebook**

Jedná se o přenosný počítač, který má stejné nebo velmi podobné funkce jako stolní počítač.<sup>4</sup> Anglický termín laptop dnes již ustupuje do pozadí. Postupem času se objevila řada podtypů notebooku. 5

<sup>&</sup>lt;sup>1</sup> Společnost ASYS. ECDL. *OA Kolin*. [online]. 2016 [cit. 2016-02-29]. Dostupné z: *http://www.oakolin.eu/docs/ASYS\_skripta\_ECDL.pdf*

 $2$  Tamtéž

<sup>&</sup>lt;sup>3</sup> Tamtéž<br><sup>4</sup> PED 1

REDAKCE. Jak definovat označení přenosných počítačů. *Cnews.cz* [online]. 2.7.2011 [cit. 2016-02-29]. ISSN 1804-9907. Dostupné z: *http://www.cnews.cz/jak-definovat-oznaceni-prenosnych-pocitacu*

<sup>5</sup> Neumajer, O., Rohlíková L., Zounek J., Učíme se s tabletem. Vyd. 1. Praha: Wolters Kluwer, 2015. s. 33

#### <span id="page-7-0"></span>**2.2 Netbook**

Netbookem označujeme notebook v menší velikosti provedení. Jeho pozitivum spočívá v nižší hmotnosti, spotřebě energie a delší výdrži. Kladnou stránkou je samozřejmě také přijatelnější cena, jelikož netbook je odezvou na tzv. stodolarový notebook, jehož autorem je Nicholas Negroponte, profesor MIT. Jeho cílem bylo umožnit vzdělávání i dětem v rozvojových zemích pomocí netbooku. Projekt se nazýval One Laptop per Child. Na trhu se objevily v roce 2007, ale v českých školách nebyly výrazně používány a vzdělávání neovlivnily. Netbooky jsou v dnešní době vybaveny dotykovým displejem.<sup>6</sup>

#### <span id="page-7-1"></span>**2.3 Subnotebook**

Tyto přístroje jsou počítače menšího rozměru, někdy nazývané mini notebooky. Rozdíl mezi netbookem a subnotebookem je převážně v ceně. Ta je zde vyšší, subnotebook obsahuje kvalitnější vybavení. Přístroje byly navrženy především pro manažery, ale zásadně neprorazily a dnes se již na trhu objevují minimálně. Ve školství nenašly uplatnění v podstatě vůbec.<sup>7</sup>

#### <span id="page-7-2"></span>**2.4 Ultrabook**

Tento typ je vytvořen společností Intel, která na něj má ochrannou známku. Lze ho řadit k moderním subnotebookům díky jeho velikosti. Označení ultrabook lze uvést pouze u přístrojů splňujících parametry dané firmou Intel, které jsou často aktualizovány. Nejdůležitějším požadavkem je především velikosti displeje, která nesmí přesáhnout 14 palců. Důležitou roli hraje výdrž baterie, jež musí být minimálně 6 hodin. Jeho celková tloušťka nepřesáhne 23 mm. V důsledku těchto impozantních parametrů je ovšem cenová relace ultrabooku vyšší. Tento fakt má za následek jeho v podstatě nulové užití ve školství.<sup>8</sup>

#### <span id="page-7-3"></span>**2.5 Chrombook**

Zahrnuje jak netbooky, tak notebooky, které využívají pouze operační systém Chrome OS, který patří pod společnost Google. Spadají pod tzv. tenké klienty, což znamená, že nejsou schopné pracovat samostatně, ale jsou závislé na jiných počítačích nebo víceméně na internetu. Využívají cloudových služeb. <sup>9</sup>

<sup>6</sup> Neumajer, O., Rohlíková L., Zounek J., Učíme se s tabletem. Vyd. 1. Praha: Wolters Kluwer, 2015. s. 33

 $7$  Tamtéž, s. 33

<sup>8</sup> Tamtéž, s. 33-34

 $<sup>9</sup>$  Tamtéž, s. 34</sup>

*Jako cloudovou službu můžeme obecně označit takovou službu, program či aplikaci, která nepracuje lokálně na počítači, ale která je výhradně (nebo z větší části) založená na pomyslném "cloudu", tedy na síti počítačů či serverů umístěných kdesi v kyberprostoru. Cloud je tedy v podstatě synonymem pro Internet. Uživatelé pak namísto náročných programů využívají buď jednoduché klientské aplikace, nebo pracují přímo v prostředí svého internetového prohlížeče. 10*

Na trhu ČR se oficiálně objevily až v roce 2015, ačkoliv jsou známé již od roku 2011. Jejich cena je však podstatně vyšší než v jiných zemích. I přes tuto skutečnost se pomalu ocitají i v českých školách a jsou využívány především zanícenými pedagogy, zatímco v USA se do školství dostávají ve větší míře a těší se oblibě.<sup>11</sup>

#### <span id="page-8-0"></span>**2.6 Tablet**

<u>.</u>

Tablet, označovaný jako počítačový tablet, je přenosné zařízení, které je většinou velikostně menší a váhově lehčí než průměrný notebook. Primárně je ovládán dotykovým displejem. Nejrozšířenější ovládání tabletu je pomocí prstů, s nimiž můžeme ovládat více jeho funkcí, například přibližovat a oddalovat obraz. Některé tablety obsahují rozkládací klávesnici, zatímco jiné umožňují psát pouze na klávesnici umístěné na obrazovce. Tablet se od notebooku liší také tím, že primárně neužívá vstupy, jako jsou tradiční klávesnice, myš, ale má i jiné uživatelské rozhraní. Odlišností je také počet kliknutí při otevírání nějakého programu. U notebooků je třeba kliknout dvakrát, zatímco u tabletu stačí jedno stisknutí.

Výhodou tabletů je jejich snadná přenositelnost a skladnost. Negativně je hodnocené psaní na obrazovce tabletu, které může být pro některé uživatele složitější, proto jsou tablety považovány spíše jako dodatečné příslušenství k notebookům. $^{12}$ 

Je třeba rozlišovat mezi počítačovým tabletem a tabletem grafickým. Grafický tablet je definován jako pevná deska či grafické polohovací zařízení, na kterém pracujeme a ovládáme jej pomocí bezdrátového pera. *Jedná se o vstupní počítačovou periferii, patentovanou již v roce 1988.<sup>13</sup>*

Pojmem tablet však nejsou označována jen výše uvedená zařízení, ale také přenosné počítače, s jejichž displejem je možné pohybovat a složit ho tak, že se vzhledově

<sup>10</sup> RYLICH, Jan. Cloudové služby: data i počítače v oblacích. *Ikaros* [online]. 2012, 16(9) [cit. 2016-03-01]. ISSN 1212-5075. Dostupné z: *http://ikaros.cz/cloudove-sluzby-data-i-pocitace-v-oblacich*

<sup>&</sup>lt;sup>11</sup> Neumajer, O., Rohlíková L., Zounek J., Učíme se s tabletem. Vyd. 1. Praha: Wolters Kluwer, 2015. s. 34 <sup>12</sup> Tablet. *TechTerms*. [online]. 10.5.2011 [cit. 2016-03-01]. Dostupné z:

*http://techterms.com/definition/tablet* (překlad vlastní)

<sup>&</sup>lt;sup>13</sup> Neumajer, O., Rohlíková L., Zounek J., Učíme se s tabletem. Vyd. 1. Praha: Wolters Kluwer, 2015. s. 35

jeví jako tablet. Jedná se o notebooky, jejichž displej, který je samozřejmě dotykový, je možné polohovat pomocí otočného pantu o 360 stupňů. Tímto úkonem vznikne zařízení vypadající jako tablet, ovšem s větší hmotností a tlustším rozměrem. Zmíněná zařízení jsou označovaná jako tzv. konvertibilní zařízení.<sup>14</sup>

Lze sem také zatřídit tablety, k jejichž tělu lze připojit klávesnici, a vznikne tak jakýsi dotykový netbook. Takové zařízení můžeme používat jako tablet, ale i jako notebook. Tyto zmíněné přístroje společnost Microsoft řadí pod název tablet PC. Navíc určité tablety fungují podobně jako mobilní telefon.<sup>15</sup>

#### <span id="page-9-0"></span>**2.7 All in one počítač**

Můžeme ho nalézt pod zkráceným názvem AiO. Jedná se o počítače, které se pohybují v oblasti, která obsahuje něco mezi mobilními a stolními počítači. Zařízení je sloučené do monitoru počítače, čímž šetří místo, a zapojíme-li do něj klávesnici a myš, funguje zcela samostatně. Za jediné negativum lze považovat fakt, že zařízení ve většině případů nezahrnují baterii, takže pokud jsou používána, musí být zapojena v elektrické  $s$ íti. $16$ 

#### <span id="page-9-1"></span>**2.8 Čtečka elektronických knih**

*Čtečka elektronických knih nebo také e-book je specializovaný přenosný počítač.<sup>17</sup>* Vhodnější by bylo označení e-book reader. Čtečka plní pouze jeden účel, kterým je čtení elektronických knih a dokumentů. Výše uvedená zařízení mají fluorescentní displej, kdežto u čtečky je podstatou fungování tzv. elektronický inkoust.<sup>18</sup>

*Elektronický inkoust (zkráceně e-ink) je speciální tekutina, která může být nanesena na jakýkoliv povrch, nejen papírový. Od běžné tiskařské barvy se však podstatně liší. Původní koncept byl tento: v modrém roztoku nalitém do průhledných dutinek o průměru menším než lidský vlas, tzv. mikrokapslí, plavaly miliony bílých pigmentových mikročástic. Ty se působením elektrického náboje, přivedeného - podobně jako u Gyricon technologie buď na vrchol, nebo na spodek mikrokapsle, přemisťovaly z její jedné poloviny na druhou.* 

<sup>&</sup>lt;sup>14</sup> Neumajer, O., Rohlíková L., Zounek J., Učíme se s tabletem. Vyd. 1. Praha: Wolters Kluwer, 2015. s. 35

 $^{15}$  Tamtéž, s. 36

 $16$  Tamtéž, s. 36

 $17$  Tamtéž, s. 36

 $18$  Tamtéž, s. 36

*Tak na jednoduchém principu střídání kladného a záporného elektrického náboje vznikal bílý nebo modrý bod a skládáním bodů pak i výsledný obraz.<sup>19</sup>*

Novodobé čtečky povětšinou mají barevný dotykový displej, který nepřesahuje velikost 6 palců a energii využívá pouze na listování stran dokumentu. Ačkoliv se objevily inovace ve formě podsvětlení displeje, poptávka po čtečkách se postupně snižuje, a to nejen v ČR, ale i ve světě. Je třeba obměnit nabídku čteček s novými technickými parametry, které by se alespoň zpola mohly rovnat počítačům.<sup>20</sup>

#### <span id="page-10-0"></span>**2.9 Chytrý telefon**

Neumajer v knize uvádí: "*Chytrý telefon neboli smartphone je mobilní počítač, který umožňuje funkci telefonování."* Hlavním rozdílem mezi chytrými telefony a klasickými mobilními telefony je operační systém. Do chytrého telefonu můžeme prostřednictvím operačního systému stahovat a používat řadu aplikací, které jsou nejrůznějšího typu. Velká část chytrých telefonů má dotykové displeje a obsahují funkce, které jsme dříve prováděli pomocí vícero různých zařízení. Dalo by se říci, že v dnešní době skoro všechny smartphony obsahují fotoaparát, kameru, MP3 přehrávač, navigaci, paměťové karty, rádiový přijímač a jiné.<sup>21</sup>

#### <span id="page-10-1"></span>**2.10 Phablet**

*Phablet je počítačové zařízení, které je příliš velké na to, aby to byl chytrý telefon, a příliš malý na to, aby to byl tablet.* Název tohoto zařízení je složen ze dvou anglických slov, jimiž jsou "phone" a "tablet", jelikož se jedná o přístroj na hranici chytrého telefonu a tabletu. O tabletu mluvíme u přístrojů s velikostí displeje kolem šesti palců. Díky této skutečnosti je zařízení snadno přenosné a složitelné případně i do oděvu, zároveň jsou na displeji snadno viditelné jak internetové stránky, tak i různá videa.<sup>22</sup>

#### <span id="page-10-2"></span>**2.11 Shrnutí přenosných počítačů**

Mobilní dotyková zařízení se stále vyvíjejí a hlavně rozvíjejí a nikdo nemůže odpovědět na otázku, kam bude vývoj dále směřovat. Dotykových zařízení je na trhu nespočetně, takže výpis výše zmíněných zařízení není úplný. Autor uvádí zajímavou myšlenku: "*Oblast digitálních technologií se vyvíjí tak rychle, že každý popis určité* 

<sup>19</sup> KRYBUS, Vojtěch. Technologie elektronického inkoustu – historie a vývoj. *Fakulta informatiky Masarykovy univerzity.* [online]. 2003 [cit. 2016-03-01]. Dostupné z: *http://www.fi.muni.cz/usr/jkucera/pv109/2003/xkrybus2003.htm#kap3*

<sup>&</sup>lt;sup>20</sup> Neumajer, O., Rohlíková L., Zounek J., Učíme se s tabletem. Vyd. 1. Praha: Wolters Kluwer, 2015. s. 36  $21$  Tamtéž, s. 36

 $22$  Tamtéž s. 36-37

*skutečnosti může být zcela pravdivý jen v okamžiku svého vzniku."* Neumajer v knize cituje poutavý výrok Tima Cooka, který je ředitelem společnosti Apple: "*Osmdesát procent našeho obratu vychází z produktů, které ještě před šedesáti dny neexistovaly." 23*

Počítače a další dotyková zařízení vnáší do vzdělávání nové možnosti učení, které může probíhat na kterémkoliv místě, v jakémkoliv čase. Takové možnosti vzdělávání bez těchto zařízení dříve nebyly možné.<sup>24</sup>

#### <span id="page-11-0"></span>**2.12 Tablet kontra notebook**

Rozdílů mezi zařízeními je mnoho. Na tabletech píšeme pomocí tzv. virtuální klávesnice, která je umístěna přímo na obrazovce a ovládá se dotykem. Jejich velikost je o něco menší než u notebooků, tablety disponují displeji o rozměru sedm až deset palců, kdežto u notebooků je velikost displeje větší a pohybuje se kolem jedenácti až osmnácti palci.<sup>25</sup>

Kvalitní tablety také disponují větší výdrží baterie oproti notebookům. Co se výdrže baterie týče, dají se přirovnat k ultrabookům.<sup>26</sup>

Výhodou tabletů je jejich tichost při užívání, jelikož nevyužívají pevný disk na ukládání dat, ani u nich není třeba chlazení kvůli úspornému procesoru, tudíž se v nich nenachází žádný mechanismus, který by způsoboval nějaký hluk. Zato notebooky pevný disk obsahují a je v nich zabudovaný mechanismus chlazení, kterým je "větráček". Ten pracuje alespoň s minimálním zvukovým doprovodem.<sup>27</sup>

Tablety jsou sice bezhlučné, ale je to vykoupeno menším výkonem procesoru. Dalším negativem můžeme označit to, že je-li tablet vystaven například přímému slunečnímu svitu, čímž se přehřeje, nelze ho ihned používat, ale je nutné nechat zařízení zchladnout. $28$ 

U notebooků nebo stolních počítačů je možné připojit síťovým kabelem zařízení do počítačové sítě, avšak u tabletů tato možnost není. U tabletů je možné připojení zařízení k bezdrátové síti prostřednictvím wi-fi. Některé tablety jsou přizpůsobené na SIM kartu, takže můžeme využívat připojení k mobilní síti. Ve školním prostředí však tato situace není reálná z důvodu finanční náročnosti datového tarifu. 29

<sup>&</sup>lt;sup>23</sup> Neumaier. O., Rohlíková L., Zounek J., Učíme se s tabletem. Vyd. 1. Praha: Wolters Kluwer, 2015. s. 37

 $24$  Tamtéž s. 37

 $25$  Tamtéž, s. 37

 $26$  Tamtéž, s. 37

 $27$  Tamtéž, s. 38

<sup>&</sup>lt;sup>28</sup> Tamtéž, s. 38

 $29$  Tamtéž, s. 38

Autor uvádí i další rozdíl mezi zařízeními: "*Programové vybavení neboli software, který se v případě notebooků označuje programy, se v terminologii tabletů nazývá aplikace. Většinou se aplikace nedistribuují na nosičích, jako jsou CD, DVD či USB flash paměti, ale stahují se přímo z internetového obchodu dodavatele operačního systému (Apple App Store, Google Play či Microsoft Windows Store), případně výrobce zařízení (např. Samsung Apps, Amazon Appstore)." 30*

Tablety se prodávají v různých cenových rozmezích. Jejich ceny mohou být vysoké, ale i přes to jsou kvalitní tablety v průměrné ceně levnější než kvalitní notebooky také v průměrné ceně, což ovšem není daným pravidlem. Poptávka po tabletech způsobuje situaci, kdy výrobci notebooků musí jejich cenu snižovat.<sup>31</sup>

Podle různých statistik je životnost tabletu datována u průměrného uživatele na zhruba tři roky. Ačkoliv by byla ve školách životnost nejspíše větší, nelze tuto situaci srovnávat se stolními počítači, které vydrží značně delší dobu. *Z dat, která školy v září 2014 vyplnily do tzv. zahajovacích výkazů MŠMT, vyplývá, že 70 % školních počítačů určených žákům je starých od tří do devíti let a více než 6 % je dokonce starších 10 let*. 32

V publikaci Učíme se s tabletem jsou rozdíly mezi tablety a notebooky udávány proto, aby si učitelé, kteří tablet neznají, mohli sami udělat obraz o jejich funkcích a možnostech. Neumajer konstatuje: *Musí zde zaznít zásadní informace: tablet v práci učitele není náhradou počítače.* Tablety by měly být jakýmsi doplňkem pro některé aktivity, každopádně by neměly zcela zastoupit funkci stolního nebo přenosného počítače.<sup>33</sup>

## <span id="page-12-0"></span>**3 OPERAČNÍ SYSTÉMY (OS)**

Operační systém je softwarový program počítače, který zajišťuje chod počítače. Umožňuje přístup k datům, aplikacím a programům. Zamezuje také přístupy neoprávněným uživatelům. Dále je jeho úkolem informovat uživatele o problémech či chybách, které v počítači nastaly.<sup>34</sup>

OS tedy: *Tvoří rozhraní mezi aplikačními (uživatelskými) programy a hardwarem organizace přístupu k datům, spouštění aplikací, řídí jejich průběh, přiděluje jim* 

<sup>&</sup>lt;sup>30</sup> Neumajer, O., Rohlíková L., Zounek J., Učíme se s tabletem. Vyd. 1. Praha: Wolters Kluwer, 2015. s. 38  $31$  Tamtéž, s. 38

 $32$  Tamtéž, s. 38

<sup>&</sup>lt;sup>33</sup> Tamtéž, s. 39

<sup>&</sup>lt;sup>34</sup> Operační systémy I. *Gymnázium a Jazyková škola s právem státní jazykové zkoušky Zlín.* [online]. [cit. 2016-03-02]. Dostupné z: *http://www.gjszlin.cz/ivt/esf/ostatni-sin/operacni-systemy-1.php*

*hardwarové prostředky (čas a místo v paměti a na procesoru, přístup k periferním zařízením, přístup k datovým souborům, atd.), poskytování služeb aplikačním programům. 35*

OS je nazýván také počítačová platforma. *Počítačová platforma je pracovní prostředí, které umožňuje bezproblémovou činnost aplikací.* Pokud zvolíme nějaký OS do tabletu, jsou již předurčeny aplikace, které budeme moci využívat, neboť aplikace z jiných OS není náš vybraný OS schopen získat a otevřít.<sup>36</sup>

Ve školství lze při výběru tabletů volit ze tří OS, kterými jsou iOS od společnosti Apple, jejž nalezneme pouze v tabletech od stejnojmenné firmy, dále Android od společnosti Google a Windows 8, popřípadě Windows 8.1 od společnosti Microsoft. OS je samozřejmě více, ale ty nejsou s potřebnou podporou v tabletech, které se pohybují na trhu, využívány.<sup>37</sup>

Školy by se měly rozhodnout pro OS, který disponuje kvalitními službami, aplikacemi, softwarem, a u kterých budou mít jistotu další spolupráce s výrobcem a jeho podporu v oblasti nových služeb. Zmíněné podmínky lze očekávat u všech tří platforem a v českém školství se již také využívají.<sup>38</sup>

S výběrem OS pro tablety a jejich zakoupením je vhodné obrátit se na dodavatele, který by na vyzkoušení vhodnosti poskytl na určitou dobu několik tabletů. Tato situace je v dnešní době u předních dodavatelů zcela běžná a jejich ochota takovou službu poskytnout vypovídá o kvalitě spolupráce, která by následovala v budoucnu. V případě škol se totiž nejedná o krátkodobou spolupráci, která je odlišná od jiných odběratelů. Tato rozdílnost školského segmentu je v knize Učíme se s tabletem specifikována: *Ten je specifický a z některých pohledů mnohonásobně náročnější (např. dostatečně dimenzovaná a správně nastavená wi-fi pro připojení všech tabletů v jeden okamžik k lokální síti).<sup>39</sup>*

 Školy zavádějící tablety ve výuce věnovaly výběru platformy, kterou budou používat, více času, než si představovaly. V potaz je brán i tzv. BYOD (Bring Your Own Device), v překladu znamenající "přines si vlastní zařízení". Myšlenkou je, že by žáci v hodinách používali svůj vlastní tablet. Za takové situace by ovšem nastala absolutní

<sup>&</sup>lt;sup>35</sup> Operační systémy I. *Gymnázium a Jazyková škola s právem státní jazykové zkoušky Zlín.* [online]. [cit. 2016-03-02]. Dostupné z: *http://www.gjszlin.cz/ivt/esf/ostatni-sin/operacni-systemy-1.php*

<sup>&</sup>lt;sup>36</sup> Neumajer, O., Rohlíková L., Zounek J., Učíme se s tabletem. Vyd. 1. Praha: Wolters Kluwer, 2015. s. 47

 $37$  Tamtéž, s. 47

<sup>&</sup>lt;sup>38</sup> Tamtéž, s. 47

<sup>39</sup> Tamtéž, s. 47-48

nejednotnost OS, a tedy i aplikací, které by nebyly sjednocené. Tento problém by mohl být vyřešen pomocí cloud computing, který by umožnil přístup dat z jakéhokoli OS.<sup>40</sup>

#### <span id="page-14-0"></span>**3.1 Operační systém iOS**

Operační systém iOS nalezneme pouze v zařízeních od společnosti Apple, kterými jsou mobilní telefony iPhone, tablety iPad a mp3 přehrávače iPod, ale také multimediální přehrávač Apple TV. Tato zařízení vynikají především svojí kvalitou.<sup>41</sup>

Tablet od společnosti Apple je prvním zdařilým přístrojem tohoto typu na trhu, který dal podnět ostatním firmám pro představování svých zařízení, ať už úspěšných či neúspěšných kopií iPadu. Ten je vyráběn výhradně společností Apple, kdežto OS Android nebo Windows 8.1 se nachází v tabletech od různých výrobců. *Tablet iPad se vyrábí pouze ve dvou velikostech: s úhlopříčkou 7,9 palců (iPad Mini) a 9,7 palců (iPad Air).<sup>42</sup>*

Aplikace je možné stáhnout na obchodu Apple App Store, a jelikož jsou pod dohledem, neměly by hypoteticky obsahovat žádné viry či malwary. V případě jejich výskytu je Apple ihned odebere.<sup>43</sup>

V obchodě App Store je k dispozici velká škála aplikací, jejichž počet dosahoval začátkem roku 2015 milionu a půl. Uvedený počet v sobě samozřejmě zahrnuje různé zájmové oblasti. Počet aplikací zaměřených speciálně na vzdělávání se pohyboval něco přes 65 tisíc a nalézt je můžeme pod označením "Education". Nějaké aplikace jsou bezplatné a za nějaké se hradí určitá částka.<sup>44</sup>

Aplikace iTunes umožňuje spravovat mobilní zařízení, úpravu multimediálního obsahu a je možné ji využít v operačním systému OS X i Windows. Obsahují-li stolní nebo přenosné počítače tuto aplikaci, mohou být pomocí ní školní iPady spravovány.<sup>45</sup>

Všechna zařízení od společnosti Apple mají vyšší pořizovací náklady, což je dáno i tím, že jsou řazena do prémiových artiklů. Systém Apple ovšem neposkytuje tolik možností adaptace, jako je tomu u systému Android, který disponuje jejich větším množstvím. Ačkoliv tento fakt nelze u systému Apple považovat za negativum, nemusí být pro někoho přijatelný. České školství v počítačích užívá většinově OS od společnosti

<sup>&</sup>lt;sup>40</sup> Neumajer, O., Rohlíková L., Zounek J., Učíme se s tabletem. Vyd. 1. Praha: Wolters Kluwer, 2015. s. 48

 $41$  Tamtéž, s. 48

 $42$  Tamtéž, s. 48

<sup>43</sup> Tamtéž, s. 49

<sup>&</sup>lt;sup>44</sup> Tamtéž, s. 49

 $45$  Tamtéž, s. 49

Microsoft, a proto není operační systém iOS v iPadech schopen s těmito počítači pracovat. 46

Některé aplikace, weby nebo DUMy nemusí fungovat, jelikož s iPady není kompatibilní Adobe Flash, který je k jejich spuštění potřebný. Na iPadech zpravidla nenalezneme USB port, takže k nim nepřipojíme zařízení s USB koncovkou bez příslušného adaptéru.<sup>47</sup>

Co jsou to vlastně DUMy, výstižně popisuje citace z webové stránky KVIC: "*V převážné většině jde o pracovní listy, prezentace, testy, videa a zvukové ukázky, které můžete používat ve výuce. Jejich kombinace a způsob využití závisí na konkrétním uživateli. Mají svá specifika, jsou vytvářeny učiteli z praxe a obsahově je garantují odborní recenzenti. Slovo "digitální" neznamená, že je k jejich použití vždy nutný počítač, ale fakt, že jsou distribuovány elektronicky." 48*

V českém školství je nasbíráno nejvíce poznatků právě s iPady od společnosti Apple, jelikož jsou ve školách známy delší dobu. Na internetu můžeme najít množství webových stránek zaměřených na výuku s iPady, které spravují učitelé či učitelské komunity. Autoři publikace uvádějí několik webových stránek, které jsou užitečné a důvěryhodné. Řadí se sem:

- *http://ipadveskole.cz/*
- *http://www.ipadvevyuce.cz/*
- *http://www.i-sen.cz/*
- *http://avs.vyuka.info/*
- *http://www.ipadvetride.cz/*
- *http://www.i-logo.cz/*
- *http://www.cojsemvyzkousela.cz/*
- *http://www.i-school.cz/<sup>49</sup>*

1

Stránka společnosti Apple zase umožňuje získat zdroje, videa, návody a odkazy zaměřené na školství. Tyto informace jsou přístupné v českém jazyce. Jedná se o webovou stránku:

• https://www.apple.com/cz/education/ipad/resources/ $50$ 

<sup>46</sup> Neumajer, O., Rohlíková L., Zounek J., Učíme se s tabletem. Vyd. 1. Praha: Wolters Kluwer, 2015. s. 50 <sup>47</sup> Tamtéž, s. 50

<sup>48</sup> NEUMAJER, Ondřej. Digitální učební materiály – od historie do současnosti. *KVIC.* [online]. 20.8.2012 [cit. 2016-03-02]. Dostupné z: *http://www.kvic.cz/apps/ICeMSK/PoradnaDetail.aspx?ID=134*

<sup>&</sup>lt;sup>49</sup> Neumajer, O., Rohlíková L., Zounek J., Učíme se s tabletem. Vyd. 1. Praha: Wolters Kluwer, 2015. s. 50

#### <span id="page-16-0"></span>**3.2 Operační systém Android**

Tento operační systém je nejpoužívanější na světě. OS Android má v sobě patentované technologie, jež jsou licencované. Přestože společnost Google uvádí, že jde o otevřený software, je otevřený jen zpola. $51$ 

V polovině roku 2013 byly oficiálně produkovány pouze tři typy iPadů, kdežto ze zprávy Open Signal (2014) bylo zjištěno, že se na trhu pohybovalo 18 796 různých typů zařízení, která pracovala se systémem Android v jeho sedmi verzích. Toto rozdělení systému je jak výhodou, tak nevýhodou systému Android. Jelikož se systém užívá v různě velikých zařízeních a především s odlišným rozlišením, je pro vývojáře složité vytvořit aplikace, které by bez potíží fungovaly na všech displejích s různým rozlišením. Není zaručené, že budou aplikace bez komplikací fungovat na všech zařízení, neboť nelze funkčnost ověřovat na všech typech zařízení. Velkou výhodou systému Android je jeho rozšíření na trhu, proto je téměř jistá skutečnost, že aplikace proniknou k mnoha uživatelům.<sup>52</sup>

Každý výrobce zařízení, který využívá OS Android, může disponovat jinou grafickou nadstavbou, proto u několika zařízení stejné velikosti od několika výrobců můžeme vidět rozdíly v rozhraní či zčásti rozdílné ovládání. Kvůli odlišnému uživatelskému rozhraní nelze vždy okamžitě upgradovat systém Android v tabletu, ale musíme počkat, až výrobce tento upgrade umožní. Jelikož je zpřístupnění nové verze systému zdarma, není pro výrobce prioritní jeho rychlé poskytnutí uživatelům, a proto je k dispozici až po několika měsících od oficiálního zveřejnění nové verze systému. Často je nová verze dostupná jen na některých zařízeních, která se řadí do vyšší cenové kategorie. Proto je vhodnější volit tablety Nexus, které jsou navrhovány ve spolupráci s firmou Google, kde je pokaždé zpřístupněn upgrade systému Android. Při volbě tabletu bychom měli brát v úvahu i verzi operačního systému a vybírat z té, která je nejaktuálnější.<sup>53</sup>

Aplikace pro OS Android jsou k dispozici v obchodu Google Play. Na začátku roku 2015 obsahoval obchod milion a půl aplikací. Aplikace vztahující se ke vzdělávání nalezneme pod stejnojmennou kategorií "Vzdělávání". Do obchodu Google Play se dostaneme pomocí aplikace, která je již předinstalovaná, a uživatel ji rovnou využívá bez nutnosti dalšího nastavování. Google kontroluje všechny aplikace dostupné v obchodě

<sup>50</sup> Neumajer, O., Rohlíková L., Zounek J., Učíme se s tabletem. Vyd. 1. Praha: Wolters Kluwer, 2015. s. 50

 $51$  Tamtéž, s.  $50$ 

 $52$  Tamtéž, s. 51

<sup>53</sup> Tamtéž, s. 51 - 52

pomocí programu, který by měl odhalit škodlivý malware a jiné viry, takže by aplikace měly být bezpečné.<sup>54</sup>

Předností systému Android je jeho rozšíření na trhu, velké množství různorodých aplikací a ve většině případech i nižší cenová relace tabletů. Zařízení také obsahují USB port. Kladem je možná úprava fungování tabletu podle potřeb a preferencí uživatelů. K dispozici jsou pro Android i ostatní operační systémy cloudové služby Google s úložištěm Google Disk. Společnost Microsoft umožňuje uživatelům telefonů s OS Android od konce roku 2014 využívat zdarma sadu Microsoft Office Mobile, v níž nalezneme Word, Excel a PowerPoint. Tento Microsoft set je možné získat pouze do nových tabletů s verzí Android 4.4 od začátku roku 2015.<sup>55</sup>

Pozornost je nutno věnovat i výběru, jelikož neznačkové tablety s nízkou cenou, která se pohybuje kolem jednoho tisíce korun, jsou sice lákavá koupě, ale ke školnímu užití nejsou vhodné. Uživatel se může setkat s nekvalitním displejem, nízkou kapacitou paměti a nízkou rychlostí procesoru. Kvalitní zařízení výrobců s dobrou pověstí jsou v podobné cenové relaci jako iPady. Značkové tablety od věhlasných výrobců, které jsou vhodné při výběru do školního prostředí, se pohybují v částkách od 6 tisíc korun výše.<sup>56</sup>

Společnost Google poskytuje podporu učitelům online a na sociálních sítích a především v online komunitách spolupracujících učitelů. Za účelem pomoci při používání Google technologií ve vzdělávání byla založena Google EDU Group ČR, jež je neformálním společenstvím. Takovýchto GEG skupin je v České republice větší množství a na sociální síti Google+ se můžeme dozvědět informace o výukových online aktivitách. Tyto aktivity a jejich fungování či komunikaci můžeme nalézt na následujících stránkách:

- *http://www.gegcr.cz/*
- *http://plus.google.com/+gegcrcz/*
- *http://www.uctesnami.cz/*
- *http://gegnovojicinsko.cz/*
- *http://gegpodripsko.cz/*
- *http://gegdivy.blogspot.cz/<sup>57</sup>*

 $55$  Tamtéž, s. 52

<sup>54</sup> Neumajer, O., Rohlíková L., Zounek J., Učíme se s tabletem. Vyd. 1. Praha: Wolters Kluwer, 2015. s. 52

 $56$  Tamtéž, s. 53

 $57$  Tamtéž, s. 53

#### <span id="page-18-0"></span>**3.3 Operační systém Windows 8.1**

Tento operační systém je k dispozici od podzimu 2012 v několika řadách, kterými jsou Windows RT 8.1, Windows 8.1, Windows 8.1 Pro a Windows 8.1 Enterprise. Operační systém je vyvinut společností Microsoft. Rozdílné verze Windows 8.1 se užívají na odlišných zařízeních, které vyžadují rozdílné parametry.<sup>58</sup>

Windows RT není příliš častý a známý, obsahují ho tablety s procesory ARM. Ačkoliv zařízení se systémem RT spotřebovávají méně energie a pohybují se v nižší cenové relaci, než jak je tomu u plnohodnotných Windows, nalezneme u nich několik negativních aspektů. Jedním z těchto negativ je skutečnost, že na nich není možné pracovat v programech ze starších verzí Windows. Tento systém tedy není vhodný do školského prostředí, kde musí fungovat spojitost s doménou či vzdálenou plochou, kterou systém RT nedokáže poskytnout. Microsoft měl s tímto systémem určité záměry, jichž nebylo dosaženo, a proto tento systém postupně ustupuje.<sup>59</sup>

Windows 8.1 je systém využívaný v počítačích s procesory x86 a jde o poslední variantu Windows 8. V OS Windows 8.1 je možné kombinovat užívání jak na stolním, tak i přenosném počítači.<sup>60</sup>

Aplikace jsou k dispozici ve Windows Store, odkud je možné je stáhnout. Ve školním prostředí je velkou předností systému možnost využívat na Windows 8.1 programy, které školy používaly ve starších edicích Windows, například dříve užívaný Windows XP. Množství škol volí tento systém proto, že na stolním počítači i tabletu pracuje pořád stejný systém a využívají se programy, které mají známý vzhled a uspořádání.<sup>61</sup>

Platforma Windows 8.1 funguje v režimu tzv. desktopu, při němž je využívána hardwarová klávesnice a počítačová myš, nebo v režimu Modern UI, u kterého pracujeme pomocí dotyku na barevné dlaždice. 62

Určité potíže mohou nastat v případě, že bychom chtěli využívat starší programy na tabletech s velikostí, která je menší než 10 palců, jelikož programy nejsou vytvořeny primárně pro spravování zařízení dotykem. U displejů s menším rozměrem je také složitější práce v režimu pracovní plochy, poněvadž ikonky mají malou velikost.<sup>63</sup>

<sup>&</sup>lt;sup>58</sup> Neumajer, O., Rohlíková L., Zounek J., Učíme se s tabletem. Vyd. 1. Praha: Wolters Kluwer, 2015. s. 53

 $59$  Tamtéž, s. 53

 $60$  Tamtéž, s. 53

 $<sup>61</sup>$  Tamtéž, s. 54</sup>

 $62$  Tamtéž, s. 53

 $63$  Tamtéž, s. 53

Operační systém Windows 8.1 nelze využívat v chytrých telefonech, ale pouze na tabletech a stolních či přenosných počítačích, kdežto systém Android a iOS můžeme užívat jak na chytrých telefonech, tak na tabletech. V chytrých telefonech je užívána poslední varianta operačního systému, rovněž pojmenovaná 8.1, ale název je Windows Phone. Systém Windows Phone pracuje v režimu Modern UI a pohybujeme se v něm pomocí dotyku na barevné dlaždice. Aplikace pro tento systém můžeme získat v obchodu Windows Phone Store, jenž je odlišný od obchodu pro systém Windows 8.1 užívaný v tabletech, proto aplikace stahované do chytrého telefonu nejsou schopny pracovat a spouštět se v tabletech.<sup>64</sup>

V českém školství se nejvíce využívá systém Windows v PC tabletech s displejem o velikosti 10,1 palců, do kterých je možné zapojit hardwarovou klávesnici. Jde o dotykový netbook, z kterého se po odpojení klávesnice stane mobilní tablet. Jelikož se v těchto zařízeních vyskytuje menší počet senzorů, je možné říci, že jde více o netbooky než tablety. Například hojně užívaný Asus Transformer Book T100TA disponuje pouze fotoaparátem určeným pro videopřenosy, tudíž není příliš užitečný pro bádání a dokumentování všech věcí, které nás obklopují.<sup>65</sup>

Nevýhodou systému Windows 8.1 je menší množství aplikací dostupných v obchodu Windows Store, kterých oproti ostatním systémům skýtá ani ne dvě stě tisíc. Aplikace speciálně zaměřené na vzdělávání nalezneme pod názvem "Vzdělávání". Někteří jedinci jsou zastánci úsilí za propojení části stolních počítačů a tabletů v jednom OS, jiní jsou proti této snaze, avšak pro tuto skutečnost nebyl systém Windows 8 svým prostředím připraven.<sup>66</sup>

Tablety se systémem Windows 8.1 poskytují především věhlasní výrobci, u kterých se tablety o velikosti 10,1 palců pohybují v částkách kolem 8 tisíc korun.<sup>67</sup>

Společnost Microsoft poskytuje rozmanitou podporu svým uživatelům ve školství tak, že se ve vzdělávání například angažuje v mnoha projektech. Pokud by někdo hledal informace zaměřené na školství, může kontaktovat zákaznické centrum či infolinku, nebo se podívat na web Microsoftu určený přímo pro školství a vzdělávání. Jiné weby mohou být také užitečné pro získání informací:

- http://blogs.technet.com/b/skolstvi/
- http://PartneriVeVzdelavani.cz

<sup>64</sup> Neumajer, O., Rohlíková L., Zounek J., Učíme se s tabletem. Vyd. 1. Praha: Wolters Kluwer, 2015. s. 55

 $65$  Tamtéž, s. 55

<sup>66</sup> Tamtéž, s. 55-56

 $67$  Tamtéž, s. 56

- http://www.office365proskoly.cz/
- http://www.VzdelavameProBudoucnost.cz/
- http://VzdelavameProBudoucnost.blogy.rvp.cz/68

Další zajímavé a kvalitní informace lze získat z knihy českého učitele a špičkového odborníka na tento operační systém, kterým je Karel Klatovský. Jeho kniha se nazývá Windows 8 – praktická příručka (2012).<sup>69</sup>

# <span id="page-20-0"></span>**4 ZKUŠENOSTI A DOPORUČENÍ ZE ZAVÁDĚNÍ TABLETŮ DO ČESKÝCH ŠKOL**

Zkušenosti byly získány ve dvou projektech určených pro zavádění tabletů do školy. Prvním projektem je "Škola na dotek", který probíhal v letech 2013-2014 a druhým "Vzděláváme pro budoucnost", který se uskutečnil v letech 2013-2015 společností Microsoft.

#### <span id="page-20-1"></span>**4.1 Možnosti a úskalí integrování tabletů do výuky**

Za hlavní vzdělávací potenciál a přínos mobilních dotykových zařízení je možné považovat to, že žáci při učení pracují se zařízeními, na která jsou zvyklí a jsou pro ně běžnou součástí jejich života. Dále zařízení umožňují kooperaci mezi žáky. Do výuky můžeme tablety zapojit různými novými a atraktivními způsoby. Používání tabletů zdokonaluje znalosti žáků v digitální oblasti. Tablety také mohou přispět ke změnám ve výuce.<sup>70</sup>

Tablet nemůže v žádném případě zastoupit roli učitele. Již zmíněné přínosy nelze očekávat automaticky. Všichni účastníci vzdělávání se totiž musí snažit, aby výše uvedené možnosti fungovaly a využití tabletů bylo skutečně funkční.<sup>71</sup>

Digitální technologie dávají možnost provádět výuku jiným způsobem než doposud a docházet k výsledkům, které by bez nich nebyly možné. V dnešní době je obvyklá online kooperace a elektronická komunikace, která by bez digitální technologie nebyla uskutečnitelná. Jedná se také o dovednost, která je důležitá pro to, aby se jedinec prosadil v osobním i profesním životě.<sup>72</sup>

<sup>68</sup> Neumajer, O., Rohlíková L., Zounek J., Učíme se s tabletem. Vyd. 1. Praha: Wolters Kluwer, 2015. s. 56

 $69$  Tamtéž, s. 56

 $70$  Tamtéž, s. 91

 $71$  Tamtéž, s. 92

 $72$  Tamtéž, s. 92

Samozřejmě i technologie mají svá negativa a úskalí. Pronikání mobilních dotykových zařízení do výuky může způsobovat zahlcení žáků kvantem informací. Digitální technologie mohou žáky připravit o čas, který by mohli věnovat rozšiřování sociálních kontaktů v reálném světě. Pokud by zavádění technologií do výuky probíhalo nepromyšleně, může tato skutečnost poškozovat žáky ze socioekonomicky znevýhodněného prostředí. Nadměrné užívání může mít za následek dopady na zdraví, například vlivem nesprávného držení těla mohou vznikat potíže s pohybovým ústrojím nebo sledováním fluorescenčního displeje mohou žáci trpět bolestmi očí. Možná jsou i další zdravotní rizika, která dosud nejsou důkladně prozkoumána. Dalším negativním faktorem tabletů jsou jejich relativně vyšší zřizovací náklady. Jako negativum se mohou jevit i problémy se skladováním zařízení, jejich nabíjení, půjčování, dostupnost všem žákům, dále pokrytí wi-fi a jiné, které se dříve ve škole nemusely řešit.<sup>73</sup>

Učitelé by měli při zapojování tabletů do výuky tyto problémy umět diagnostikovat, zamezovat jim a pomáhat žákům překonávat překážky, které s využíváním tabletů mohou nastat. 74

#### <span id="page-21-0"></span>**4.2 Scénáře užití tabletů ve výuce**

Variant k zapojování tabletů do výuky je velké množství. V projektu "Vzděláváme pro budoucnost" ověřovala společnost Microsoft ty možnosti, které by mohly díky získaným zkušenostem sloužit jako příklady dobré praxe pro školy, které vlastní tablety s operačním systémem Windows 8.1. Kapitola publikace Učíme se s tabletem z tohoto projektu vychází a rozšiřuje ho o nové zkušenosti. Ověřovaly se čtyři scénáře užití tabletů, přesněji počítačů 2 v 1, sloužících jako tablet nebo notebook. Jsou jimi tabletová třída, mobilní tabletová učebna, tablety pro učitele a vlastní zařízení.<sup>75</sup>

V projektu učitelé postupovali na všech školách promyšleně a tablety zapojovali plánovaně pouze na několik vyučovacích hodin týdně. Výuka nebyla v žádném případě digitalizovaná tak, že by probíhala jen elektronickou formou. Učitelé se snažili využít počítačů pro výukové aktivity, které dříve uskutečňovali bez digitálních technologií.<sup>76</sup>

#### <span id="page-21-1"></span>**4.2.1 Scénář: tabletová třída**

Počítačovými tablety je zařízena pouze jedna určitá třída, která tablety využívá během celého školního roku při libovolném vyučovacím předmětu. Školy se povětšinou

<sup>73</sup> Neumajer, O., Rohlíková L., Zounek J., Učíme se s tabletem. Vyd. 1. Praha: Wolters Kluwer, 2015. s. 92

 $74$  Tamtéž, s. 92

 $75$  Tamtéž, s. 93

 $76$  Tamtéž, s. 93

snaží pořídit tablety v poměru 1 : 1, avšak je možná i situace, kdy je více žáků než tabletů. Ta ale nebývá častá. Tento scénář si vybírá množství škol. Zjišťují pomocí zapojení tabletů do výuky v jedné třídě, jaké budou výsledky a zda by se tato metoda mohla využívat i v jiných třídách.<sup>77</sup>

Ve vybrané třídě každý žák používal celý školní rok zapůjčený tablet, který mu byl přidělen i s jeho jménem. Tablety bývají používány obvykle několik vyučovacích hodin týdně, podle povahy výukových činností. Na začátku projektu si žáci mohli tablety brát i domů.  $^{78}$ 

Scénář se jeví jako perspektivní a zcela jistě by se dal užívat i na dalších školách jako počáteční experimentální způsob zapojování tabletů do výuky. V projektu "Vzděláváme pro budoucnost" byl tento scénář použit ve třídě prvního stupně ZŠ, takže se objevila specifika, která by na druhém stupni ZŠ nebo střední škole byla odlišná.<sup>79</sup>

Výhodou tohoto scénáře je fakt, že žáci, kteří jsou v určené třídě, mohou tablet kdykoliv využívat, což je v rukách vyučujícího a jím zvolené příhodné situace. Tablety se nemusí přenášet, takže je snadné jejich připojení do školní sítě, uschovávání, napájení i servis. Tato skutečnost ovšem souvisí s tím, že se žáci prvního stupně zdržují poměrnou část výuky ve své základní učebně.<sup>80</sup>

Velkým pozitivem by byla možnost, aby si žáci mohli tablety odnášet i domů. V českém školství se ovšem tato možnost příliš nevyužívá, protože se školy obávají o majetek, který byl pořízený za nemalou finanční částku, takže školy nechtějí žákům dovolovat užívání tabletů bez dozoru učitele.<sup>81</sup>

Volba určité třídy pro tento scénář nemusí být snadná, ale musí se hledat vhodné argumenty pro toto rozhodnutí. Například u prvního stupně to bude hledisko digitální gramotnosti třídní učitelky a jejího přístupu k získávání nových zkušeností a ověření nových metod. 82

#### <span id="page-22-0"></span>**4.2.2 Scénář: mobilní tabletová učebna**

Škola má k dispozici sadu tabletů, kterou mohou využít všichni učitelé v různých třídách pro libovolné předměty a učebny. Tablety se v první řadě mohou využívat v místech s kvalitní konektivitou k internetu. Škola tedy musí buď opatřit všechny učebny

 $^{77}$  Neumajer, O., Rohlíková L., Zounek J., Učíme se s tabletem. Vyd. 1. Praha: Wolters Kluwer, 2015. s. 93

 $78$  Tamtéž, s. 93

<sup>&</sup>lt;sup>79</sup> Tamtéž, s. 94

<sup>80</sup> Tamtéž, s. 94

<sup>81</sup> Tamtéž, s. 94

 $82$  Tamtéž, s. 94

signálem wi-fi, nebo zajistit připojení pouze v některých učebnách, kde se budou tablety používat. Další variantou je přepravní box obsahující i přístupový bod místní wi-fi sítě, ten se kabelem zapojí do rozvodu místní počítačové sítě, a tak vznikne bezdrátová síť pro tablety. Škola také musí udělat systém rezervací, nejlépe online.<sup>83</sup>

Tento scénář bylo možné na státních základních školách dobře uskutečnit navzdory zvláštním technickým i organizačním nárokům na přemístitelnost tabletů, zajištění jejich připojení a rezervací učeben s tablety. I tento scénář bude nejspíše dalšími školami využíván jako počáteční experimentální způsob zapojování tabletů do výuky.<sup>84</sup>

Výhodou tohoto scénáře je fakt, že tablety mohou používat všichni učitelé a žáci, protože se dají lehce přemístit, a pokud bude vše správně nastaveno, mohou být využívány ve všech učebnách. Aby mohly být tablety užívány rozsáhleji, je potřeba zajistit vhodné vzdělávání všech učitelů.<sup>85</sup>

#### <span id="page-23-0"></span>**4.2.3 Scénář: tablety pro učitele**

Tablety pomáhají učitelům nejen při práci, ale také v přípravách na výuku a ve výuce. Ve škole, kde byl tento scénář zkoušen, se učitelé nesetkávali s možnostmi, ve kterých by použili tablety ke své práci. Preferovali spíše notebooky a tablety využívali pouze někdy pro domácí přípravu. 86

Učitelé nezjistili hlavní možnosti a didaktické rozdíly mezi tablety a notebooky, takže tablety vidí jako další notebook, který je ovládaný dotykem a jednodušeji přemístitelný. Tento názor zastával i ředitel školy, který v klasických tabletech nespatřuje příliš možností při jejich užívání v učitelské práci. Je toho názoru, že scénář tabletů pro učitele zahrnuje daleko méně eventualit než scénáře, které udávají jejich využití jak učiteli, tak i žáky.<sup>87</sup>

Navzdory předchozím zjištěním by bylo vhodné tento scénář použít jako zahajovací etapu pro zapojování tabletů do výuky. Učitelé by se mohli naučit pracovat s tablety a získat technické zkušenosti před tím, než je začnou využívat i žáci. Mohou tak být jistější při práci s tablety ve výuce.<sup>88</sup>

Nemají-li žáci tablety k dispozici, je pro učitele složité ve své učitelské práci najít pro tablety vhodné využití, pokud ještě pracují se školním notebookem. Tento fakt ukazuje

<sup>83</sup> Neumajer, O., Rohlíková L., Zounek J., Učíme se s tabletem. Vyd. 1. Praha: Wolters Kluwer, 2015.

s. 94-95

<sup>84</sup> Tamtéž, s. 95

<sup>&</sup>lt;sup>85</sup> Tamtéž, s. 95

<sup>86</sup> Tamtéž, s. 95

<sup>87</sup> Tamtéž, s. 95-96

<sup>88</sup> Tamtéž, s. 96

na to, že teprve když mohou tablet užívat všichni žáci, může začít experimentování a zavádění postupů práce s tablety.<sup>89</sup>

#### <span id="page-24-0"></span>**4.2.4 Scénář: přines si vlastní zařízení (BYOD)**

Žákům je umožněno pracovat ve výuce s vlastním zařízením, které může mít jakýkoliv operační systém a může být jakéhokoliv typu. Lze využívat tabletů, notebooků či chytrých telefonů. Aby byla možná komunikace všech tabletů s jakýmkoliv operačním systémem, je nutné zařídit vhodnou infrastrukturu.<sup>90</sup>

Provoz počítačových zařízení ve školách vyžaduje velké náklady, do kterých se nezahrnuje pouze pořizovací cena, ale také vedlejší náklady, kterými jsou například správa zařízení, jejich zabezpečení, licence a aktualizace softwaru, připojení do místní sítě, té pak k internetu, opravy a další. Nelze proto očekávat, že by bylo možné zajistit zařízení pro každého žáka v poměru 1 : 1, jelikož na tento způsob nebude dostatek finančních prostředků. Proto se lze domnívat, že do budoucna bude preferován právě scénář BYOD.<sup>91</sup>

Vyvstává také problém, jak budou pracovat žáci, kteří žádné zařízení z finančních důvodů nevlastní. Proto je důležité zajistit rovný přístup k digitálním technologiím pro všechny žáky, i pro ty se sociálním hendikepem. Je důležité, aby technologie nevyužívali jen žáci, jejichž rodiče disponují dostatečnými financemi, ale opravdu všichni.<sup>92</sup>

Někteří průkopníci již v České republice postupně zavádějí scénář BYOD. Možnou variantou je kolektivní pořízení tabletů od sdružení rodičů a vytvoření splátkového kalendáře pro každého žáka. Možností, která bude nejspíše převažovat, je zapůjčení školního zařízení pro žáky, kteří si z jakékoliv příčiny zařízení nepřinesou.<sup>93</sup>

#### <span id="page-24-1"></span>**4.2.5 Dodatek ke scénářům**

Projekt "Vzděláváme pro budoucnost" by měl být motivací pro další výrobce a dodavatele. Každý projekt obsahuje určité zvláštnosti a tento není výjimkou, je tedy nutné brát je v potaz.<sup>94</sup>

Školy nebyly do projektu vybírány namátkově, ale volily se takové, jejichž ředitelé či ředitelky viděli v technologiích změnu současného vzdělávání a byly pro vyzkoušení něčeho nového. Zapojené školy dlouhodobě usilují o převrat ve vzdělávání. Zapojování

<sup>89</sup> Neumajer, O., Rohlíková L., Zounek J., Učíme se s tabletem. Vyd. 1. Praha: Wolters Kluwer, 2015. s. 96

 $90$  Tamtéž, s. 96

<sup>&</sup>lt;sup>91</sup> Tamtéž, s. 96

 $92$  Tamtéž, s. 97

<sup>&</sup>lt;sup>93</sup> Tamtéž, s. 97

<sup>&</sup>lt;sup>94</sup> Tamtéž, s. 99

tabletů do výuky v sobě zahrnuje jak pozitiva, tak různá úskalí. Samozřejmě není jisté, že by tyto situace fungovaly na všech školách, které se doposud nepokusily o žádnou svoji vnitřní přeměnu. 95

Všechny scénáře byly prováděny pouze na jedné škole, tudíž lze hovořit o jistém limitu tohoto zjištění. Zajisté by výsledky byly heterogenní, pokud by se scénáře zkoušely na více školách.<sup>96</sup>

Společnost Microsoft zkoušela jen své operační systémy, zejména Windows 8.1 a Office 365. Všechny školy, které byly do projektu zapojené, využívaly tabletů s odpojitelnou hardwarovou klávesnicí.<sup>97</sup>

Scénáře pro užití tabletů mohou mít rozdílné formy. Například na stránkách projektu "Vzdělání na dotek" lze zmínit formy zavedení moderních technologií do vyučování, které jsou zde popsané. Scénáře společnosti Microsoft mají trochu odlišnou terminologii i provedení. Jako rozdílná forma může být zmíněna tabletová jazyková učebna Smart-Class+ Rover, kterou v ČR podporuje společnost AV Media.<sup>98</sup>

<sup>95</sup> Neumajer, O., Rohlíková L., Zounek J., Učíme se s tabletem. Vyd. 1. Praha: Wolters Kluwer, 2015. s. 99

 $96$  Tamtéž, s. 99

<sup>&</sup>lt;sup>97</sup> Tamtéž, s. 99

<sup>&</sup>lt;sup>98</sup> Tamtéž, s. 100

#### <span id="page-26-0"></span>**5 POPIS APLIKACÍ**

#### <span id="page-26-1"></span>**5.1 Aplikace Antonína Vonderky**

#### <span id="page-26-2"></span>**5.1.1 Český jazyk – Určování slovních druhů**

Vývojářem aplikace "Český jazyk – Určování slovních druhů" je Antonín Vonderka (2014). Poslední aktualizace byla provedena 12. 1. 2016. Aplikace je placená. Po otevření aplikace se na displeji tabletu objeví název aplikace, jméno jejího autora a dva obdélníky, na kterých je napsáno "Vstup". Stisknutím prvního obdélníku se dostaneme do varianty A.

Varianta A se skládá ze šesti úrovní. Od první do páté lze zvolit libovolnou úroveň, kterou začneme. Ovšem do šesté úrovně postoupíme pouze po splnění úrovně páté. Postup do dalších úrovní je umožněn, pokud v 1. úrovni určíme správně čtyřicet slov, ve 2. úrovni čtyřicet pět slov, ve 3. úrovni čtyřicet osm slov, ve 4. úrovni padesát slov, v 5. úrovni padesát dva slov a v 6. úrovni se vítězí, jestliže určíme správně padesát pět slov.

Klikneme na obdélník s názvem "Úrovně". V každé úrovni určujeme druhy slov, ze kterých se věta skládá. Věta je zobrazena v horní části obrazovky pod časovým limitem a ukazateli chyb a správných odpovědí. Pod větou je uveden seznam slovních druhů, ke každému je přiřazeno číslo. V dolním rámečku jsou postupně zobrazována slova věty. U vyznačeného slova určujeme slovní druh klepnutím na tlačítko s příslušným číslem. Tímto způsobem zařazujeme ke slovním druhům slova ve všech úrovních.

Hra končí, pokud je vyčerpán časový limit šesti minut, a to ve všech úrovních. Dále může být hra ukončena, jestliže se dopustíme v 1. úrovni dvaceti chyb, ve 2. úrovni šestnácti chyb, ve 3. úrovni dvanácti chyb, ve 4. úrovni osmi chyb, v 5. úrovni pěti chyb a v 6. úrovni tří chyb.

V šesté, tj. závěrečné úrovni, je uveden kromě základního časového limitu též celkový časový limit, který je zároveň počtem dosažených bodů, které se zapisují do tabulky s pořadím. Za každou správnou odpověď získáme pět bodů a za každou chybnou se tři body odečtou.

Úrovně se od sebe liší pouze počtem správných odpovědí a chyb. Počet správných odpovědí se postupně navyšuje, tzn. v 1. úrovni musíme určit správně čtyřicet slov, ve 2. úrovni čtyřicet pět slov, ve 3. úrovni čtyřicet osm slov, ve 4. úrovni padesát slov, v 5. úrovni padesát dva slov a v 6. úrovni se vítězí, jestliže určíme správně padesát pět slov.

Chyby musí postupně ubývat. Hra končí, dopustíme-li se v 1. úrovni dvaceti chyb, ve 2. úrovni šestnácti chyb, ve 3. úrovni dvanácti chyb, ve 4. úrovni osmi chyb, v 5. úrovni pěti chyb a v 6. úrovni tří chyb.

Jiný rozdíl mezi úrovněmi neshledáváme. Obtížnost určení slovních druhů v různých větách je srovnatelná.

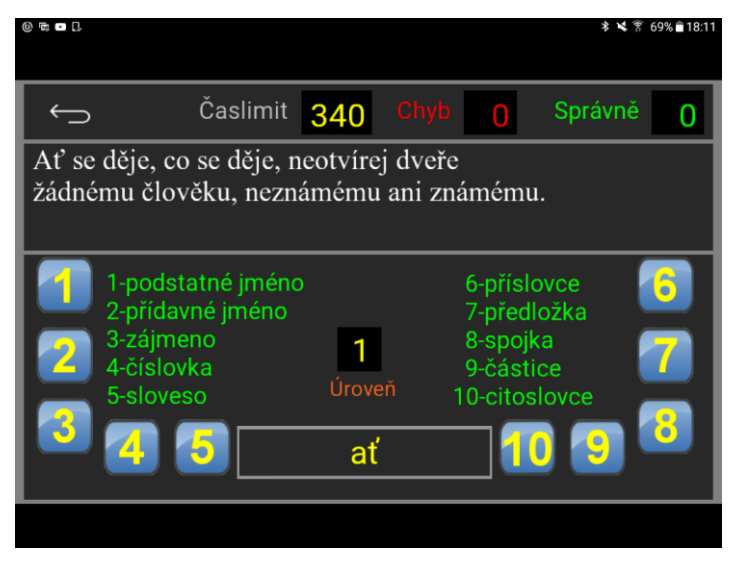

*Obr. 1 Určování slovních druhů. Zdroj: https://play.google.com/store/apps/details?id=com.vhpsoft.slovdruhy*

Nad obdélníky s názvy úrovní a nápovědou, která sděluje postupy a rady ke hře, se nachází ještě jeden obdélník. Po jeho stisknutí se ocitneme ve variantě B.

Varianta B je určena taktéž k procvičování slovních druhů. Na displeji tabletu spatříme růžový obdélník s názvem "Nápověda", ve kterém vyhledáme rady, jak ve hře postupovat. Vedle nápovědy je umístěn obdélník s body a pořadím. Pod nimi je obdélník nazvaný "Start hry (1. úroveň)". Hru začínáme 1. úrovní.

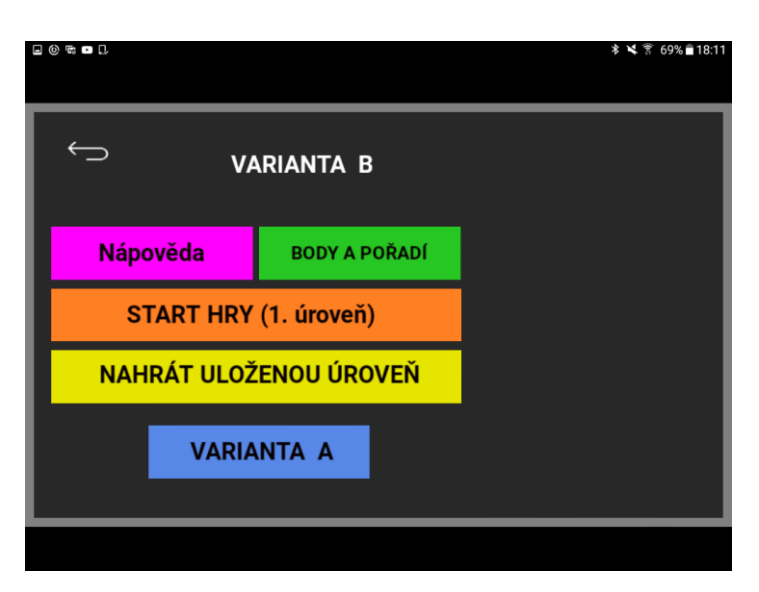

*Obr. 2 Výchozí obrazovka varianty B. Zdroj: https://play.google.com/store/apps/details?id=com.vhpsoft.slovdruhy*

Klikneme na obdélník se startem hry. V každé úrovni určujeme slova, ze kterých se skládá věta zobrazená v horní části obrazovky pod časovým limitem a ukazateli chyb a správných odpovědí. Pod ní je uveden seznam slovních druhů, ke každému je přiřazeno číslo. V dolním rámečku jsou postupně zobrazována slova věty. U vyznačeného slova určujeme slovní druh klepnutím na tlačítko s příslušným číslem. Tímto způsobem stanovujeme slovní druhy ve všech úrovních.

Po určení čtyřiceti slov postupujeme do další úrovně. Základní bodový kredit je 400 bodů. Při chybném určení slova ztrácíme deset bodů, při správném deset bodů získáme. Každou vteřinu se odečítá jeden bod. Hra končí, jestliže celkový počet bodů je nulový nebo pokud se dopustíme v 1. úrovni dvaceti chyb, ve 2. úrovni šestnácti chyb, ve 3. úrovni dvanácti chyb, ve 4. úrovni osmi chyb, v 5. úrovni pěti chyb a v 6. úrovni tří chyb.

Po dokončení šesté úrovně lze výsledek zapsat do tabulky s pořadím, ve které je uloženo skóre pěti nejlepších. Každou dokončenou úroveň můžeme uložit a při nové hře začít od ní. Ovšem po uložení bodů do tabulky s pořadím je předchozí zrušeno a při nové hře musíme opět začít od první úrovně.

Jednotlivé úrovně se od sebe odlišují pouze počtem chyb, kterých se můžeme dopustit. V 1. úrovni je hra ukončena po dvaceti chybách, ve 2. úrovni po šestnácti chybách, ve 3. úrovni po dvanácti chybách, ve 4. úrovni po osmi chybách, v 5. úrovni po pěti chybách a v 6. úrovni po třech chybách.

#### <span id="page-29-0"></span>**5.1.2 Český jazyk – Diktáty pro 2. ročník základní školy**

Vývojářem aplikace "Český jazyk – diktáty pro 2. ročník ZŠ" je Antonín Vonderka (2015) s odbornou spoluprací Mgr. Marie Blahové. Poslední aktualizace byla provedena 12. 1. 2016. Aplikace je placená.

Po otevření aplikace se na displeji tabletu objeví název aplikace, jméno jejího autora a obdélník, na kterém je napsáno "Vstup". Stisknutím obdélníku se dostaneme na obrazovku s jednotlivými diktáty. Pod názvem "Tvrdé a měkké souhlásky" (dále jen TMS) jsou v obdélnících diktáty č. 1, č. 2, č. 3 a č. 4. Pod názvem "TMS, ú/ů" se nachází v obdélnících diktáty č. 5 a č. 6. Pod názvem "TMS, ú/ů, párové souhlásky (spodoba znělosti)" nalezneme v obdélnících diktáty č. 7 a č. 8. Závěrečný diktát je sestaven ze všech předchozích jevů a označen obdélníkem s diktátem č. 9.

Diktáty jsou koncipovány tak, že nejprve slyšíme celou větu, kterou si kdykoliv můžeme znovu přehrát pomocí zeleného tlačítka s obrázkem reproduktoru. Věta se v horní části obrazovky rozvine k chybějícímu písmenu. Pomocí tlačítek v dolní části obrazovky, která obsahují písmena, doplňujeme správnou odpověď do chybějícího slova.

V prvních čtyřech diktátech tlačítka obsahují písmena i/y/ý/í, v pátém a šestém i/y/ý/í/ů/ú, v sedmém a osmém í/ý/i/y/ú/ů a t/d, ť/ď, f/v, h/ch, š/ž, p/b, s/z. V závěrečném, tj. devátém diktátu tlačítka zahrnují písmena í/ý/i/y/ú/ů a t/d, ť/ď, f/v, h/ch, š/ž, p/b, s/z. Každý diktát je složen z deseti větných celků, závěrečný z patnácti větných celků, ve kterých doplňujeme čtyři chybějící písmena pomocí tlačítek s danými písmeny.

Po vyčerpání čtyřiceti pokusů na odpověď, u závěrečného diktátu šedesáti pokusů, se zpřístupní tlačítko k uložení bodů do tabulky se jmény a pořadím. Zároveň jsou diktáty hodnoceny známkou podle kritérií uvedených v nápovědě. Závěrečný diktát se ovšem známkou nehodnotí.

Základní kredit je 400 bodů a v závěrečném diktátu 600 bodů. Každou vteřinu se jeden bod odečte. Při správné odpovědi se přičítá deset bodů, při chybné se deset bodů odečítá. Diktáty se od sebe liší pouze jevy, které jsou procvičovány. Například určujeme TMS nebo ú/ů či párové souhlásky. Úroveň obtížnosti je stále stejná.

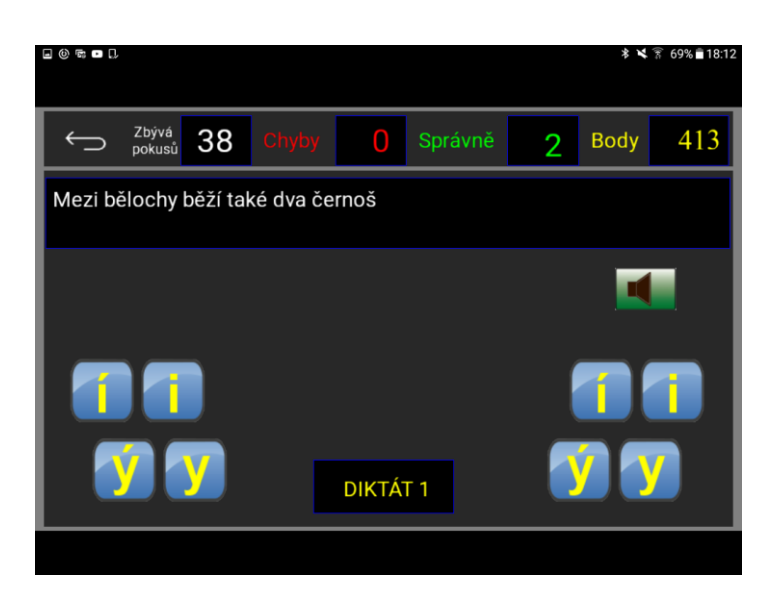

*Obr. 3 Diktát na tvrdé a měkké souhlásky. Zdroj: https://play.google.com/store/apps/details?id=com.vhpsoft.cjdikt2r*

#### <span id="page-30-0"></span>**5.1.3 Český jazyk – Diktáty pro 3. ročník základní školy**

Vývojářem aplikace "Diktáty pro 3. ročník ZŠ" je Antonín Vonderka (2015) s odbornou spoluprací Mgr. Marie Blahové. Poslední aktualizace byla provedena 12. 1. 2016. Aplikace je placená.

Po otevření aplikace se na displeji tabletu objeví název aplikace, jméno jejího autora a obdélník, na kterém je napsáno "Vstup". Stisknutím obdélníku se dostaneme na obrazovku s jednotlivými diktáty. Pod názvem "Tvrdé a měkké souhlásky" a "Vyjmenovaná slova" se nachází obdélníky s diktáty č. 1 až 7. První diktát je zaměřený na vyjmenovaná slova (dále jen VS) po obojetné souhlásce B, druhý na VS po L + B, třetí na VS po M + B, L, čtvrtý na VS po P + B až M, pátý na VS po S + B až P, šestý na VS po V + B až S, sedmý na VS po Z + B až V. Pod názvem "Závěrečný diktát" se nachází obdélník s diktátem č. 8, který je sestaven ze všech VS a TMS.

Diktáty jsou koncipovány tak, že nejprve slyšíme celou větu, kterou si můžeme kdykoliv přehrát pomocí zeleného tlačítka s obrázkem reproduktoru. Věta se v horní části obrazovky pod body a ukazateli chyb a správných odpovědí rozvine k chybějícímu písmenu. Pomocí tlačítek s písmeny i/y/í/ý v dolní části obrazovky doplňujeme správnou odpověď do chybějícího slova. Takto postupujeme u všech diktátů.

Každý diktát zahrnuje deset vět, závěrečný patnáct vět, do kterých doplňujeme čtyři chybějící písmena.

Po vyčerpání čtyřiceti pokusů na odpověď, u závěrečného diktátu šedesáti pokusů, se zpřístupní tlačítko k uložení bodů do tabulky se jmény a pořadím. Zároveň jsou diktáty hodnoceny známkou podle kritérií uvedených v nápovědě. Závěrečný diktát se ovšem známkou nehodnotí.

Základní kredit je 400 bodů a v závěrečním diktátu 600 bodů. Každou vteřinu se jeden bod odečte. Při správné odpovědi se přičítá deset bodů, při chybné se deset bodů odečítá.

Diktáty se od sebe odlišují pouze procvičovanými TMS a VS. V každém následujícím diktátu jsou přidány další obojetné souhlásky, které doplňujeme. Úroveň obtížnosti je ovšem konstantní.

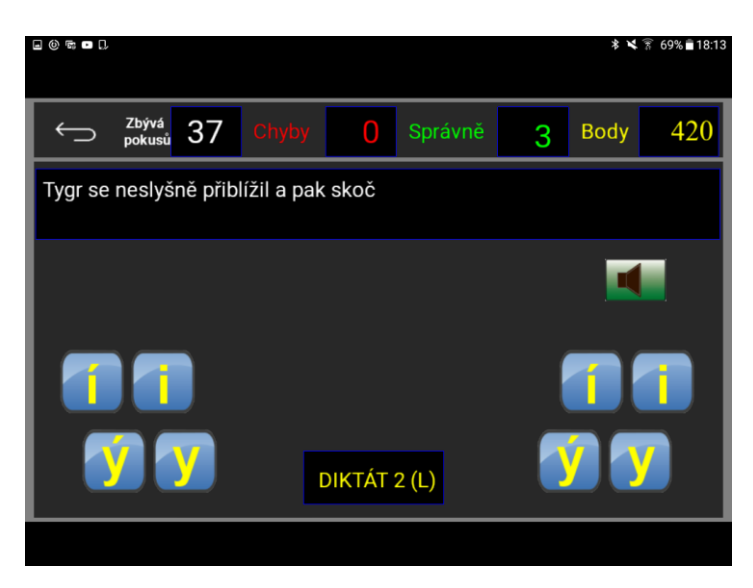

*Obr. 4 Diktát na vyjmenovaná slova po L. Zdroj: https://play.google.com/store/apps/details?id=com.vhpsoft.cjdik3r*

#### <span id="page-31-0"></span>**5.1.4 Český jazyk – Diktáty pro 4. ročník základní školy**

Vývojářem aplikace "Diktáty pro 4. ročník ZŠ" je Antonín Vonderka (2015) s odbornou spoluprací Mgr. Marie Blahové. Poslední aktualizace byla provedena 12. 1. 2016. Aplikace je placená.

Po otevření aplikace se na displeji tabletu objeví název aplikace, jméno jejího autora a obdélník, na kterém je napsáno "Vstup". Stisknutím obdélníku se dostaneme na obrazovku s jednotlivými diktáty. Pod názvem "Vyjmenovaná slova", "Pravopis koncovek podstatných jmen" se nachází obdélníky s diktáty č. 1 až 6. První a druhý diktát je zaměřený na koncovky podstatných jmen rodu mužského, třetí a čtvrtý na koncovky podstatných jmen rodu ženského, pátý a šestý na koncovky podstatných jmen rodu středního. Pod názvem "Závěrečný diktát" nalezneme obdélník s diktátem č. 7, který je souhrnem všech předešlých diktátů.

Diktáty jsou koncipovány tak, že nejprve slyšíme celou větu, kterou si můžeme kdykoliv přehrát pomocí zeleného tlačítka s obrázkem reproduktoru. Věta se v horní části obrazovky pod body a ukazateli chyb a správných odpovědí rozvine k chybějícímu písmenu. Pomocí tlačítek s písmeny i/y/í/ý v dolní části obrazovky doplňujeme správnou odpověď do chybějícího slova. Takto postupujeme u všech diktátů.

Každý diktát zahrnuje deset vět, závěrečný patnáct vět, do kterých doplňujeme čtyři chybějící písmena.

Po vyčerpání čtyřiceti pokusů na odpověď, u závěrečného diktátu šedesáti pokusů, je zpřístupněno tlačítko k uložení bodů do tabulky se jmény a pořadím. Základní kredit je 400 bodů a v závěrečném diktátu 600 bodů. Každou vteřinu se jeden bod odečte. Při správné odpovědi se přičítá deset bodů, při chybné se deset bodů odečítá. Diktáty se od sebe odlišují pouze jevy, které procvičujeme. Například doplňujeme koncovky podstatných jmen rodu mužského, ženského nebo středního. Úroveň obtížnosti je ovšem konstantní.

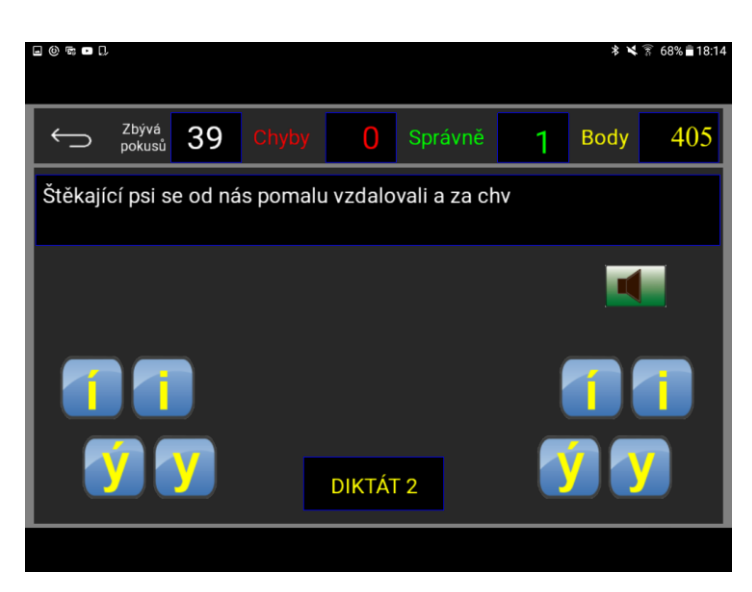

*Obr. 5 Diktát na koncovky podstatných jmen rodu mužského. Zdroj: https://play.google.com/store/apps/details?id=com.vhpsoft.cjdikt4r*

#### <span id="page-32-0"></span>**5.1.5 Český jazyk – Diktáty pro 5. ročník základní školy**

Vývojářem aplikace "Diktáty pro 5. ročník ZŠ" je Antonín Vonderka (2015) s odbornou spoluprací Mgr. Marie Blahové. Poslední aktualizace byla provedena 14. 1. 2016. Aplikace je placená.

Po otevření aplikace se na displeji tabletu objeví název aplikace, jméno jejího autora a obdélník, na kterém je napsáno "Vstup". Stisknutím obdélníku se dostaneme na obrazovku s jednotlivými diktáty. Na obrazovce je sedm obdélníků s diktáty č. 1 až 7.

První a druhý diktát jsou zaměřeny na shodu přísudku s podmětem. Tyto diktáty jsou koncipovány tak, že nejprve slyšíme celou větu, kterou si můžeme kdykoliv přehrát pomocí zeleného tlačítka s obrázkem reproduktoru. Věta se v horní části obrazovky pod body a ukazateli chyb a správných odpovědí rozvine k chybějícímu písmenu. Stisknutím tlačítek s písmeny i/y/í/ý/a v dolní části obrazovky doplňujeme správnou odpověď do chybějícího slova.

Třetí a čtvrtý diktát jsou zaměřeny na předložky a předpony s/z a na skupiny hlásek vyslovovaných bje/pje/vje. Po jeho spuštění nejprve slyšíme celou větu, kterou si můžeme kdykoliv přehrát pomocí zeleného tlačítka s obrázkem reproduktoru. Věta se v horní části obrazovky pod body a ukazateli chyb a správných odpovědí rozvine k chybějícímu písmenu. Stisknutím tlačítek s písmeny i/y/í/ý/s/z/je/ě v dolní části obrazovky doplňujeme správnou odpověď do chybějícího slova.

Pátý a šestý diktát jsou zaměřeny na koncovky přídavných jmen tvrdých a měkkých. Po zvolení diktátu nejprve slyšíme celou větu, kterou si můžeme kdykoliv přehrát pomocí zeleného tlačítka s obrázkem reproduktoru. Věta se v horní části obrazovky pod body a ukazateli chyb a správných odpovědí rozvine k chybějícímu písmenu. Stisknutím tlačítek s písmeny i/y/i/ý/s/z/je/ě v dolní části obrazovky doplňujeme správnou odpověď do chybějícího slova.

Diktát č. 7 je závěrečný a shrnuje všechny předchozí jevy. Diktát je koncipován tak, že nejprve slyšíme celou větu, kterou si můžeme kdykoliv přehrát pomocí zeleného tlačítka s obrázkem reproduktoru. Věta se v horní části obrazovky pod body a ukazateli chyb a správných odpovědí rozvine k chybějícímu písmenu. Stisknutím tlačítek s písmeny i/y/í/ý/s/z/ě/je v dolní části obrazovky doplňujeme správnou odpověď do chybějícího slova. Každý diktát obsahuje deset vět, závěrečný patnáct vět; v nich doplňujeme čtyři chybějící písmena. Pokud se dopustíme chyby, která je signalizována příslušným zvukem, musíme ji opravit.

Po vyčerpání čtyřiceti pokusů na odpověď, u závěrečného diktátu šedesáti pokusů, je zpřístupněno tlačítko k uložení bodů do tabulky se jmény a pořadím. Základní kredit je 400 bodů a v závěrečním diktátu 600 bodů. Každou vteřinu se jeden bod odečte. Při správné odpovědi se přičítá deset bodů, při chybné se deset bodů odečítá.

Diktáty se od sebe odlišují pouze jevy, které procvičujeme. Buď je diktát zaměřený na shodu přísudku s podmětem, nebo na předpony s/z. Obtížnost je stále stejná.

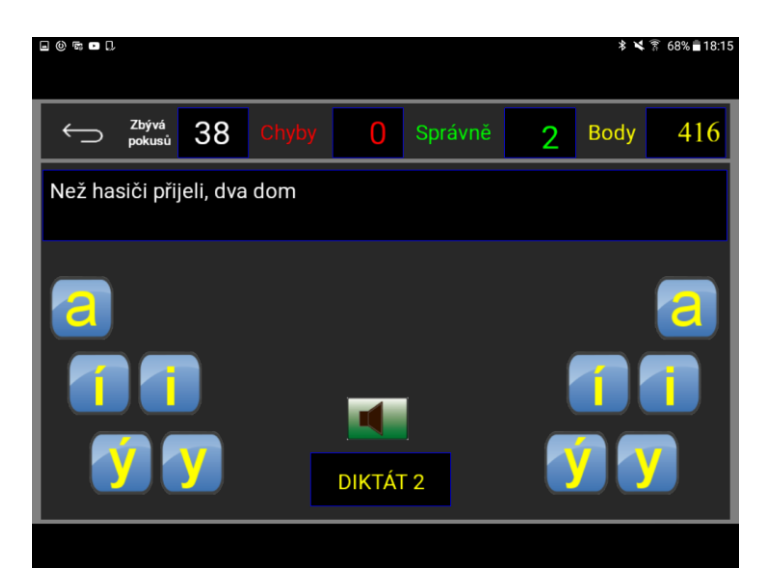

*Obr. 6 Diktát na shodu podmětu s přísudkem. Zdroj: https://play.google.com/store/apps/details?id=com.vhpsoft.cjdikt5r*

## <span id="page-34-0"></span>**5.1.6 Vyjmenovaná slova – Psaní i/y po obojetných souhláskách ve vesmírné hře**

Vývojářem aplikace "Vyjmenovaná slova – Psaní i/y po obojetných souhláskách ve vesmírné hře" je Antonín Vonderka (2015). Poslední aktualizace byla provedena 29. 1. 2016. Aplikace je placená.

Po otevření aplikace se na displeji tabletu objeví název aplikace, jméno jejího autora a obdélník, na kterém je napsáno "Instrukce". Pod nimi jsou umístěny další obdélníky s jednotlivými písmeny B, L, M, P, S, V, Z a jeden obdélník s názvem "B až Z". Jednotlivé hry se liší pouze vyjmenovanými slovy, do kterých přiřazujeme i/y/í/ý.

Hlavním úkolem hry je doplnit i/y/i/ý do věty zobrazené v dolní části obrazovky. Správné písmeno určíme sestřelením pohybující se planety, která obsahuje náležité písmeno. Střílíme z vesmírné lodi, kterou ovládáme tlačítky s šipkami, pomocí nichž navigujeme loď vpravo, vlevo, nahoru nebo dolů. Střelu vypustíme stisknutím tlačítka "S". Správným výběrem a zasažením získáme dva body, při chybné odpovědi je odečten jeden bod. V každé hře je k dispozici třicet šest vět, které určujeme. Na konci lze body uložit do tabulky s pořadím.

Základní kredit je 30 bodů, pokud dosáhneme nulové hodnoty, hra je ukončena. Na začátku hry máme k dispozici padesát nábojů ke střelbě. Po jejich vyčerpání se zelené pozadí s počtem nábojů, umístěné vpravo na horní části obrazovky, změní na červené a ozve se zvukový signál. Střely opět nabijeme stisknutím modrého kruhu se slovem "Nabít", který se nachází pod polem s počtem nábojů. Nabitím se odečítají tři body.

Ve hře je nutné vyhýbat se kolizi s meteoritem, nepřátelskou lodí, UFO lodí nebo planetami s písmeny i/y/í/ý. Při ní dochází k poškozování naší vesmírné lodi. Nejtěžší poškození signalizuje červené světlo na zádi lodi, při následující kolizi ztratíme pět bodů a loď se obnoví. Meteorit nebo nepřátelskou loď můžeme sestřelit, ovšem UFO loď nikoliv. Jednotlivé hry se od sebe liší pouze obojetnou souhláskou, po které doplňujeme vhodné i/y/í/ý.

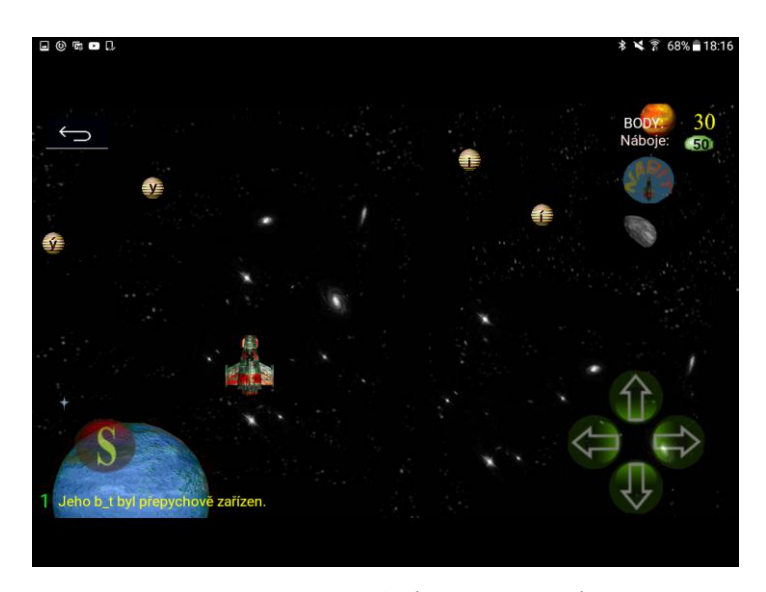

*Obr. 7 Hra na vyjmenovaná slova po B. Zdroj: https://play.google.com/store/apps/details?id=com.vhpsoft.vyjmenovanaslova*

#### <span id="page-35-0"></span>**5.1.7 Český jazyk pro 2. ročník základní školy**

Vývojářem aplikace "Český jazyk pro 2. ročník ZŠ" je Antonín Vonderka (2014) s odbornou spoluprací Mgr. Marie Blahové. Poslední aktualizace byla provedena 12. 1. 2016. Aplikace je placená.

Po otevření aplikace se na displeji tabletu objeví název aplikace, jméno jejího autora a obdélník, na kterém je napsáno "Vstup". Stisknutím obdélníku se dostaneme na obrazovku s jednotlivými cvičeními.

V prvním obdélníku s otazníkem se nachází nápověda ke cvičením.

Ve druhém, zeleném obdélníku je cvičení zaměřené na tvrdé a měkké souhlásky. Po kliknutí na něj a stisknutím tlačítka "Start" se zobrazí v horní části obrazovky slovní spojení umístěné pod ukazateli počtu chyb a správných odpovědí. Stisknutím tlačítka
s písmeny i/y/í/ý v dolní části obrazovky doplňujeme chybějící písmena ve slovním spojení. Při určování jevů máme čtyřicet pokusů na odpověď. Do nich se zahrnují jak správné odpovědi, které nás posouvají k novému slovnímu spojení, tak i chybné, po kterých se ovšem musíme opravit. Na konci je cvičení ohodnoceno známkou.

Ve třetím, červeném obdélníku je cvičení zaměřené na psaní u/ú/ů. Po kliknutí na něj a stisknutím tlačítka "Start" se zobrazí v horní části obrazovky slovní spojení umístěné pod ukazateli počtu chyb a správných odpovědí. Stisknutím tlačítka s písmeny u/ú/ů v dolní části obrazovky doplňujeme chybějící písmena ve slovním spojení. Při určování jevů máme čtyřicet pokusů na odpověď. Do nich se zahrnují jak správné odpovědi, které nás posouvají k novému slovnímu spojení, tak i chybné, po kterých se ovšem musíme opravit. Na konci je cvičení ohodnoceno známkou.

Ve čtvrtém, modrém obdélníku je cvičení zaměřené na párové souhlásky. Po kliknutí na něj a stisknutím tlačítka "Start" se zobrazí v horní části obrazovky slovní spojení umístěné pod ukazateli počtu chyb a správných odpovědí. Stisknutím tlačítka s písmeny p/b, t/d, š/ž, ť/ď, f/v, s/z, ch/h v dolní části obrazovky doplňujeme chybějící písmena ve slovním spojení. Vedle slovního spojení je v závorce uvedena dvojice souhlásek, která má být doplněna. Při určování jevů máme čtyřicet pokusů na odpověď. Do nich se zahrnují jak správné odpovědi, které nás posouvají k novému slovnímu spojení, tak i chybné, po kterých se ovšem musíme opravit. Na konci je cvičení ohodnoceno známkou.

V pátém, růžovém obdélníku je cvičení zaměřené na řazení slov podle abecedy. Po kliknutí na něj a po stisknutí tlačítka "Start" je vpravo na obrazovce znázorněno pět slov v rámečcích, která jsou umístěna pod ukazateli počtu chyb a správných odpovědí. Rámeček se slovem se stisknutím přesune vpravo nahoru. Ostatní se řadí pod něj. Takto postupujeme u všech pěti slov a skládáme je podle abecedy. Pokud jsou všechna slova seřazena na pravé straně, objeví se v dolní části obrazovky tlačítka "Hotovo" a "Znovu". Potřebujeme-li se opravit, stiskneme tlačítko "Znovu" a slova jsou vrácena na původní levou stranu. Poté začínáme skládat od začátku. Pokud odpověď měnit nepotřebujeme, stiskneme tlačítko "Hotovo", pak se zobrazí nová slova, která skládáme opět podle abecedy. Při určování jevů máme dvacet pokusů na odpověď. Do nich se zahrnují jak správné odpovědi, které nás posouvají k novému slovnímu spojení, tak i chybné, po kterých se ovšem musíme opravit. Na konci je cvičení ohodnoceno známkou.

V šestém, šedivém obdélníku je cvičení zaměřené na druhy vět. Kliknutím na něj a stisknutím tlačítka "Start" se zobrazí v horní části obrazovky věta umístěná pod ukazateli

počtu chyb a správných odpovědí. Stisknutím tlačítek s názvy

"rozkazovací/oznamovací/tázací/přací" v dolní části obrazovky určíme druh zobrazené věty. Při určování jevů máme čtyřicet pokusů na odpověď. Do nich se zahrnují jak správné odpovědi, které nás posouvají k novému slovnímu spojení, tak i chybné odpovědi, po kterých se ovšem musíme opravit. Na konci je cvičení ohodnoceno známkou.

V sedmém, zeleném obdélníku je cvičení zaměřené na slovní druhy. Kliknutím na něj a stisknutím tlačítka "Start" se zobrazí v horní části obrazovky věta umístěná pod ukazateli počtu chyb a správných odpovědí. Současně se v levém dolním rohu v rámečku objeví první slovo věty, které určujeme. Slovní druh slova určíme stisknutím tlačítek s názvy "1-podstatné jméno/5-sloveso/7-předložka". Po určení prvního slova se v rámečku zobrazí následující slovo z vyobrazené věty. Při určování jevů máme čtyřicet pokusů na odpověď. Do nich se zahrnují jak správné odpovědi, které nás posouvají k novému slovnímu spojení, tak i chybné, po kterých se ovšem musíme opravit. Na konci je cvičení ohodnoceno známkou.

V osmém, červeném obdélníku je cvičení zaměřené na rozdělování věty na slova. Kliknutím na něj a stisknutím tlačítka "Start" se zobrazí v horní části obrazovky pod ukazateli počtu chyb a správných odpovědí čtverce s písmeny, která jsou obsažena v dané větě. Musíme stisknout čtverec s písmenem, kterým začíná každé jednotlivé slovo věty. Pokud nejsou označeny všechny čtverce s písmeny, nelze pokračovat. Po označení všech písmen se objeví tlačítko "Další". Po jeho stisknutí se zobrazí nová věta bez mezer, kterou musíme rozdělit. Při určování jevů máme sto pokusů na odpověď. Do nich se zahrnují jak správné odpovědi, které nás posouvají k novému slovnímu spojení, tak i chybné, po kterých se ovšem musíme opravit. Na konci cvičení lze výsledek uložit body do tabulky se jménem a pořadím.

V devátém, modrém obdélníku je cvičení zaměřené na skládání vět ze slabik a slov. Kliknutím na něj a stisknutím tlačítka "Start" se zobrazí v horní části obrazovky věta umístěná pod ukazateli počtu chyb a správných odpovědí. Ve spodní části obrazovky jsou různé slabiky, písmena či slova, na něž musíme kliknout v pořadí dle toho, jak tvoří slovo a jak jsou slova uspořádána ve větě. Po zvolení správných tlačítek se slabikami stiskneme tlačítko "Hotovo". Pokud je naše odpověď správná, pokračujeme na další větu stisknutím tlačítka "Další". Pokud větu složíme chybně, musíme se opravit. Při určování jevů máme dvacet pokusů na odpověď. Do nich se zahrnují jak správné odpovědi, které nás posouvají k novému slovnímu spojení, tak i chybné, po kterých se ovšem musíme opravit. Na začátku máme kredit 300 bodů. Za správnou odpověď získáme deset bodů, za chybnou je odečteno patnáct bodů a každé tři vteřiny se odečítá jeden bod. Na konci cvičení lze výsledek uložit body do tabulky se jménem a pořadím.

V desátém, žlutém obdélníku je hra zaměřená na samohlásky a souhlásky. Kliknutím na něj a stisknutím tlačítka "Start" se spustí hra. V horní části obrazovky je napsána jedna z možností, kterými jsou souhláska měkká, obojetná, tvrdá nebo samohláska dlouhá či krátká. V dolní části obrazovky jsou v obdélnících písmena, mezi kterými je v horní části pojmenovaná samohláska či souhláska. Pomocí tlačítek s šipkami, které jsou umístěny vlevo a vpravo od obdélníků s písmeny, určujeme směr klesajícího obdélníku s otazníkem.

*Příklad: V horní části je napsáno: samohláska dlouhá. V dolní části jsou v obdélnících písmena A, d, á, Ť, č. Klesající obdélník musíme pomocí šipek navést na písmeno "á", což je samohláska dlouhá. Tímto způsobem pokračujeme i u následujících úkolů.*

Při určování jevů máme třicet pokusů na odpověď. Do nich se zahrnují jak správné odpovědi, které nás posouvají k novému slovnímu spojení, tak i chybné, po kterých se ovšem musíme opravit. Na začátku máme kredit 600 bodů. Za správnou odpověď získáme patnáct bodů, za chybnou je odečteno dvacet bodů a každou vteřinu se odečítá jeden bod. Na konci cvičení lze výsledek uložit body do tabulky se jménem a pořadím.

V jedenáctém, žlutém obdélníku je hra zaměřená na spodobu znělosti. Kliknutím na něj a stisknutím tlačítka "Start" se spustí hra. V dolní části obrazovky vede silnice, na které jedou nákladní auta, která na sobě nesou písmena p/b, f/v, t/d, ch/h, s/z, ť/ď, š/ž. Nad silnicí je slovní spojení, do kterého musíme kliknutím na auto s příslušným písmenem doplnit chybějící písmeno. Za slovním spojením je v závorce uvedena dvojice písmen, která mají být doplněna. Současně v horní části obrazovky letí zprava doleva vrtulník. V levé části obrazovky je hora, do které nesmí narazit, jinak hra končí. Při správném určení písmene stoupá vzhůru, při chybné odpovědi naopak klesá. Pokud odpovídáme správně, vrtulník se hoře vyhne tak, že ji přeletí. Pokud bychom odpovídali chybně, střetne se v půli obrazovky s horou nebo spadne na zem, čímž hra končí. Hra trvá po dobu jeho přeletu z pravé strany na levou stranu. Základní kredit je 360 bodů. Za správnou odpověď získáváme osm bodů, za chybnou je odečteno deset bodů. Zároveň se každou vteřinu odečítá jeden bod.

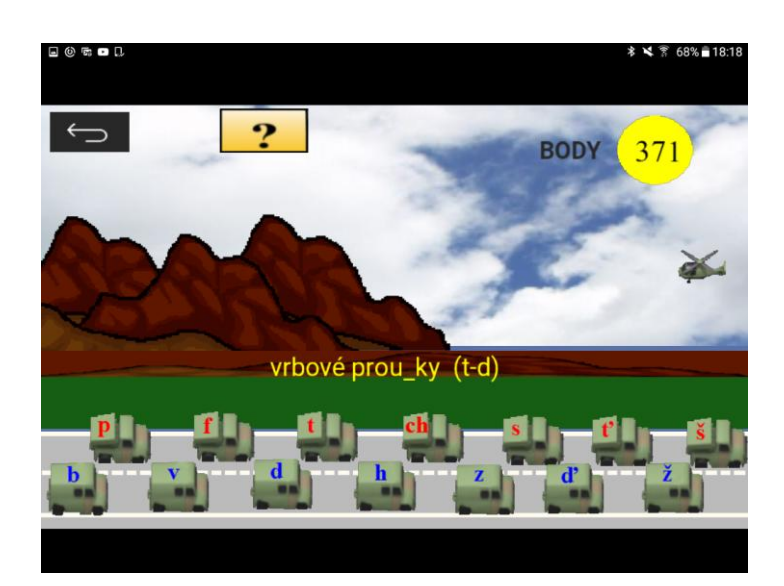

*Obr. 8 Cvičení na spodobu znělosti. Zdroj: https://play.google.com/store/apps/details?id=com.vhpsoft.cj2r*

Ve dvanáctém, žlutém obdélníku je "Závěrečná hra 1", zaměřená na tvrdé a měkké souhlásky, která obsahuje čtyři úrovně. Kliknutím na něj a stisknutím tlačítka "Start" se spustí první úroveň. Pod tímto obdélníkem se ovšem nachází ještě tři zelené obdélníky s názvy "1. úroveň/2. úroveň/3. úroveň". Tyto tři úrovně náleží právě závěrečné hře 1. Zelené obdélníky s úrovněmi jsou zde z toho důvodu, že závěrečnou hru můžeme začít libovolnou úrovní 1. až 3., ovšem do 4. úrovně se dostaneme pouze po splnění 3. úrovně.

Po spuštění první úrovně vidíme v dolní části obrazovky jezdit vlak se čtyřmi vagony, na kterých jsou písmena i/y/í/ý. V horní části obrazovky pod ukazateli úrovně, bodů a životů, je slovní spojení, do kterého doplňujeme i/y/í/ý pomocí padáku, který klesá z horní části obrazovky. Ovládáme ho klepnutím vlevo nebo vpravo od něj. Snažíme se ho navigovat na vagon se správným písmenem, které patří do slovního spojení. Při klepnutí na vlak se jeho klesání zrychlí. Na začátku hry začínáme s pěti životy a deseti body. Pokud se padákem dotkneme stromu, ztrácíme jeden život. Za správnou odpověď získáme jeden bod. Při dosažení dvaceti bodů postupujeme do další úrovně.

Druhá a třetí úroveň funguje shodným způsobem jako úroveň první. Jediným rozdílem je větší počet překážek při klesání padáku. Pokud se ve druhé úrovni padák dotkne stromu, lodě nebo slona pohybujících se po obrazovce, ztrácíme jeden život. Počet získávaných nebo odečítaných bodů je shodný.

Ve třetí úrovni ztrácíme jeden život, dotkne-li se padák stromu, lodě, slona nebo letadla pohybujících se po obrazovce. Za správnou odpověď získáme šest bodů, za chybnou odpověď ztrácíme tři body. Zároveň se každých pět vteřin odečítá jeden bod.

Při určování jevů máme dvacet pokusů. Po skončení hry lze výsledek uložit do tabulky se jménem a pořadím.

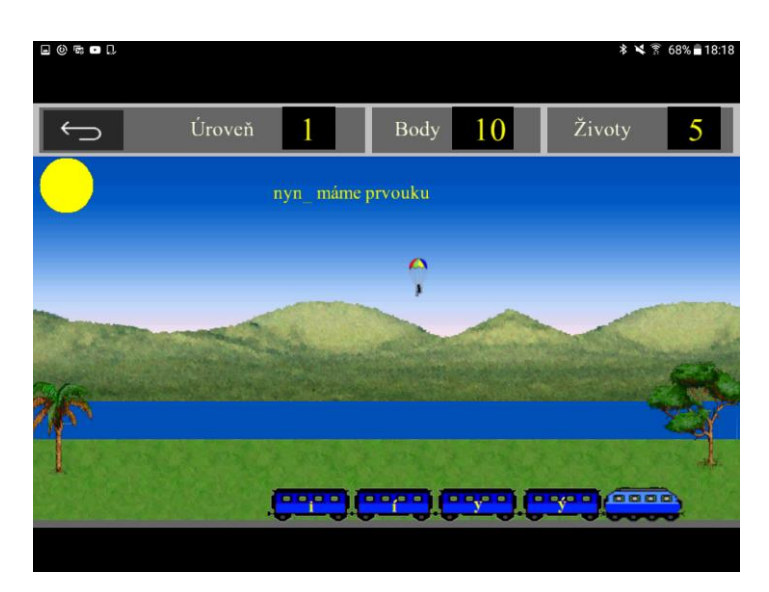

*Obr. 9 Cvičení na doplňování tvrdých a měkkých souhlásek první úrovně. Zdroj: https://play.google.com/store/apps/details?id=com.vhpsoft.cj2r*

V posledním, žlutém obdélníku je "Závěrečná hra 2", zaměřená na tvrdé a měkké souhlásky, spodobu znělosti a na u/ú/ů. Kliknutím na něj a stisknutím tlačítka "Start" se spustí hra. V horní části obrazovky je umístěno slovní spojení, do kterého musíme doplnit písmena i/y/í/ý/u/ú/ů, p/b, f/v, t/d, ch/h, s/z, ť/ď, š/ž, která se po obrazovce pohybují ve čtvercích. V dolní části obrazovky se nachází hlaveň děla, kterou ovládáme tlačítky s šipkami nalevo či napravo od ní. Pomocí tlačítek s šipkami navigujeme hlaveň vlevo nebo vpravo tak, abychom mohli sestřelit písmeno, které potřebujeme doplnit do slovního spojení. Střela je vypuštěna stisknutím tlačítka "S" nad šipkami.

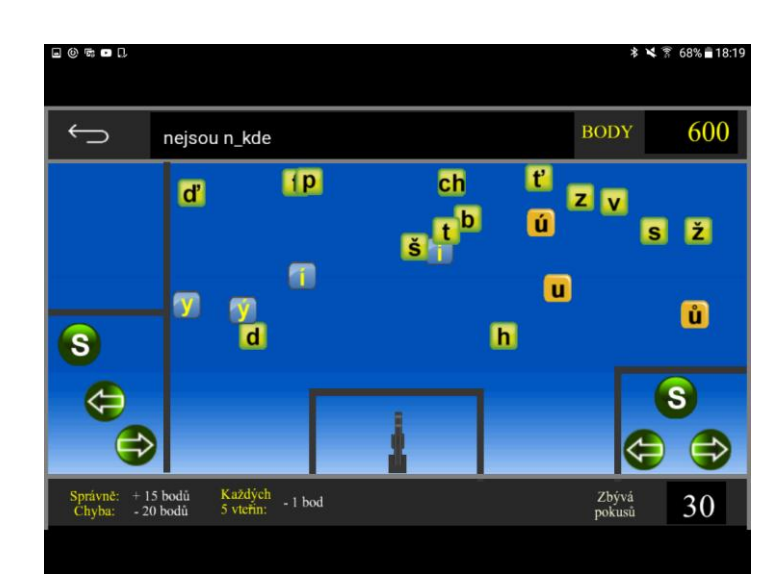

*Obr. 10 Hra na doplňování tvrdých a měkkých souhlásek, ú/ů/u a na spodobu znělosti. Zdroj: https://play.google.com/store/apps/details?id=com.vhpsoft.cj2r*

Základním kreditem je 600 bodů. Za správnou odpověď získáme patnáct bodů, za chybnou ztratíme dvacet bodů. Zároveň se každých pět vteřin odečítá jeden bod. Při určování jevů máme třicet pokusů. Po skončení hry lze výsledek uložit do tabulky se jménem a pořadím.

## **5.1.8 Český jazyk pro 3. ročník základní školy**

Vývojářem aplikace "Český jazyk pro 3. ročník ZŠ" je Antonín Vonderka (2014) s odbornou spoluprací Mgr. Marie Blahové. Poslední aktualizace byla provedena 4. 2. 2016. Aplikace je placená.

Po otevření aplikace se na displeji tabletu objeví název aplikace, jméno jejího autora a obdélník, na kterém je napsáno "Vstup". Stisknutím obdélníku se dostaneme na obrazovku s jednotlivými cvičeními.

Pod nadpisem "Vyjmenovaná slova" (dále jen VS) se nachází dva podnadpisy "Na rychlost" a "Na známky". Pod podnadpisem "Na rychlost,, jsou umístěny v barevných čtvercích obojetné souhlásky.

V červeném čtverci "B" je úkol zaměřený na VS po B. Kliknutím na něj a stisknutím tlačítka "Start" se zobrazí v horní části obrazovky slovní spojení umístěná pod ukazateli počtu chyb a správných odpovědí. Stisknutím tlačítek s písmeny i/y/í/ý v dolní části obrazovky doplňujeme chybějící písmena do slovního spojení. Při určování jevů máme třicet pokusů na odpověď. Do nich se zahrnují jak správné odpovědi, které nás posouvají k novému slovnímu spojení, tak i chybné, po kterých se ovšem musíme opravit.

Počáteční kredit je 600 bodů. Každou vteřinu ztrácíme jeden bod. Za chybnou odpověď se odečítá dvacet bodů, za správnou se přičítá patnáct bodů. Na konci cvičení lze výsledek uložit do tabulky se jménem a pořadím.

Zcela stejným způsobem jsou koncipována i další cvičení ve čtvercích pod podnadpisem "Na rychlost". Jediným rozdílem mezi cvičeními jsou obojetné souhlásky, do kterých doplňujeme i/y/í/ý. Z následujících čtverců si můžeme zvolit kromě uvedeného "B" také "L, M, P, S, V, Z".

Pod podnadpisem "Na známky" jsou v barevných obdélnících obojetné souhlásky. V červeném obdélníku "B" je úkol zaměřený na VS po B. Kliknutím na něj a stisknutím tlačítka "Start" se zobrazí v horní části obrazovky věta umístěná pod ukazateli počtu chyb a správných odpovědí. Stisknutím tlačítek s písmeny i/y/í/ý v dolní části obrazovky doplňujeme chybějící písmena ve větě. Při určování jevů máme čtyřicet pokusů na odpověď. Do nich se zahrnují jak správné odpovědi, které nás posouvají k novému slovnímu spojení, tak i chybné, po kterých se ovšem musíme opravit. Cvičení je na konci ohodnoceno známkou.

Zcela stejným způsobem jsou koncipována i další cvičení v obdélnících pod podnadpisem "Na známky". Jediným rozdílem mezi cvičeními jsou obojetné souhlásky, do kterých doplňujeme i/y. Z následujících obdélníků si můžeme zvolit kromě uvedeného  $,B^{\prime\prime}$  také  $,L, M, P, S, V, Z^{\prime\prime}$ .

Pod těmito úkoly se nachází devět žlutých obdélníků s úkoly zaměřenými na vyjmenovaná slova.

V prvním obdélníku s názvem "HRA – vsB" je hra zaměřená na VS po B. Kliknutím na něj a stisknutím tlačítka "Start" se zobrazí v horní části obrazovky věta. Zpřístupní se herní pole (viz obrázek 11). Úkolem hry je nastavit přetažením pravoúhlých trojúhelníků dráhu koule. Ta se nachází v pravém horním rohu a musí se odrazit příhodným směrem na bílý kruh se správným písmenem i/y/í/ý, které náleží do doplňovaného slova ve větě. Po nastavení trojúhelníku klikneme na tlačítko "Připraveno". Pokud se koule nedostane do požadovaného bílého kruhu, stiskneme tlačítko "Opravit" a změníme polohu trojúhelníků. Takto určujeme patnáct vět. Základním kreditem je 300 bodů. Každých deset vteřin ztrácíme jeden bod. Pokud koule protne bílý kruh se správně doplněným písmenem, získáváme patnáct bodů. V případě chybné odpovědi ztratíme dvacet bodů. Návod, jak při hře postupovat, nalezneme pod žlutým obdélníkem s otazníkem vpravo nahoře. Na konci cvičení lze výsledek uložit do tabulky se jménem a pořadím.

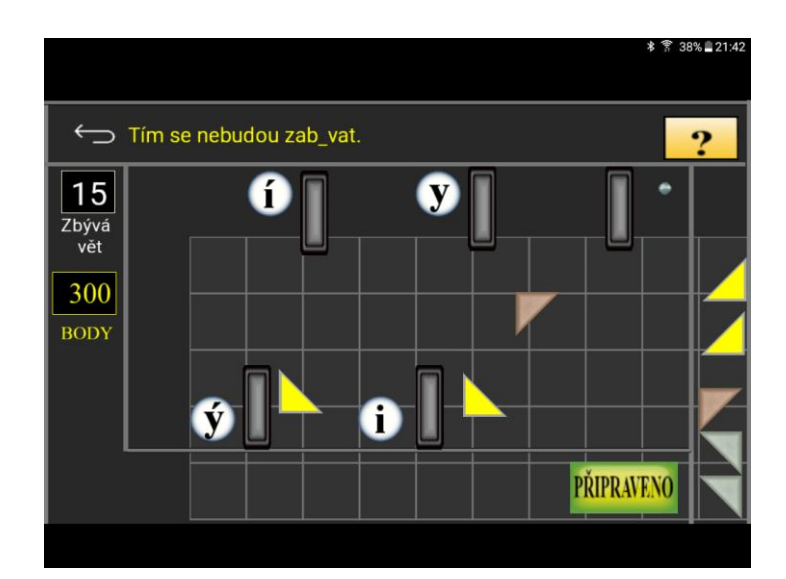

*Obr. 11 Hra na vyjmenovaná slova po B. Zdroj: https://play.google.com/store/apps/details?id=com.vhpsoft.cj3roc*

Ve druhém obdélníku s názvem "HRA – vsL" je hra zaměřená na VS po L. Kliknutím na něj a stisknutím tlačítka "Start" se zobrazí v horní části obrazovky věta. Zpřístupní se herní pole (viz obrázek 12). Úkolem hry je doplnit písmena i/y/í/ý, která jsou napsána na plovoucích rybách. Pomocí pirani pojídáme ryby se správným písmenem, které požadujeme zadat do slova. Piraňu ovládáme kliknutím na místo, na které ji potřebujeme přemístit. Na obrazovce se pohybují také chobotnice a žralok, kterým se musíme vyhýbat. Počáteční kredit je 600 bodů. Každou vteřinu ztrácíme jeden bod. Při správné odpovědi získáme patnáct bodů, při chybné ztratíme dvacet bodů. Pokud sníme chobotnici, odečtou se tři body, ale chobotnice se již neobjeví. Střetneme-li se ovšem se žralokem, ztrácíme nejprve pět bodů, poté čtyři, tři a nakonec dva body. Na konci cvičení lze výsledek uložit do tabulky se jménem a pořadím.

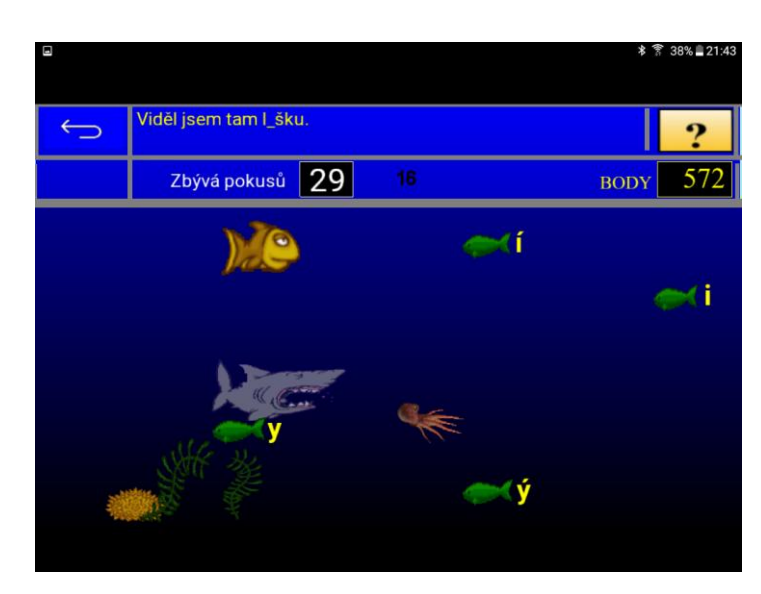

*Obr. 12 Hra na vyjmenovaná slova po L. Zdroj: https://play.google.com/store/apps/details?id=com.vhpsoft.cj3roc*

Ve třetím obdélníku s názvem "HRA – vsM" je hra zaměřená na VS po M. Kliknutím na něj a stisknutím tlačítka "Start" se zobrazí v dolní části obrazovky věta. Zpřístupní se herní pole (viz obrázek 13). Úkolem hry je pomocí barevného čtverce, který ovládáme šipkami v dolní levé či pravé straně obrazovky, zatlačit zelenou kouli do správného bílého boxu s písmeny i/y/í/ý, který se nachází na pravé straně obrazovky. Červené koule odsunujeme tak, aby nepřekážely při posouvání zelené koule. S barevným čtvercem můžeme zajet i do boxů. Tímto způsobem řešíme jevy v deseti větách. Na každou větu máme k dispozici padesát tahů, po jejich vyčerpání se odečítají dva body. Pokud se ocitneme v neřešitelné situaci, stiskneme tlačítko "Zpět", objekty jsou vráceny do původní polohy, ovšem odečtou se tři body. Základní kredit je 100 bodů. Každých deset vteřin se odečítá jeden bod. Správným umístěním zelené koule na písmeno získáme deset bodů, za chybné umístění deset bodů ztratíme.

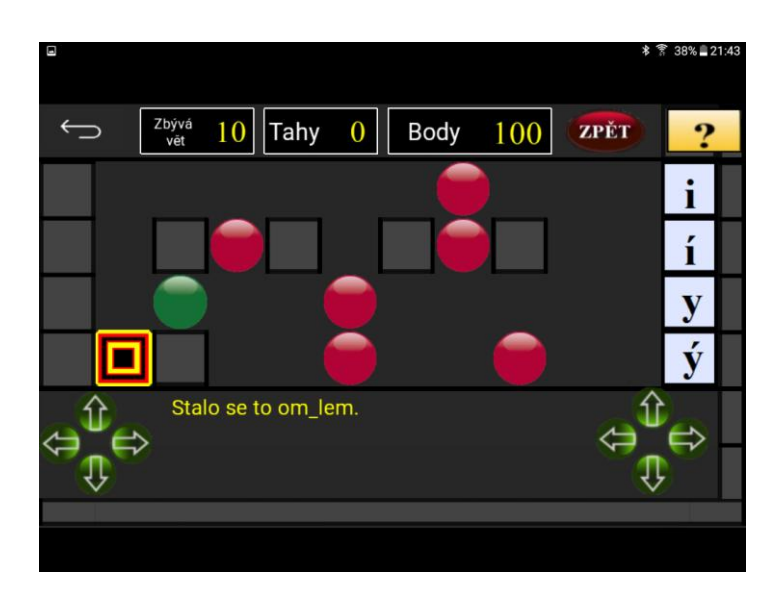

*Obr. 13 Hra na vyjmenovaná slova po M. Zdroj: https://play.google.com/store/apps/details?id=com.vhpsoft.cj3roc*

Ve čtvrtém obdélníku s názvem "HRA – vsP" je hra zaměřená na VS po P. Kliknutím na něj a stisknutím tlačítka "Start" se zobrazí v horní části obrazovky věta. Zpřístupní se herní pole (viz obrázek 14). Úkolem hry je pomocí hlavně děla sestřelit správné písmeno i/y/í/ý, které je třeba doplnit do slova ve větě. Hlaveň se ovládá tlačítky s šipkami, která nalezneme v dolní pravé či levé části obrazovky. Náboje jsou z děla vystřeleny stisknutím tlačítka "S", které se nachází nad šipkami. Při určování jevů máme patnáct pokusů na odpověď. Do nich se zahrnují jak správné odpovědi, které nás posouvají k novému slovnímu spojení, tak i chybné odpovědi. Základním kreditem je 300 bodů. Každých pět vteřin se odečítá jeden bod. Správným zásahem získáme patnáct bodů, chybným ztratíme dvacet bodů. Pokud ztratíme všechny body, hra končí.

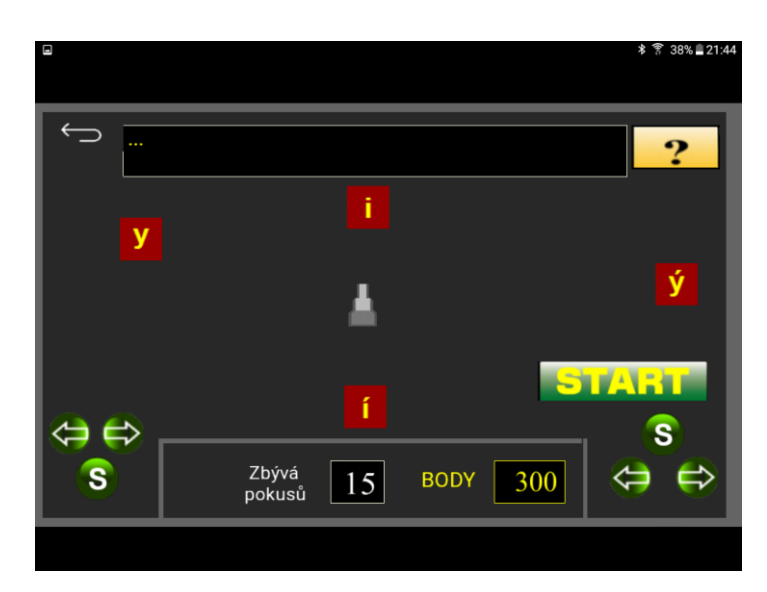

*Obr. 14 Hra na vyjmenovaná slova po P. Zdroj: https://play.google.com/store/apps/details?id=com.vhpsoft.cj3roc*

V pátém obdélníku s názvem "HRA – vsS" je hra zaměřená na VS po S. Kliknutím na něj a stisknutím tlačítka "Start" se zobrazí v horní části obrazovky věta. Zpřístupní se herní pole (viz obrázek 15). Úkolem hry je nasměrovat klesající žlutý čtverec pomocí klepnutí vlevo nebo vpravo od něj na modré obdélníky s písmeny i/y/í/ý v dolní části obrazovky. Modré obdélníky se neustále pohybují zleva doprava. Základním kreditem je 400 bodů. Každou vteřinu se odečítá jeden bod. Zároveň se za každých pět směrových klepnutí odečítá jeden bod. Správnou odpovědí získáme patnáct bodů, za chybnou ztratíme dvacet bodů. Pokud žlutý čtverec mine modré obdélníky, je to hodnoceno jako chyba. Ztratíme-li všechny body, hra končí. Při určování jevů máme dvacet pokusů. Do nich se zahrnují jak správné odpovědi, které nás posouvají k novému slovnímu spojení, tak i chybné odpovědi.

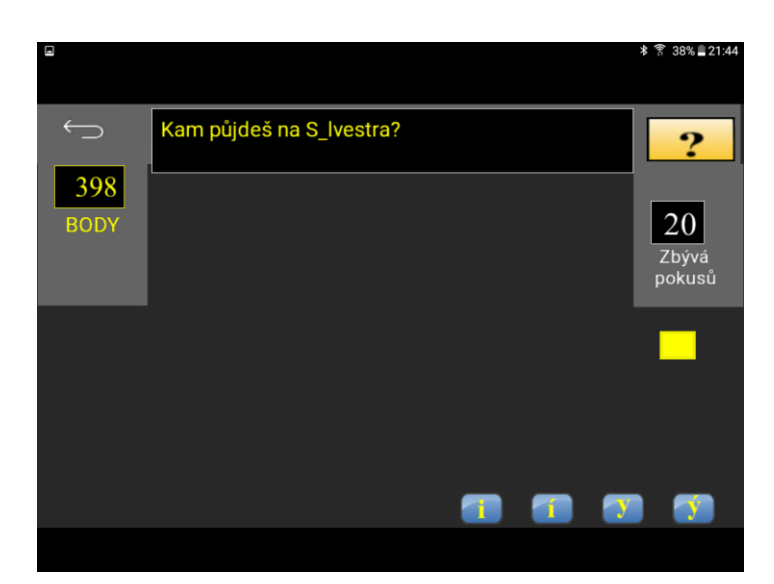

*Obr. 15 Hra na vyjmenovaná slova po S. Zdroj: https://play.google.com/store/apps/details?id=com.vhpsoft.cj3roc*

V šestém obdélníku s názvem "HRA – vsV" je hra zaměřená na VS po V. Kliknutím na něj a stisknutím tlačítka "Start" se zobrazí v dolní části obrazovky věta. Zpřístupní se herní pole (viz obrázek 16). Úkolem hry je doplnit chybějící písmeno  $i/\sqrt{q}/\sqrt{q}$ stisknutím objektů s písmeny, které se pohybují po obrazovce. Po každém stisknutí tlačítka s písmenem se rychlost pohybu objektu zvýší. Snížit ji můžeme stisknutím červené koule, tím však ztratíme tři body. Pokud je rychlost, která se zobrazuje na horní liště obrazovky, vyšší než patnáct, sníží se o pět jednotek. Správným výběrem písmene získáme patnáct bodů, při chybném výběru ztratíme dvacet bodů. Základní kredit je 600 bodů. Zároveň se každou vteřinu odečítá jeden bod. Ztratíme-li všechny body, hra končí. Při určování jevů máme třicet pokusů. Do nich se zahrnují jak správné odpovědi, které nás posouvají k novému slovnímu spojení, tak i chybné odpovědi.

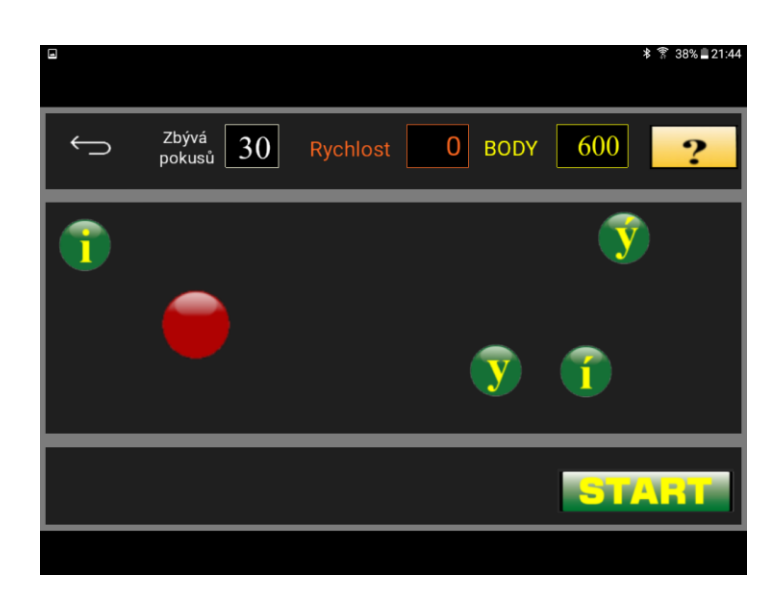

*Obr. 16 Hra na vyjmenovaná slova po V. Zdroj: https://play.google.com/store/apps/details?id=com.vhpsoft.cj3roc*

V sedmém obdélníku s názvem "HRA – vsZ" je hra zaměřená na VS po Z. Kliknutím na něj a stisknutím tlačítka "Start" se zobrazí v dolní části obrazovky věta. Zpřístupní se herní pole (viz obrázek 17). Úkolem hry je doplnit chybějící písmeno ve větě stisknutím zeleného objektu s příslušným písmenem. Všechny objekty s písmeny i/y/í/ý se posunují zleva doprava, následně se všechny objekty posunou o řádek níže a posunují se nyní zprava doleva a opět se posunou o řádek níže. Takto se objekty pohybují neustále, poté co se poslední řádek objektů dotkne spodního okraje, jeden zmizí a postupně ubývají všechny. Současně stisknutím vybraného tlačítka s písmenem, které doplňujeme do věty, objekt také zmizí. Tímto způsobem doplňujeme dvacet pět vět. Správnou odpovědí získáme patnáct bodů, při chybné ztrácíme dvacet bodů. Základní kredit je 500 bodů. Každou vteřinu se odečítá jeden bod. Při větším počtu chyb nebo pomalým výběrem odpovědi je možné, že bude potřebné písmeno na obrazovce scházet. Dojde-li k této situaci, musíme hru spustit znovu. Ztratíme-li všechny body, hra končí.

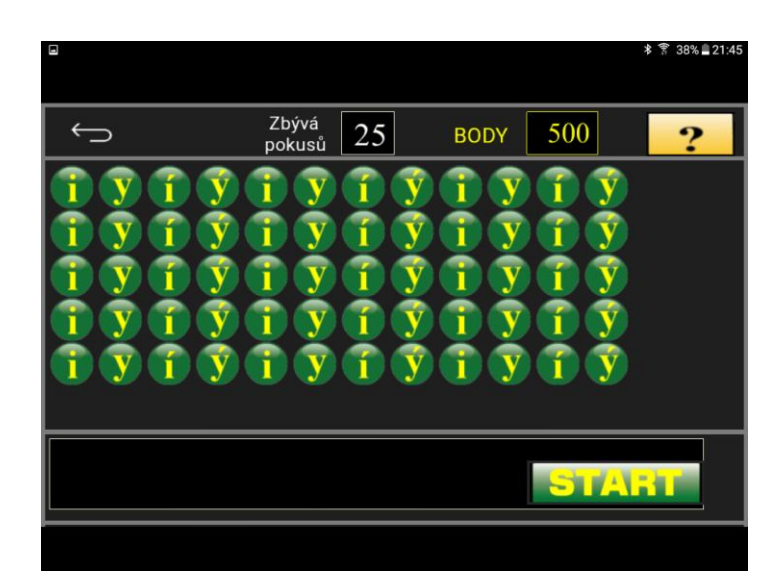

*Obr. 17 Hra na vyjmenovaná slova po Z. Zdroj: https://play.google.com/store/apps/details?id=com.vhpsoft.cj3roc*

V osmém obdélníku s názvem "Závěrečná hra 1" je hra zaměřená na všechna VS. Kliknutím na něj a stisknutím tlačítka "Start" se zobrazí v dolní části obrazovky věta. Zpřístupní se herní pole (viz obrázek 18). Úkolem je doplnit chybějící písmeno ve větě stisknutím červeného objektu ve tvaru kruhu s příslušným písmenem. Všechny objekty s písmeny i/y/í/ý se pohybují po obrazovce a postupně se ztrácí a následně opět objevují. Pokud stiskneme správnou odpověď, objekt exploduje a zobrazí se následující věta. Po šesti explozích musíme nabít munici v levém nebo pravém dolním rohu tím, že stiskneme modré tlačítko s názvem "Nabít". Základní kredit je 900 bodů. Každou vteřinu ztratíme jeden bod. Při chybné odpovědi ztratíme osmnáct bodů, při správné získáme patnáct bodů. Při určování jevů máme padesát pokusů. Po skončení hry lze výsledek uložit do tabulky se jménem a pořadím.

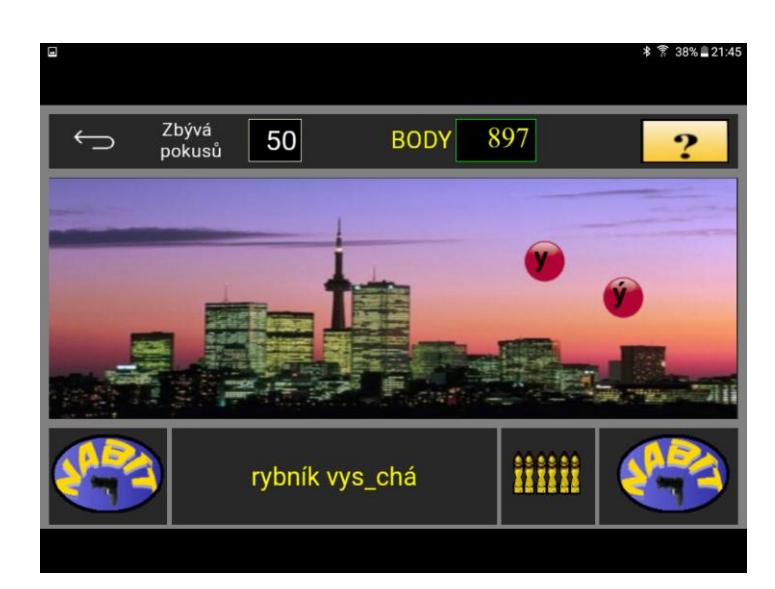

*Obr. 18 Hra na všechna vyjmenovaná slova. Zdroj: https://play.google.com/store/apps/details?id=com.vhpsoft.cj3roc*

V devátém obdélníku s názvem "Závěrečná hra 2" je hra zaměřená na všechna VS a je složena z pěti úrovní. Kliknutím na něj a stisknutím tlačítka "Start" se na obrazovce rozloží čtyři věty, ve kterých je vždy jedno chybějící písmeno. V horní části obrazovky jsou ukazatelé chyb, správných odpovědí a bodů. V dolní části obrazovky se nachází box s písmeny i/y/í/ý. Úkolem hry je doplnit zobrazené písmeno do věty, ve které chybí. Tímto způsobem doplňujeme věty ve všech úrovních.

V 1. úrovni se písmena v boxu mění po každém správném výběru, ovšem v dalších úrovních se písmena mění v časovém intervalu, který se postupně zkracuje. Změna je doprovázena zvukovým signálem. Do následující úrovně postupujeme po splnění určitého počtu správných kliknutí. K postupu do 2. úrovně musíme dosáhnout dvaceti správných klepnutí, do 3. úrovně patnácti, do 4. úrovně patnácti a do 5. úrovně patnácti správných klepnutí. Poslední úroveň je ukončena po deseti správných výběrech a výsledky lze uložit do tabulky se jmény a pořadím. Základní kredit je 400 bodů. Správnou odpovědí získáme patnáct bodů, chybnou ztrácíme dvacet bodů. V 1. a 2. úrovni ztrácíme každé tři vteřiny jeden bod. Ve 3. a 4. úrovni ztrácíme každé dvě vteřiny jeden bod a v 5. úrovni každou vteřinu jeden bod. Hra končí, jestliže počet pokusů nebo bodů dosáhne nulové hodnoty či se dopustíme dvaceti chyb.

Pod nadpisem "Podstatná jména" se nachází čtyři barevné obdélníky.

V prvním, růžovém obdélníku s otazníkem nalezneme nápovědu k následujícím cvičením.

Ve druhém, šedivém obdélníku s názvem "Procvičování" je hra zaměřená na určování mluvnických kategorií podstatných jmen. Kliknutím na něj a stisknutím tlačítka "Start" se zobrazí v horní části obrazovky část věty umístěná pod ukazateli počtu chyb a správných odpovědí. V levé dolní části obrazovky jsou situována tlačítka s čísly pádů. V pravé dolní části obrazovky jsou umístěna tlačítka se zkratkou jmenného čísla – jednotného a množného. Vedle tlačítek se jmenným číslem se nachází tlačítka se jmennými rody – mužským, ženským a středním. Ve větě nebo její části vyhledáme podstatné jméno a klepnutím na tlačítka určujeme pád, číslo a rod daného podstatného jména v libovolném pořadí. Pokud se dopustíme chyby, zazní zvuk, který ji ohlašuje, a pro volbu jiné odpovědi stiskneme tlačítko "Opravit". Zadáme-li všechny kategorie správně, pokračujeme v řešení slov další věty. Při určování jevů máme třicet pokusů na odpověď. Do nich se zahrnují jak správné odpovědi, které nás posouvají k nové větě, tak i chybné, po kterých se ovšem musíme opravit.

Ve třetím, zeleném obdélníku s názvem "Rod, číslo a pád (1 podst. jméno ve větě)" je hra zaměřená na určování mluvnických kategorií podstatných jmen. Cvičení funguje shodným způsobem jako předešlé. Funkce cvičení viz úkol "Procvičování". Jedinou odlišnost nacházíme v počtu pokusů. Při určování jevů zde máme k dispozici třicet pět pokusů. Základní kredit je 30 bodů. Při správném určení získáváme jeden bod, při chybném jeden bod ztrácíme.

Ve čtvrtém, modrém obdélníku s názvem "Rod, číslo a pád (2-3 podst. jména ve větě)" je hra zaměřená na určování mluvnických kategorií podstatných jmen. Kliknutím na něj a stisknutím tlačítka "Start" se zobrazí v horní části obrazovky věta, která je pod ukazateli počtu chyb a správných odpovědí. V levé dolní části obrazovky jsou umístěna tlačítka s čísly pádů. V pravé dolní části obrazovky jsou situována tlačítka se zkratkou jmenného čísla – jednotného a množného. Vedle tlačítek se jmenným číslem se nacházejí tlačítka se jmennými rody – mužským, ženským a středním. Pod větou je umístěn rámeček, ve kterém se zobrazují podstatná jména z věty, která právě určujeme. Slovo určíme klepnutím na tlačítka pád, číslo a rod daného podstatného jména v libovolném pořadí. Po určení všech kategorií je úloha vyhodnocena. Zadáme-li vše správně, postupujeme k další větě, ovšem dopustíme-li se chyby, musíme se opravit. Při určování jevů máme třicet pokusů na odpověď. Základní kredit je 600 bodů. Při správném určení získáme patnáct bodů, při chybném ztratíme dvacet bodů. Zároveň se každé tři vteřiny odečítá jeden bod. Po skončení hry lze výsledek uložit do tabulky se jménem a pořadím.

Pod nadpisem "Druhy slov" se nacházejí dva barevné obdélníky.

V prvním, oranžovém obdélníku s názvem "Podstatná jména, slovesa, příslovce a předložky (1-5-6-7)" je hra zaměřená na určování druhů slov. Kliknutím na něj a stisknutím tlačítka "Start" se zobrazí v horní části obrazovky věta, která je pod ukazateli počtu chyb a správných odpovědí. V levé dolní části obrazovky je umístěn rámeček, ve kterém se postupně zobrazují slova věty, která máme určovat. V pravé dolní části obrazovky jsou umístěna tlačítka s názvy slovního druhu a jeho číselným označením – 1-podstatné jméno, 5-sloveso, 6-příslovce, 7-předložka. Slovo určíme klepnutím na tlačítka s příslušným názvem. Zadáme-li druh správně, postupujeme k další větě, ovšem dopustíme-li se chyby, musíme se opravit. Při určování jevů máme šedesát pokusů na odpověď. Základní kredit je 30 bodů. Při správném určení získáme dva body, při chybném ztratíme tři body.

V druhém, zeleném obdélníku s názvem "Podstatná jména, přídavná jména, zájmena, číslovky, slovesa a předložky (1-2-3-4-5-7) je hra zaměřená na určování slovních druhů. Kliknutím na něj a stisknutím tlačítka "Start" se zobrazí v horní části obrazovky věta, která je pod ukazateli počtu chyb a správných odpovědí. Uprostřed obrazovky je umístěn rámeček, ve kterém se zobrazuje slovo, které určujeme. V levé a pravé dolní části obrazovky se nalézají tlačítka s čísly, kterými určujeme slovní druhy. V boxu uprostřed dolní části obrazovky je seznam slovních druhů a k nim jsou přiřazena čísla – 1-podstatné jméno, 2-přídavné jméno, 3-zájmeno, 4-číslovka, 5-sloveso, 7-předložka. Slovo určíme klepnutím na tlačítka s příslušným číslem. Zadáme-li druh správně, postupujeme k dalšímu slovu ve větě, dopustíme-li se ovšem chyby, musíme se opravit. Při určování jevů máme šedesát pokusů na odpověď. Základní kredit je 600 bodů. Při správném určování získáme pět bodů, při chybném ztratíme deset bodů. Zároveň se každou vteřinu odečítá jeden bod. Po skončení hry lze výsledek uložit do tabulky se jménem a pořadím.

Pod názvem "Slovesa" se nachází pět barevných obdélníků.

V prvním, červeném obdélníku s názvem "Jednotlivě" je hra zaměřená na určování mluvnických kategorií sloves. Kliknutím na něj a stisknutím tlačítka "Start" se zobrazí v horní části obrazovky část věty, která je pod ukazateli počtu chyb a správných odpovědí. V levé dolní části obrazovky jsou umístěna tlačítka s čísly osob. V pravé dolní části obrazovky jsou situována tlačítka se zkratkou mluvnického čísla – jednotného a množného. Vedle tlačítek s číslem jsou tlačítka s názvy časů – minulý, přítomný a budoucí. Slovo určíme klepnutím na tlačítka osoba, číslo a čas daného slovesa v libovolném pořadí. Každá kategorie se ihned vyhodnocuje. Pokud se dopustíme chyby, zazní zvuk, který ji ohlašuje

a pro volbu jiné odpovědi stiskneme tlačítko "Opravit". Zadáme-li všechny kategorie správně, pokračujeme v řešení slov další věty. Při určování jevů máme třicet pokusů na odpověď. Základní kredit je 30 bodů. Při správném řešení získáme jeden bod, při chybném jeden bod ztratíme. Po skončení hry lze uložit výsledek do tabulky se jménem a pořadím.

Ve druhém, žlutém obdélníku s názvem "Najednou" je hra zaměřená na určování mluvnických kategorií sloves. Cvičení funguje shodným způsobem jako předešlé. Funkce cvičení viz úkol "Jednotlivě".

Jedinou odlišnost nacházíme ve vyhodnocování odpovědí a počtu pokusů. Úloha se vyhodnotí až po určení všech kategorií. Při určování jevů zde máme k dispozici dvacet pět pokusů. Základní kredit je 360 bodů. Po skončení hry lze výsledek uložit do tabulky se jménem a pořadím.

Ve třetím, tmavě oranžovém obdélníku s názvem "Osoba" je hra zaměřená na určování slovesné osoby. Kliknutím na něj a stisknutím tlačítka "Start" se zobrazí v horní části obrazovky slovní spojení. Zpřístupní se herní pole (viz obrázek 19). Úkolem hry je určit osobu zobrazeného slovesného tvaru klepnutím vpravo nebo vlevo od včely, která klesá dolů, čímž měníme směr jejího letu. Každé klepnutí zrychlí její pohyb. Tímto způsobem je třeba navigovat ji na květinu, pod kterou je označena správná osoba. Základní kredit je 10 bodů. Při chybné odpovědi, nebo pokud se včela nedotkne květiny, ztrácíme jeden bod. Klesne-li včela do vody, hra se ukončí a musíme začít znovu. Při správné odpovědi získáme jeden bod. K vítězství je nutné získat dvacet jedna bodů.

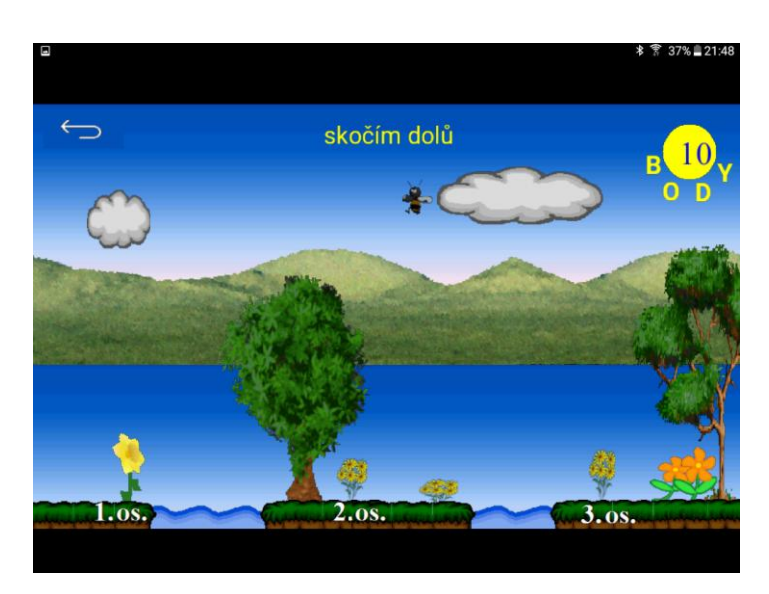

*Obr. 19 Určování slovesné osoby. Zdroj: https://play.google.com/store/apps/details?id=com.vhpsoft.cj3roc*

Ve čtvrtém, oranžovém obdélníku s názvem "Číslo" je hra zaměřená na určování slovesného čísla. Kliknutím na něj a stisknutím tlačítka "Start" se zobrazí v dolní části obrazovky slovní spojení. Zpřístupní se herní pole (viz obrázek 20). Úkolem hry je určit slovesné číslo, a to stisknutím pohybujícího se objektu s názvem buď číslo jednotné, nebo číslo množné. Při každém klepnutí na objekt se zvyšuje jeho rychlost. Snížit ji lze klepnutím na červenou kouli, čímž se ovšem odečte jeden bod. Správným výběrem získáme jeden bod, chybným se jeden bod odečte. Základní kredit je 15 bodů, k vítězství je potřeba 45 bodů. Pokud ztratíme všechny body, hra končí.

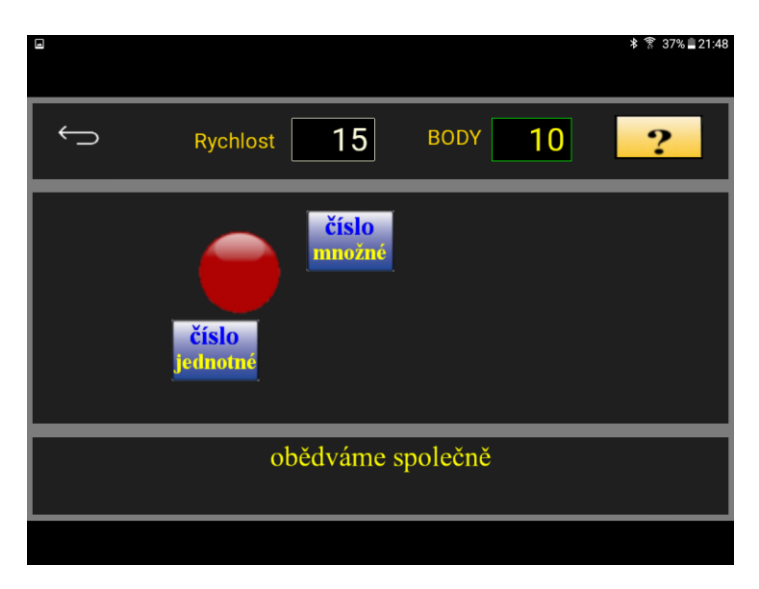

*Obr. 20 Určování slovesného čísla. Zdroj: https://play.google.com/store/apps/details?id=com.vhpsoft.cj3roc*

V pátém, světle oranžovém obdélníku s názvem "Čas" je hra zaměřená na určování slovesného času. Kliknutím na něj a stisknutím tlačítka "Start" se zobrazí v horní části obrazovky slovní spojení. Zpřístupní se herní pole (viz obrázek 21). Úkolem hry je určit čas tak, že klikneme na libovolné jablko na stromě a poté klikneme na bednu s příslušným časem, v kterém je slovní spojení. Pokud je bedna naplněna, zmizí. Dopustíme-li se chyb, musíme následně dávat jablka do nesprávné bedny. Základní kredit je 10 bodů. Za správnou odpověď získáme jeden bod, za chybnou jeden bod ztratíme. Hra končí po uložení všech jablek do beden.

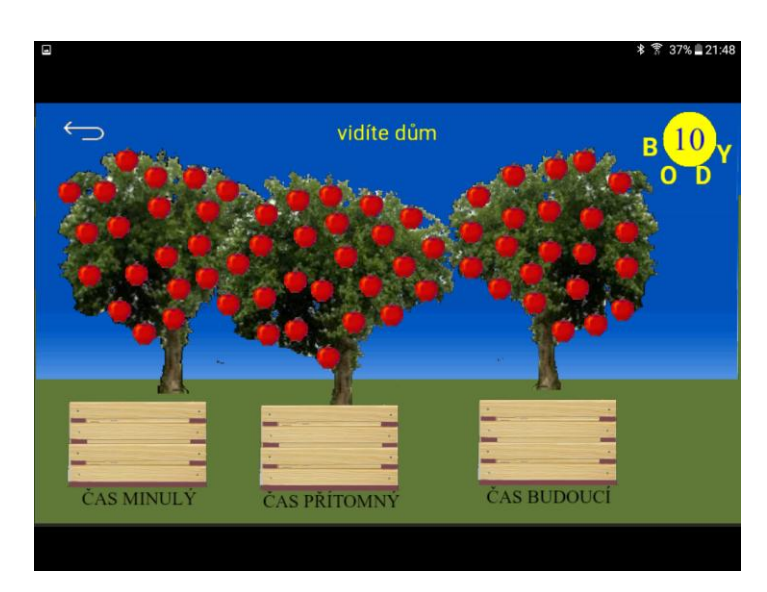

*Obr. 21 Určování slovesného času. Zdroj: https://play.google.com/store/apps/details?id=com.vhpsoft.cj3roc*

Pod nadpisem "Věta" se nachází dva barevné obdélníky.

V prvním, modrém obdélníku s názvem "Základní skladební dvojice" je hra zaměřená na určování základní skladební dvojice ve větě. Kliknutím na něj a stisknutím tlačítka "Start" se zobrazí v horní části obrazovky věta. Zpřístupní se herní pole (viz obrázek 22). Úkolem je stisknutím tlačítka s jednotlivými slovy vybrat ta, která jsou základní skladební dvojicí, na jejich pořadí nezáleží. Po správném výběru dvojice klepneme na tlačítko "Hotovo" a určujeme další skladební dvojici. Vybereme-li chybnou dvojici a stiskneme tlačítko "Hotovo", nelze postoupit k další větě. Musíme stisknout tlačítko "Opravit" a vybrat správnou skladební dvojici. Při určování jevů máme k dispozici třicet pokusů. Do nich se zahrnují jak správné odpovědi, které nás posouvají k nové větě, tak i chybné odpovědi. Základní kredit je 600 bodů. Při správné odpovědi získáme patnáct bodů, při chybné ztratíme dvacet bodů. Zároveň se každou vteřinu odečítá jeden bod. Po skončení hry lze výsledek uložit do tabulky se jménem a pořadím.

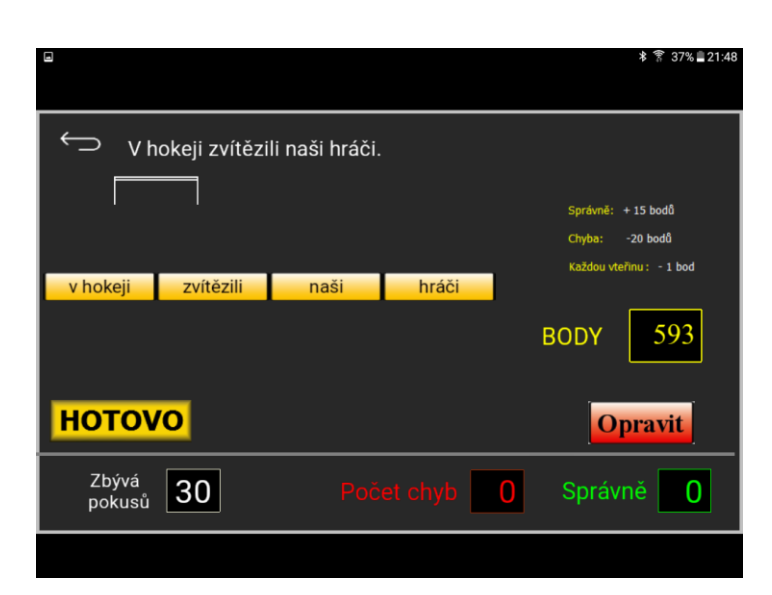

*Obr. 22 Určování základní skladební dvojice ve větě. Zdroj: https://play.google.com/store/apps/details?id=com.vhpsoft.cj3roc*

Ve druhém, zeleném obdélníku s názvem "Věta jednoduchá a souvětí" je hra zaměřená na určování vět jednoduchých a souvětí. Kliknutím na něj a stisknutím tlačítka "Start" se zobrazí v horní části obrazovky větný celek. V dolní části obrazovky je vlevo umístěno tlačítko s názvem "Věta jednoduchá" a vpravo tlačítko s názvem "Souvětí". Stisknutím správného tlačítka určíme druh zobrazeného větného celku. Při určování máme k dispozici čtyřicet pokusů. Po skončení hry je cvičení ohodnoceno známkou.

# **5.1.9 Český jazyk pro 4. ročník základní školy**

Vývojářem aplikace "Český jazyk pro 4. ročník ZŠ" je Antonín Vonderka (2014). Poslední aktualizace byla provedena 12. 1. 2016. Aplikace je placená.

Po otevření aplikace se na displeji tabletu objeví název aplikace, jméno jejího autora a obdélník, na kterém je napsáno "Vstup". Stisknutím obdélníku se dostaneme na obrazovku s jednotlivými cvičeními.

Pod nadpisem "Podstatná jména" se nachází dva barevné obdélníky.

V prvním, zeleném obdélníku s názvem "Rod, číslo, pád a vzor podstatných jmen" je hra zaměřená na určování mluvnických kategorií a vzoru podstatného jména. Kliknutím na něj a stisknutím tlačítka "Start" se zobrazí v horní části obrazovky část věty, která se nachází pod ukazateli počtu chyb a správných odpovědí. V levé dolní části obrazovky jsou umístěna tlačítka s čísly pádů, s názvy všech tří rodů, zkratkami čísla jednotného a množného a se vzory ženského rodu. V pravé dolní části obrazovky jsou situována tlačítka se vzory středního a mužského rodu. Slovo určíme postupným klepnutím

na tlačítka pád, číslo, rod a vzor daného podstatného jména v libovolném pořadí. Po určení všech kategorií se úloha vyhodnotí. Zadáme-li vše správně, postupujeme k další větě, dopustíme-li se ovšem chyby, musíme se opravit. Při určování jevů máme dvacet pokusů na odpověď. Základní kredit je 300 bodů. Při správném řešení získáme patnáct bodů, při chybném patnáct bodů ztratíme. Zároveň se každé tři vteřiny odečítá jeden bod. Po skončení hry lze výsledek uložit do tabulky se jménem a pořadím.

Ve druhém, žlutém obdélníku s názvem "HRA – urči rod a vzor podstatného jména" je hra zaměřená na určování rodu a vzoru podstatného jména. Kliknutím na něj a stisknutím tlačítka "Start" se zobrazí v horní části obrazovky slovo. V levé dolní části obrazovky jsou umístěni ukazatelé chyb, správných odpovědí a bodů. Po obrazovce se pohybují zleva doprava tři tlačítka s názvy rodů – mužský, ženský a střední. Nejprve kliknutím na tlačítko určíme rod. Poté po obrazovce začnou klesat shora dolů tlačítka se vzory vybraného rodu. Po správném určení postupujeme k dalšímu slovu. Základní kredit je 500 bodů. Za správné určení získáme deset bodů, za chybné ztratíme dvanáct bodů. Zároveň se každé tři vteřiny odečítá jeden bod. Opustí-li tlačítka obrazovku bez klepnutí, je to počítáno jako chyba. Po skončení hry lze výsledek uložit do tabulky se jménem a pořadím.

Pod nadpisem "Pravopis koncovek podstatných jmen" se nachází pět barevných obdélníků.

V prvním, žlutém obdélníku je hra zaměřená na určování mužského rodu podstatných jmen. Kliknutím na obdélník a stisknutím tlačítka "Start" se zobrazí v horní části obrazovky věta. Stisknutím tlačítek s písmeny i/y/í/ý v dolní části obrazovky doplňujeme chybějící písmena ve větě. Při určování jevů máme čtyřicet pokusů na odpověď. Do nich se zahrnují jak správné odpovědi, které nás posouvají k novému slovnímu spojení, tak i chybné, po kterých se ovšem musíme opravit. Základní kredit je 600 bodů. Při správné odpovědi získáme deset bodů, při chybné ztratíme patnáct bodů. Každou vteřinu se odečítá jeden bod. Po skončení hry lze výsledek uložit do tabulky se jménem a pořadím.

Ve druhém, červeném obdélníku s názvem "Rod ženský" určujeme rod podstatných jmen. Cvičení funguje shodným způsobem jako předešlé. Funkce cvičení viz úkol "Rod mužský". Jediným rozdílem cvičení je, že určujeme podstatná jména rodu ženského.

Ve třetím, modrém obdélníku s názvem "Rod střední" určujeme rod podstatných jmen. Cvičení funguje shodným způsobem jako ta předešlá. Funkce cvičení viz úkol "Rod mužský". Jediným rozdílem cvičení je, že určujeme podstatná jména rodu středního.

Ve čtvrtém, růžovém obdélníku s názvem "Nápověda" se nachází rady ke cvičením.

V pátém, žlutém obdélníku s názvem " HRA (koncovky podstatných jmen)" je hra zaměřená na doplňování koncovek. Kliknutím na něj a stisknutím tlačítka "Start" se zobrazí v dolní části obrazovky věta. Zpřístupní se herní pole (viz obrázek 23). Úkolem je doplnit chybějící písmeno ve větě stisknutím červeného objektu ve tvaru kruhu s příslušným písmenem. Všechny objekty s písmeny i/y/í/ý se pohybují po obrazovce a postupně se ztrácí a následně opět objevují. Pokud stiskneme správnou odpověď, objekt exploduje a zobrazí se následující věta. Po šesti explozích musíme nabít munici v levém nebo pravém dolním rohu tím, že stiskneme modré tlačítko s názvem "Nabít". Základní kredit je 900 bodů. Každou vteřinu ztratíme jeden bod. Při chybné odpovědi ztrácíme osmnáct bodů, při správné získáme patnáct bodů. Při určování jevů máme padesát pokusů. Po skončení hry lze výsledek uložit do tabulky se jménem a pořadím.

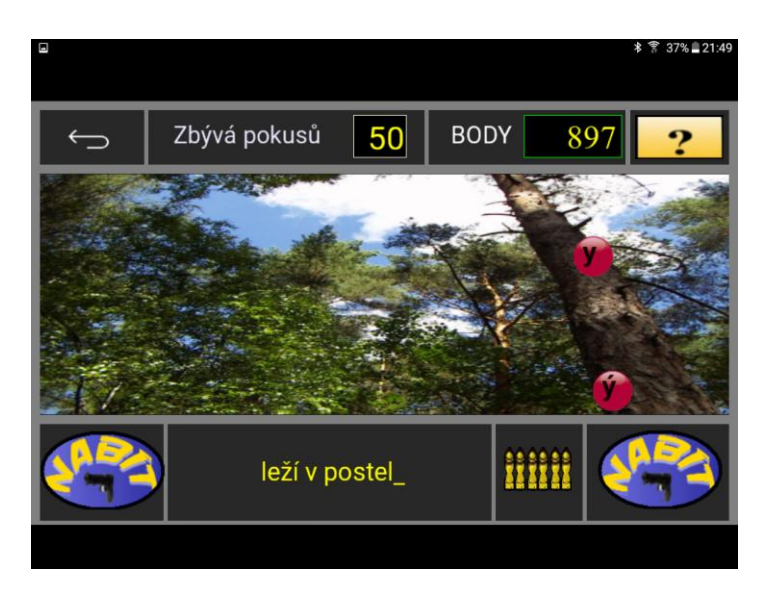

*Obr. 23 Koncovky podstatných jmen. Zdroj: https://play.google.com/store/apps/details?id=com.vhpsoft.cj4r*

Pod nadpisem "Slovní druhy (dále jen SD)" se nachází tři barevné obdélníky.

V prvním, zeleném obdélníku s názvem "Určování SD ve větě postupně" je hra zaměřená na slovní druhy. Kliknutím na něj a stisknutím tlačítka "Start" se zobrazí v horní části obrazovky věta. V dolní části obrazovky jsou po pravé a po levé straně umístěna tlačítka s čísly, která označují slovní druhy. Uprostřed dolní části se v rámečku zobrazují slova, která právě určujeme. Při určování máme k dispozici šedesát pokusů. Základní kredit je 600 bodů. Při správné odpovědi získáme osm bodů, při chybné ztratíme deset bodů. Každou vteřinu se odečítá jeden bod. Po skončení hry lze výsledek uložit do tabulky se jménem a pořadím.

Ve druhém, oranžovém obdélníku s názvem "Hledání slov ve větě podle SD" je hra zaměřená na slovní druhy. Kliknutím na něj a stisknutím tlačítka "Start" se zobrazí v horní části obrazovky věta. V levé dolní straně obrazovky je napsán příkaz, na který slovní druh máme kliknout. V pravé dolní části obrazovky jsou pod sebou umístěna všechna slova věty, na která klikáme dle příkazu vlevo. Tímto způsobem určujeme všechna slova věty, po jejich vymezení je zobrazena nová věta. Základní kredit je 30 bodů. Při správné odpovědi získáme dva body, při chybné ztrácíme tři body. Při určování máme k dispozici šedesát pokusů.

Ve třetím, žlutém obdélníku s názvem "HRA (druhy slov)" je hra zaměřená na slovní druhy. Kliknutím na něj a stisknutím tlačítka "Start" se zobrazí v dolní části obrazovky věta. Zpřístupní se herní pole (viz obrázek 24). V levém dolním rohu obrazovky se v rámečku zobrazují postupně všechna slova věty, která určujeme. Úkolem hry je, aby auto se správným číslem, které zastupuje slovní druh, dorazilo do cíle jako první. Auta startují různou rychlostí. Opakovaným klepnutím na auto se rychlost auta zvyšuje. Základním kreditem je 300 bodů. Za správnou odpověď získáme deset bodů, za chybnou deset bodů ztrácíme. Každých šest vteřin se odečítá jeden bod. Při určování máme třicet pokusů. Po skončení hry lze výsledek uložit do tabulky se jménem a pořadím.

| Ξ                                        |  |                 |    |  |   |         |      |                         | 凄              | 37% 21:50<br>霁 |
|------------------------------------------|--|-----------------|----|--|---|---------|------|-------------------------|----------------|----------------|
|                                          |  | Zbývá<br>pokusů | 30 |  | 0 | Spravně | 0    | <b>BODY</b>             | 300            |                |
| Správně: +10 b.<br>Každých 6 vteřin 1 b. |  |                 |    |  |   |         |      |                         |                |                |
|                                          |  |                 |    |  |   |         |      |                         | $\mathbf{m}$   |                |
|                                          |  |                 |    |  |   |         |      | $(2 \times 1)$          |                |                |
|                                          |  |                 |    |  |   |         |      |                         | 3 <sup>1</sup> |                |
|                                          |  |                 |    |  |   |         |      |                         | (4)            |                |
|                                          |  |                 |    |  |   |         |      |                         | 53             |                |
|                                          |  |                 |    |  |   | (610)   |      |                         |                |                |
|                                          |  |                 |    |  |   | 7(1)    |      |                         |                |                |
|                                          |  |                 |    |  |   |         |      | $\overline{\mathbf{s}}$ |                |                |
|                                          |  |                 |    |  |   |         |      |                         | 9度)            |                |
|                                          |  |                 |    |  |   |         |      |                         | 10 米           |                |
|                                          |  |                 |    |  |   |         |      |                         |                |                |
| Malý Zbyněk píše pečlivě domácí úkol.    |  |                 |    |  |   |         |      |                         |                |                |
|                                          |  |                 |    |  |   |         | malý |                         |                |                |
|                                          |  |                 |    |  |   |         |      |                         |                |                |
|                                          |  |                 |    |  |   |         |      |                         |                |                |

*Obr. 24 Určování slovních druhů. Zdroj: https://play.google.com/store/apps/details?id=com.vhpsoft.cj4r*

Pod nadpisem "Slovesa" se nachází růžový obdélník s názvem "Urči osobu, číslo a čas (hodnotí se najednou)". Kliknutím na něj a stisknutím tlačítka "Start" se zobrazí v horní části obrazovky věta, která je pod ukazateli počtu chyb a správných odpovědí. V levé dolní části obrazovky jsou umístěna tlačítka s čísly osob. V pravé dolní části obrazovky jsou situována tlačítka se zkratkou čísla – jednotného a množného. Vedle tlačítek s číslem jsou tlačítka s názvy časů – minulý, přítomný a budoucí. Slovo určíme klepnutím na tlačítka osoba, číslo a čas daného slovesa v libovolném pořadí. Po určení všech kategorií se cvičení vyhodnotí. Pokud se dopustíme chyby, musíme se opravit. Zadáme-li všechny kategorie správně, pokračujeme v určování slov další věty. Při určování jevů máme dvacet pokusů na odpověď. Základní kredit je 300 bodů. Při správném řešení získáme patnáct bodů, při chybném patnáct bodů ztratíme. Každé dvě vteřiny se odečítá jeden bod. Po skončení hry lze výsledek uložit do tabulky se jménem a pořadím.

Pod podnadpisem "Urči osobu a číslo" se nachází pět žlutých obdélníků. První obdélník je pojmenován "HRA 1. úroveň". Kliknutím na něj a stisknutím tlačítka "Start" se spustí hra. V horní části obrazovky je napsáno slovní spojení. V dolní části obrazovky jsou v obdélníčcích čísla osoby a zkratky slovesného čísla jednotného i množného. Pomocí tlačítek s šipkami, které jsou umístěny vlevo a vpravo od obdélníků s písmeny, udáváme směr klesajícího obdélníku s otazníkem.

Na začátku máme kredit 10 bodů. Za správnou odpověď získáme jeden bod, za chybnou jeden bod ztrácíme. Do další úrovně postoupíme vždy po dosažení dvaceti pěti bodů.

Druhý obdélník je pojmenován "HRA 2. úroveň". Cvičení funguje shodným způsobem jako předešlé. Funkce cvičení viz úkol "HRA 1. úroveň". Úroveň se liší rychlostí klesajícího otazníku.

Třetí obdélník je pojmenován "HRA 3. úroveň". Cvičení funguje shodným způsobem jako ta předešlá. Funkce cvičení viz úkol "HRA 1. úroveň". V tomto úkolu určujeme kromě osoby a čísla také čas – minulý, přítomný a budoucí. Úroveň se liší rychlostí klesajícího otazníku.

Čtvrtý obdélník je pojmenován "HRA 4. úroveň". Cvičení funguje shodným způsobem jako ta předešlá. Funkce cvičení viz úkol "HRA 1. úroveň". V tomto úkolu určujeme kromě osoby a čísla také čas – minulý, přítomný a budoucí. Úroveň se liší rychlostí klesajícího otazníku.

Pátý obdélník je pojmenován "HRA 5. úroveň". Do 5. úrovně postoupíme teprve po splnění 4. úrovně. Cvičení funguje shodným způsobem jako ta předešlá. Funkce cvičení

viz úkol "HRA 1. úroveň". V tomto úkolu určujeme kromě osoby a čísla také čas – minulý, přítomný a budoucí. Dalším rozdílem je bodové hodnocení. Základní kredit je 400 bodů. Při správné odpovědi získáme patnáct bodů, při chybné ztratíme dvacet bodů. Každé dvě vteřiny se odečítá jeden bod. Při určování osoby, čísla a času máme k dispozici dvacet pokusů. Úroveň se liší rychlostí klesajícího otazníku.

Pod nadpisem "Věta" se nachází dva barevné obdélníky.

V prvním, žlutém obdélníku s názvem "HRA (podmět a přísudek) je hra zaměřená na určování základní skladební dvojice. Kliknutím na něj a stisknutím tlačítka "Start" se zobrazí v horní části obrazovky věta. Zpřístupní se herní pole (viz obrázek 25). Úkolem je nejprve stisknout létající objekt se slovem ve funkci podmětu. Poté vybereme létající objekt se slovem ve funkci přísudku. Po správném určení se zobrazí nová věta, při chybném se musíme opravit. Základním kreditem je 300 bodů. Při správném výběru získáme deset bodů, při chybném ztratíme devět bodů. Každé dvě vteřiny se odečítá jeden bod. Při určování máme třicet pět pokusů. Po skončení hry lze výsledek uložit do tabulky se jménem a pořadím.

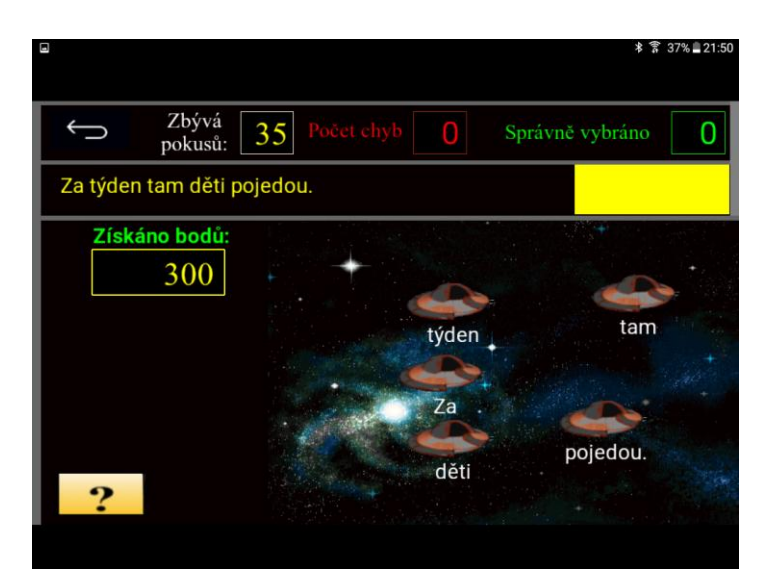

*Obr. 25 Určování základní skladební dvojice. Zdroj: https://play.google.com/store/apps/details?id=com.vhpsoft.cj4r*

Ve druhém, modrém obdélníku s názvem "Skladební dvojice" je hra zaměřená na určování skladebních dvojic. Kliknutím na něj a stisknutím tlačítka "Start" se zobrazí v horní části obrazovky věta. Zpřístupní se herní pole (viz obrázek 26). Úkolem je pomocí stisknutí tlačítek s jednotlivými slovy vybrat ta, která jsou základní skladební dvojicí, na jejich pořadí nezáleží. Poté musíme vybrat další dvě skladební dvojice. Po správném

výběru dvojice klepneme na tlačítko "Hotovo" a určujeme další skladební dvojici. Po každém určení jedné dvojice stiskneme tlačítko "Hotovo". Vybereme-li chybnou dvojici, zvuk nám oznámí chybu a my se musíme opravit. Při určování jevů máme k dispozici třicet pokusů. Do nich se zahrnují jak správné odpovědi, které nás posouvají k nové větě, tak i chybné odpovědi. Základní kredit je 300 bodů. Při správné odpovědi získáme pět bodů, při chybné ztratíme deset bodů. Zároveň se každé tři vteřiny odečítá jeden bod. Po skončení hry lze výsledek uložit do tabulky se jménem a pořadím.

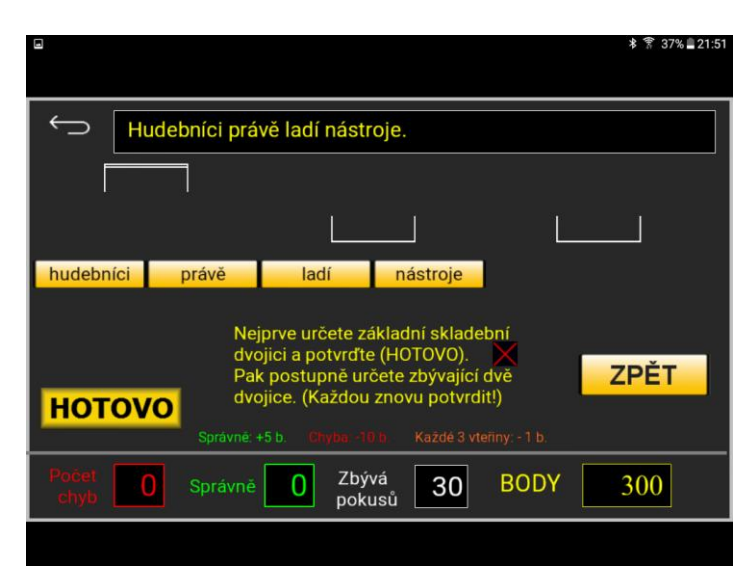

*Obr. 26 Určování skladebních dvojic. Zdroj: https://play.google.com/store/apps/details?id=com.vhpsoft.cj4r*

# **5.1.10 Český jazyk pro 5. ročník základní školy**

Vývojářem aplikace "Český jazyk pro 5. ročník ZŠ" je Antonín Vonderka (2015) s odbornou spoluprací Mgr. Marie Blahové. Poslední aktualizace byla provedena 12. 1. 2016.

Po otevření aplikace se na displeji tabletu objeví název aplikace, jméno jejího autora a obdélník, na kterém je napsáno "Vstup". Stisknutím obdélníku se dostaneme na obrazovku s jednotlivými cvičeními. Je jich zde deset.

V prvním, zeleném obdélníku s názvem "Druhy zájmen" lze procvičit jejich určování. Kliknutím na něj a stisknutím tlačítka "Start" se zobrazí v horní části obrazovky věta umístěná pod ukazateli počtu chyb a správných odpovědí. Celá věta je v závorce, kromě určovaného zájmena. V levé a pravé dolní části obrazovky jsou umístěna tlačítka s názvy zájmen. V boxu uprostřed dolní části obrazovky je umístěno tlačítko s názvem "Přehled učiva", kde uživatel nalezne seznam druhů zájmen a jejich příkladů. Slovo určíme klepnutím na tlačítka s příslušným názvem zájmena. Zadáme-li druh správně, postupujeme k další větě. Dopustíme-li se ovšem chyby, musíme se opravit. Při určování jevů máme třicet pokusů na odpověď. Základní kredit je 500 bodů. Za správnou odpověď získáme deset bodů, za chybnou ztratíme patnáct bodů. Zároveň se každé tři vteřiny odečítá jeden bod. Po skončení hry lze výsledek uložit do tabulky se jménem a pořadím.

Ve druhém, fialovém obdélníku s názvem "Druhy číslovek" lze procvičit jejich určování. Kliknutím na něj a stisknutím tlačítka "Start" se zobrazí v horní části obrazovky věta, která je pod ukazateli počtu chyb a správných odpovědí. V levé dolní části obrazovky jsou umístěna tlačítka s názvy určitých číslovek. V pravé dolní části obrazovky jsou situována tlačítka s názvy neurčitých číslovek. V boxu uprostřed dolní části obrazovky je umístěno tlačítko s názvem "Přehled učiva", kde uživatel nalezne seznam druhů číslovek, jejich stručný výklad a jejich příklady. Slovo určíme klepnutím na tlačítka s příslušným názvem číslovky. Zadáme-li druh číslovky správně, postupujeme k další větě. Dopustímeli se ovšem chyby, musíme se opravit. Při určování jevů máme třicet pokusů na odpověď. Základní kredit je 600 bodů. Za správnou odpověď získáme patnáct bodů, za chybnou ztratíme dvacet bodů. Zároveň se každé tři vteřiny odečítá jeden bod. Po skončení hry lze výsledek uložit do tabulky se jménem a pořadím.

Ve třetím, modrém obdélníku je cvičení zaměřené na předpony a předložky s/z, předpony vz-, roz-, bez- a skupiny hlásek vyslovovaných bje, pje, vje. Kliknutím na obdélník a stisknutím tlačítka "Start" se zobrazí v horní části obrazovky věta, která je pod ukazateli počtu chyb a správných odpovědí. Stisknutím tlačítek s písmeny s/z, ě/je v dolní části obrazovky doplňujeme chybějící písmena ve větě. Při určování jevů máme třicet pokusů na odpověď. Do nich se zahrnují jak správné odpovědi, které nás posouvají k nové větě, tak i chybné, po kterých se ovšem musíme opravit. Základní kredit je 600 bodů. Při správné odpovědi získáme patnáct bodů, při chybné ztratíme dvacet bodů. Každou vteřinu se odečítá jeden bod. Po skončení hry lze výsledek uložit do tabulky se jménem a pořadím.

Ve čtvrtém, žlutém obdélníku s názvem "Hra (druhy číslovek)" je hra zaměřená

na jejich určování. Kliknutím na něj a stisknutím tlačítka "Start" se zobrazí v dolní části obrazovky věta. Zpřístupní se herní pole (viz obrázek 27). Úkolem hry je najít ve větě číslovku a určit ji stisknutím červeného objektu ve tvaru obdélníku s příslušným názvem číslovky. Všechny objekty s názvy číslovek se pohybují po obrazovce a postupně se ztrácí a následně opět objevují. Stisknutím správné odpovědi objekt exploduje a zobrazí se následující věta. Po šesti explozích musíme nabít munici v levém nebo pravém dolním rohu tím, že stiskneme modré tlačítko s názvem "Nabít". Základní kredit je 600 bodů. Každou vteřinu ztratíme jeden bod. Při chybné odpovědi ztrácíme dvacet bodů, při správné získáme patnáct bodů. Při určování jevů máme třicet pokusů. Po skončení hry lze výsledek uložit do tabulky se jménem a pořadím.

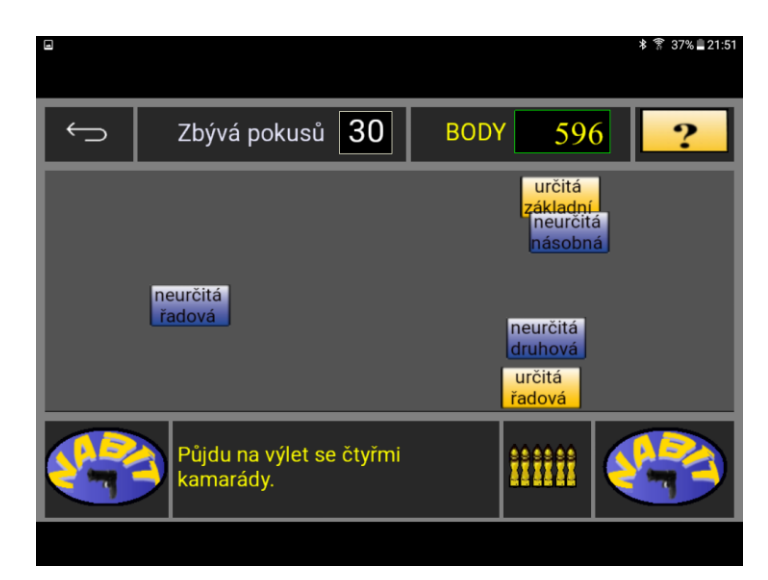

*Obr. 27 Určování druhů číslovek. Zdroj: https://play.google.com/store/apps/details?id=com.vhpsoft.cj5r*

V pátém, oranžovém obdélníku je cvičení zaměřené na shodu přísudku s podmětem. Kliknutím na něj a stisknutím tlačítka "Start" se zobrazí v horní části obrazovky věta, která se nachází pod ukazateli počtu chyb a správných odpovědí. Stisknutím tlačítek s písmeny i/y/a v pravé a levé dolní části obrazovky doplňujeme chybějící písmena ve větě. Při určování jevů máme třicet pokusů na odpověď. Do nich se zahrnují jak správné odpovědi, které nás posouvají k novému slovnímu spojení, tak i chybné, po kterých se ovšem musíme opravit. Základní kredit je 600 bodů. Při správné odpovědi získáme patnáct bodů, při chybné ztratíme dvacet bodů. Každou vteřinu se odečítá jeden bod. Po skončení hry lze výsledek uložit do tabulky se jménem a pořadím.

V šestém, červeném obdélníku je cvičení zaměřené na pravopis koncovek tvrdých a měkkých přídavných jmen. Kliknutím na něj a stisknutím tlačítka "Start" se zobrazí v horní části obrazovky věta, která je pod ukazateli počtu chyb a správných odpovědí. Stisknutím tlačítek s písmeny í/ý v pravé a levé dolní části obrazovky doplňujeme chybějící písmena ve větě. Při určování jevů máme třicet pokusů na odpověď. Do nich se zahrnují jak správné odpovědi, které nás posouvají k novému slovnímu spojení, tak i chybné, po kterých se ovšem musíme opravit. Základní kredit je 600 bodů. Při správné odpovědi získáme patnáct bodů, při chybné ztratíme dvacet bodů. Každou vteřinu se odečítá jeden bod. Po skončení hry lze výsledek uložit do tabulky se jménem a pořadím.

V sedmém, žlutém obdélníku s názvem "Hra (koncovky přídavných jmen)" je hra zaměřená na jejich určování. Kliknutím na něj a stisknutím tlačítka "Start" se zobrazí v horní části obrazovky věta. Zpřístupní se herní pole (viz obrázek 28). Úkolem hry je navigovat zelený čtverec pohybující se všemi směry pomocí tlačítek s šipkami vlevo a vpravo na obrazovce tak, aby se dotkl tlačítek s písmenem "í" vlevo nahoře nebo písmene "ý" vpravo nahoře. Základní kredit je 300 bodů. Každou vteřinu ztratíme jeden bod. Při chybné odpovědi ztrácíme deset bodů, při správné získáme patnáct bodů. Při určování jevů máme třicet pokusů. Po skončení hry lze výsledek uložit do tabulky se jménem a pořadím.

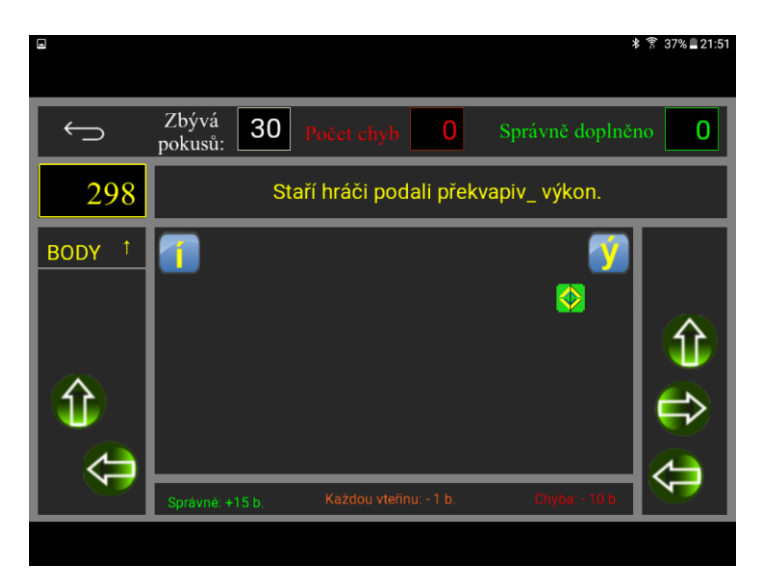

*Obr. 28 Určování koncovek přídavných jmen. Zdroj: https://play.google.com/store/apps/details?id=com.vhpsoft.cj5r*

V osmém, růžovém obdélníku s názvem "Souhrnný test" je cvičení zaměřené na procvičování všech předešlých jevů. Kliknutím na něj a stisknutím tlačítka "Start" se zobrazí v horní části obrazovky věta, která je pod ukazateli počtu chyb a správných odpovědí. Stisknutím tlačítek s písmeny a/s/z/ě/je v levé dolní části obrazovky a s písmeny a/í/i/ý/y v pravé dolní části obrazovky doplňujeme chybějící písmena ve větě. Při určování jevů máme třicet pokusů na odpověď. Do nich se zahrnují jak správné odpovědi, které nás posouvají k novému slovnímu spojení, tak i chybné, po kterých se ovšem musíme opravit. Základní kredit je 300 bodů. Při správné odpovědi získáme pět bodů, při chybné ztratíme deset bodů. Každé tři vteřiny se odečítá jeden bod. Po skončení hry lze výsledek uložit do tabulky se jménem a pořadím.

V devátém, žlutém obdélníku s názvem "Hra (podmět a přísudek)" je hra zaměřená na poznávání základních větných členů. Kliknutím na něj a stisknutím tlačítka "Start" se zobrazí v horní části obrazovky věta. Zpřístupní se herní pole (viz obrázek 29). Úkolem je nejprve stisknout žraloka se slovem ve funkci podmětu, poté stisknout žraloka se slovem ve funkci přísudku. Ti se pohybují zprava doleva. Opustí-li levou stranu obrazovky, objeví se opět vpravo, ale jejich rychlost pohybu se vždy zvýší. Po správném určení se zobrazí nová věta, při chybném se musíme opravit. Základním kreditem je 600 bodů. Při správném výběru získáme patnáct bodů, při chybném ztratíme osmnáct bodů. Každou vteřinu se odečítají dva body. Při určování máme třicet pět pokusů. Po skončení hry lze výsledek uložit do tabulky se jménem a pořadím.

| Ξ                                      | 常 37% 21:52<br>*     |  |  |  |  |  |  |  |
|----------------------------------------|----------------------|--|--|--|--|--|--|--|
| Zbývá<br>Počet chyb 0<br>30<br>pokusů: | Správně vybráno<br>0 |  |  |  |  |  |  |  |
| Táta mi koupí nový tablet.             |                      |  |  |  |  |  |  |  |
|                                        | Táta                 |  |  |  |  |  |  |  |
|                                        | m                    |  |  |  |  |  |  |  |
|                                        | koupí                |  |  |  |  |  |  |  |
|                                        | nový<br>tablet.      |  |  |  |  |  |  |  |
| Získáno<br>596<br>bodů:                |                      |  |  |  |  |  |  |  |
|                                        |                      |  |  |  |  |  |  |  |

*Obr. 29 Poznávání základních větných členů. Zdroj: https://play.google.com/store/apps/details?id=com.vhpsoft.cj5r*

V desátém, zeleném obdélníku je cvičení zaměřené na určování mluvnických kategorií sloves. Kliknutím na něj a stisknutím tlačítka "Start" se zobrazí v horní části obrazovky část věty, která je pod ukazateli počtu chyb a správných odpovědí. V levé dolní části obrazovky jsou umístěna tlačítka s čísly osob a tlačítka se zkratkami čísla – jednotného a množného. V pravé dolní části obrazovky jsou situována tlačítka s názvy časů – minulý, přítomný, budoucí a tlačítko "neurčujeme". Vedle času jsou dále tlačítka s názvy způsobů – oznamovací, rozkazovací a podmiňovací. Sloveso určíme klepnutím na tlačítka osoba, číslo, způsob a čas daného slovesa v libovolném pořadí. Každá kategorie se ihned vyhodnocuje. Pokud se dopustíme chyby, zazní zvuk, který ji ohlašuje, a pro volbu jiné odpovědi stiskneme tlačítko "Opravit". Zadáme-li všechny kategorie správně, pokračujeme v určování sloves u další věty. Při určování jevů máme šedesát pokusů na odpověď. Základní kredit je 600 bodů. Při správném určení získáme pět bodů, při chybném ztratíme deset bodů. Každé tři vteřiny se odečítá jeden bod. Po skončení hry lze výsledek uložit do tabulky se jménem a pořadím.

# **Sledovaná kritéria aplikací Antonína Vonderky**

#### **1. Jednoduchost ovládání**

Ovládání a práce v aplikacích jsou poměrně jednoduché. Všechny aplikace pracují na stejném principu a jejich ovládání je tedy totožné. Veškerá pole, na která klikáme, jsou popsaná a získáme z nich povědomí o tom, co se pod nimi skrývá. Pro příklad v aplikaci "Český jazyk – Určování slovních druhů" se pod jedním, a to barevným polem, nachází nápověda, která nás seznamuje s tím, jak postupovat při užívání aplikace. V nápovědě nalezneme i obrázek pracovního pole pro názornou ukázku, pod ním jsou samotné slovní instrukce.

Ovládání probíhá pouze klikáním na tlačítka, jiné možnosti v těchto aplikacích nenalezneme. Je nutné zmínit skutečnost, která může být v počátcích užívání aplikace matoucí. V rámci aplikací se nelze vracet na předchozí zobrazené pole šipkou tabletu, tj. stiskneme-li tlačítko nápověda a budeme se chtít vrátit na výchozí obrazovku s úrovněmi, nestiskneme ovládací šipku tabletu, ale použijeme šipku v aplikaci, která se nachází v levém horním rohu. V jiných aplikacích se můžeme pohybovat pomocí ovládací šipky tabletu, tento fakt může být tedy pro některé uživatele matoucí.

V aplikaci "Vyjmenovaná slova – Psaní i/y po obojetných souhláskách ve vesmírné hře" je ovládání složitější. U aplikace není uvedeno, pro který ročník je určena, ale žáci nižších ročníků mohou mít potíže s jejím ovládáním. Pro splnění hry je třeba provést více úkonů. Musíme doplnit písmena i/y přesně načasovanou střelou na planetu se správnou odpovědí, ale také se vyhýbat létajícím objektům.

### **2. Obsahová úroveň**

U aplikace "Český jazyk – Určování slovních druhů" je repertoár zobrazujících se souvětí značně omezený a opakuje se. Úroveň obtížnosti určovaných jevů je nižší.

U aplikace ovšem není uveden ročník, pro který je určena. Vzhledem k tomu nelze říci, zda je úroveň adekvátní pro cílovou skupinu uživatelů.

V aplikacích "Český jazyk - Diktáty" je u jednotlivých diktátů vždy uveden ročník, pro který je diktát určen. Rozsah větných celků se s vyšším ročníkem prodlužuje, nikoli však výrazně. Nelze říci, že každý větný celek je delší než v předchozím diktátu pro nižší ročník. Každopádně můžeme tvrdit, že se délka souvětí prodlužuje.

Repertoár větných celků je značně omezený. Všeobecně lze zmínit skutečnost, která platí pro všechny čtyři aplikace, tj. pro diktáty pro 2. ročník, 3. ročník, 4. ročník a 5. ročník. V těchto aplikacích se nachází různý počet diktátů zaměřených na odlišné jevy. Každý jednotlivý diktát ve všech čtyřech aplikacích využívá stále tytéž větné celky. Budeli uživatel plnit například diktát vyjmenovaných slov po obojetné souhlásce B, bude pracovat stále s týmiž větnými celky jako při předchozím plnění diktátu.

U aplikace "Vyjmenovaná slova – Psaní i/y po obojetných souhláskách ve vesmírné hře" není uvedený ročník, pro který je určena. Nelze tedy zhodnotit, zda je obsahová stránka adekvátní pro cílovou skupinu uživatelů. Tato aplikace je zaměřená na psaní i/y po obojetných souhláskách a větné celky nejsou příliš složité. Rovněž procvičované jevy nejsou okrajové.

Repertoár větných celků je značně omezený. Lze zmínit skutečnost, která platí pro všechny obojetné souhlásky. Každý jednotlivý úkol využívá stále tytéž větné celky. Bude-li uživatel hrát například hru zaměřenou na vyjmenovaná slova po obojetné souhlásce B, bude určovat stále tytéž větné celky jako při předchozím plnění tohoto úkolu.

U aplikací "Český jazyk" je vždy uveden ročník, pro který je aplikace určena. Repertoár větných celků je úhrnem bohatý. Uvnitř každé aplikace jsou dílčí úkoly zaměřené na různé jevy, např. určování slovních druhů, určování mluvnických kategorií.

U úkolů, které jsou konstruovány jako hry, může být pro uživatele složitější doplňovat vhodné jevy a soustředit se na to, aby například padák nenarazil do stromu, lodě, letadla či slona, s čímž se můžeme setkat v aplikaci "Český jazyk pro 2. ročník základní školy". Je nutné reagovat rychle, není mnoho prostoru pro přemýšlení nad jevem. Časový prostor pro doplnění vhodného písmene a pro navigaci padáku na dané písmeno je osm vteřin, což je pro žáky 2. ročníku nedostačující.

Aplikace jsou z hlediska naplněnosti jazykovými jevy bohaté. Tento fakt není negativem, jelikož si uživatelé mohou procvičit mnohem více jevů, které se sice občas opakují, ale frekvence opakování není nijak výrazná, jako například u aplikací "Diktáty".

#### **3. Motivační prvky programu**

Za spíše demotivující lze u všech aplikací považovat kakofonický zvuk, který zazní, pokud se dopustíme chyby. Ještě nepříjemnější je zvuk, který se ozve při ukončení úrovně kvůli velkému počtu chyb. Zvuk nelze vypnout.

U "Diktátů" může být pro některé uživatele aplikace motivací získání známky za splnění některých diktátů.

U aplikace "Vyjmenovaná slova – Psaní i/y po obojetných souhláskách ve vesmírné hře" motivací může být skutečnost, že se jedná o hru. Přestože se hra ovládá také pouhým klikáním na tlačítka, je ztvárněna zábavnější formou. Uživatel se musí pohybovat po hrací ploše, vyhýbat se létajícím objektům a sestřelit správné písmeno. Pozornost uživatelů není zaměřena na pouhé doplňování, které je zasunuto spíše do pozadí, ale soustředí se více na hrací prvky.

V aplikacích "Český jazyk" může být pro některé uživatele motivací získání známky za splnění určitých cvičení.

Některé úkoly v aplikacích jsou pojaté jako hry, to může motivovat uživatele v jejich plnění. Přestože se hra ovládá také pouhým klikáním na tlačítka, je to zábavnější forma. Pozornost uživatelů není zaměřena na pouhé doplňování a určování, ale soustředí se více na herní prvky.

### **4. Zpětná vazba o chybách**

Ani jedna z aplikací neposkytuje žádnou užitečnou zpětnou vazbu o chybách. Dopustí-li se uživatel chyby, pouze zazní zvuk, který označuje chybnou odpověď. Žák je tedy na chybu upozorněn, nezjistí ale, co je správné řešení a jak k němu dojít.

Pokud žák nezná správnou odpověď, může v aplikacích "Český jazyk – Určování slovních druhů" a "Diktáty" zvolit taktiku tipování, klikání na náhodná tlačítka. Ačkoliv tato strategie může být úspěšná, pro žáka není z hlediska vzdělávacího žádným přínosem. Tato taktika však nemusí být úspěšná. V momentě, kdy se žák dopustí maxima tolerovaných chyb, hra se ukončí a žák musí začít znovu. V aplikaci "Vyjmenovaná slova – Psaní i/y po obojetných souhláskách" může zvolit podobnou taktiku s tím rozdílem, že může bezmyšlenkovitě střílet a čekat, až sestřelí správné písmeno. Ani zde uvedená strategie není pro žáka žádným vzdělávacím přínosem.

U "Diktátů" doplňujeme správná písmena pouze pomocí klikání na tlačítka, proto nelze takové procvičování nazvat diktátem. Ovšem i za předpokladu, že bychom aplikaci využívali jako diktát a přepisovali vyslovenou větu na papír, musíme po každé větě doplnit písmena pomocí tlačítek, abychom mohli postoupit k následující větě. Takové počínání by bylo zdlouhavé a pro uživatele méně přijatelné.

#### **5. Grafická stránka**

Grafická stránka aplikací není propracovaná s ohledem na současné grafické požadavky a standardy. V aplikacích je použito černé pozadí, které může působit na některé uživatele aplikace negativně. Tuto skutečnost nevykompenzují ani barevná čísla a barva písma. Ta působí spíše rušivě. Možnost změny barvy pozadí, písmen a číslic by aplikacím prospěla. Celkový vzhled aplikací působí zastaralým dojmem a jen těžko může konkurovat jiným, moderně zpracovaným a precizně graficky zvládnutým aplikacím.

## **5.2 Aplikace Michala Svobody**

#### **5.2.1 Český jazyk – literatura 1**

Vývojářem aplikace "Český jazyk – literatura 1" je Michal Svoboda. Aplikace je vytvořena podle materiálů středoškolské učitelky Mgr. Anny Svobodové. Poslední aktualizace proběhla 21. 12. 2014. Aplikace je zdarma.

Po otevření aplikace se zobrazí první téma, kde se dozvíme základní pojmy, určitá členění, případně ukázky básní. Jedná se pouze o výklad látky z literatury. V levém horním rohu obrazovky stiskneme tlačítko ve tvaru složky a poté se pod sebou zobrazí sedm témat, která si můžeme otevřít a opět si prohlédnout výklad vybraného tématu. Tématy jsou "Úvod do literatury, Počátky světového písemnictví, Počátky našeho písemnictví, Literatura předhusitská, Evropská renesance a humanismus, Česká literatura v období baroka a Evropské baroko".

Dalšími funkcemi v této aplikaci jsou tlačítka umístěná v pravém horním rohu obrazovky. Je možno zvolit tlačítko "Autoři", kde nalezneme vybrané autory z probírané látky. Jedná se o souhrn autorů a jejich děl z celého textu. Pod tlačítkem "Slovníček" nalezneme výběr některých pojmů z textu, které jsou neznámé, uživatel nemusí znát jejich význam, proto jsou zde vysvětleny. Poslední funkcí je tlačítko "Test", které je společné všem tématům. Na rozdíl od autorů a slovníčku, otevřeme-li test v jakémkoliv tématu, bude stále totožný. Test se skládá z dvaceti dvou otázek. Na konci testu se zobrazí tabulka s počtem správných a chybných odpovědí. V otázce č. 22 je pravopisná chyba: "literatůra".

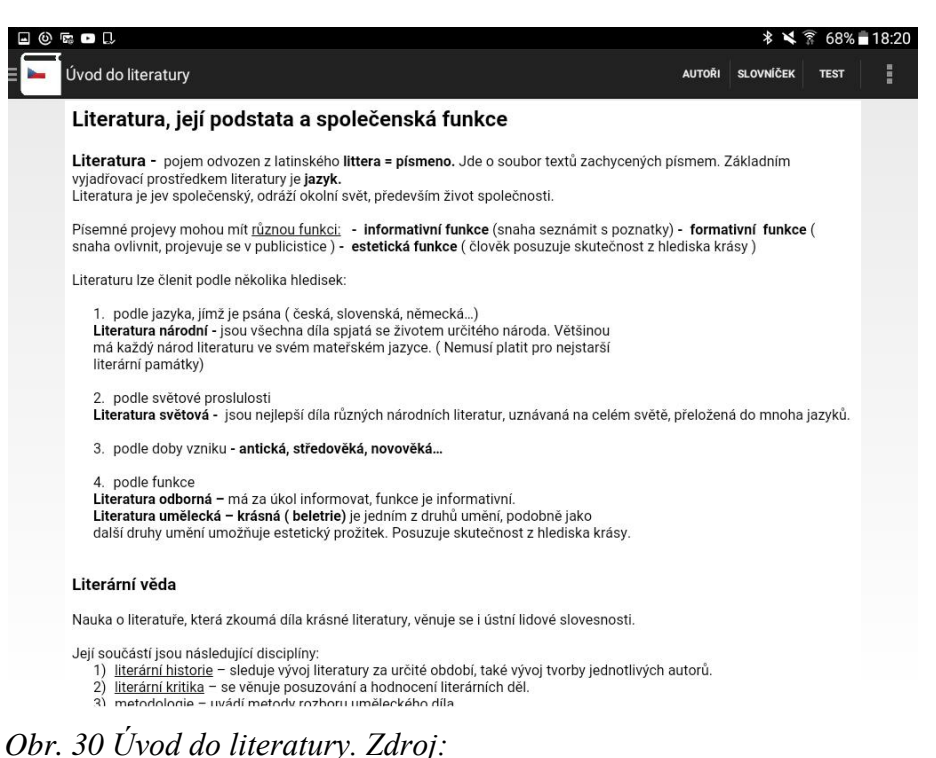

*https://play.google.com/store/apps/details?id=cz.svoboda.cjliteraturademo*

# **5.2.2 Český jazyk – literatura 2**

Vývojářem aplikace "Český jazyk – literatura 2" je Michal Svoboda. Aplikace je vytvořena podle materiálů středoškolské učitelky Mgr. Anny Svobodové. Poslední aktualizace proběhla 21. 10. 2014.

Aplikace funguje shodným způsobem jako předešlá. Funkce viz aplikace "Český jazyk – literatura 1".

Jedinou odlišností jsou témata, která v aplikaci můžeme nalézt. Těmi jsou "Romantismus, Romantismus v české literatuře, Počátky českého realismu, Realismus ve světové literatuře, Naturalismus, Česká literatura 60. a 70. let 19. století, Česká literatura 70. a 80. let 19. století a Český kritický realismus". Na rozdíl od předešlé aplikace zde nejsou funkce tlačítek "Autoři" a "Slovníček".
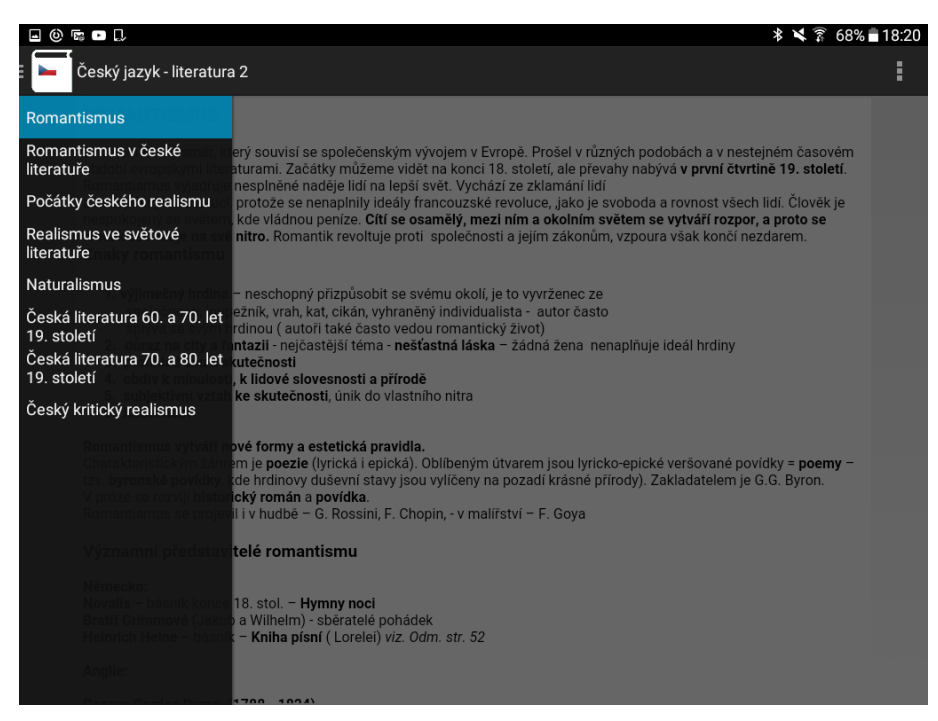

*Obr. 31 Přehled směrů. Zdroj: https://play.google.com/store/apps/details?id=cz.svoboda.cjliteratura2*

### **5.2.3 Český jazyk – literatura 3**

Vývojářem aplikace "Český jazyk – literatura 3" je Michal Svoboda. Aplikace je vytvořena podle materiálů středoškolské učitelky Mgr. Anny Svobodové. Poslední aktualizace proběhla 4. 11. 2014.

Aplikace funguje shodným způsobem jako první aplikace. Funkce viz aplikace "Český jazyk – literatura 1".

Jedinou odlišností jsou témata, která v aplikaci můžeme nalézt. Těmi jsou "Moderní směry ve světové i české poezii na přelomu 19. a 20. století, Česká literatura na přelomu století, Generace buřičů v české i světové literatuře, Významní představitelé světové literatury 20. století, Další představitelé a směry světové literatury 20. století, První světová válka ve světové a české literatuře a Vývoj české poezie mezi světovými válkami." Na rozdíl od předešlé aplikace zde nejsou funkce tlačítek "Autoři" a "Slovníček".

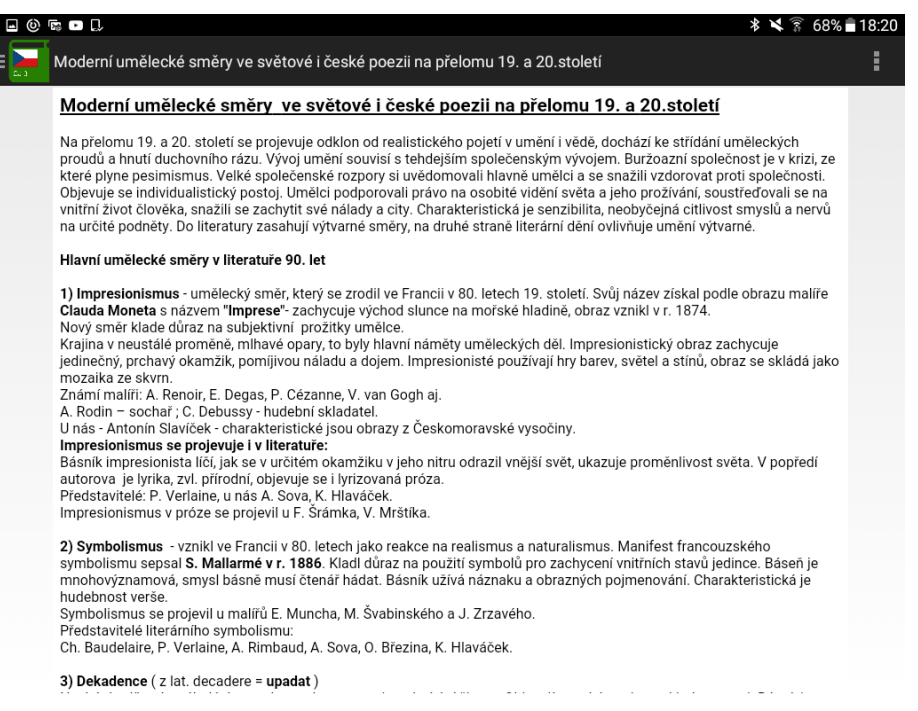

*Obr. 32 Moderní umělecké směry ve světové i české poezii na přelomu 19. a 20. století. Zdroj: https://play.google.com/store/apps/details?id=cz.svoboda.cjliteratura3*

### **5.2.4 Český jazyk – literatura 4**

Vývojářem aplikace "Český jazyk – literatura 4" je Michal Svoboda. Poslední aktualizace proběhla 15. 1. 2015.

Aplikace funguje shodným způsobem jako první aplikace. Funkce viz aplikace "Ceský jazyk – literatura 1".

Jedinou odlišností jsou témata, která v aplikaci můžeme nalézt. Těmi jsou "Hlavní proudy a osobnosti české meziválečné prózy, Záhada, fantazie, technické vynálezy a jejich odraz v literatuře, Vývoj českého dramatu od 30. let 20. století do současnosti, Humor a satira v české literatuře, Obraz historie našeho národa v literatuře, Významné představitelky české literatury a jejich společenský přínos, Téma 2. světové války ve světové i české literatuře, Česká poezie a próza od roku 1945 do roku 1968, Česká próza a poezie od počátku 70. let do současnosti, Samizdatová a exilová próza 70. a 80. let." Na rozdíl od předešlé aplikace zde nejsou funkce tlačítek "Autoři" a "Slovníček".

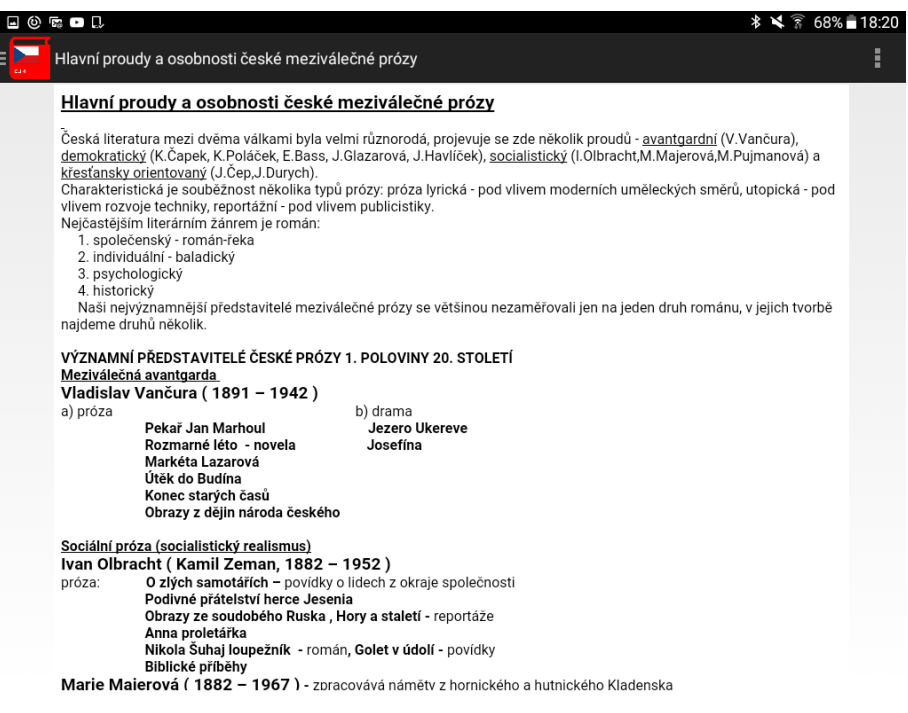

*Obr. 33 Hlavní proudy a osobnosti české meziválečné prózy. Zdroj: https://play.google.com/store/apps/details?id=cz.svoboda.cjliteratura4*

### **Sledovaná kritéria aplikací Michala Svobody**

#### **1. Jednoduchost ovládání**

Ovládání a práce v aplikaci jsou poměrně jednoduché. Všechna pole, na která klikáme, jsou popsaná a získáme z nich povědomí o tom, co se pod nimi skrývá. V každé ze čtyř aplikací si můžeme stisknutím zvolit téma, které chceme zhlédnout. Témata jsou v každé aplikaci jiná.

Ovládání probíhá pouze klikáním na tlačítka, jiné možnosti v této aplikaci nenalezneme. Aplikace jsou v podstatě učebními texty, ve kterých se dozvídáme fakta o různých myšlenkových a uměleckých směrech. Není zde žádný úkol či hra, které by umožňovaly i praktické aktivity. Výjimkou je test v aplikaci "Český jazyk - literatura 1", ve kterém odpovídáme na dvacet dva otázek pomocí stisknutí správného tlačítka s odpovědí.

#### **2. Obsahová úroveň**

Obsahovou stránku tvoří teoretická fakta týkající se literatury. V jednotlivých aplikacích se nacházejí literární témata v rozsahu středoškolského učiva. Dalo by se říci, že jde o jakýsi výtah z celkového rozsahu učiva.

#### **3. Motivační prvky programu**

Motivačním prvkem pro uživatele těchto aplikací může být z velké části fakt, že uživatelé získají stručný souhrn literárních pojmů a celkového učiva. Aplikace sice nenahradí učební knihy a nenaplní rozsah učebního materiálu, ale může být nápomocná při studiu literatury.

#### **4. Zpětná vazba o chybách**

Aplikace jsou čistě teoretické, proto zde ani nemůžeme hovořit o zpětné vazbě. Žák tyto aplikace může použít jako souhrnný materiál pro ucelení svých znalostí o různých obdobích a myšlenkových a uměleckých směrech.

Zcela jistě by se v aplikaci českého jazyka neměla objevit pravopisná chyba (literatůra).

#### **5. Grafická stránka**

Grafická stránka aplikace není propracovaná s ohledem na současné požadavky a standardy. V aplikacích je použito bílé pozadí a černý text. Jelikož se v aplikacích nachází pouze teoretické texty, není moc možností, jak aplikace učinit z hlediska grafického atraktivnějšími.

#### **5.3 Aplikace Toma Keňa**

#### **5.3.1 Přehled českého jazyka**

Vývojářem aplikace "Přehled českého jazyka" je Tom Keňo. Poslední aktualizace proběhla 20. 1. 2015.

Po otevření aplikace se na displeji tabletu objeví dva červené obdélníky s názvy "Literatura" a "Gramatika".

Stisknutím obdélníku "Literatura" se zobrazí soupis čtrnácti témat, přesněji literárních období.

Po zvolení libovolného tématu se nejprve naskytne stručný přehled doby, který se nachází pod tlačítkem "Přehled", umístěným v horní části obrazovky vlevo. Vedle tlačítka "Přehled" se nachází tlačítko "Autoři". Po jeho stisknutí spatříme portrét autora vlevo a jeho jméno vpravo. Vedle funkce "Autoři" je umístěno tlačítko "Umění", kde se dozvíme, které oblasti umění jsou typické pro dané období.

Stisknutím tlačítka "Autoři" a výběrem libovolného autora se zobrazí pod tlačítkem "Přehled" vlevo nahoře stručný popis jeho života. Stisknutím tlačítka "Díla" se objeví seznam děl, která autor napsal. Po kliknutí na některé z nich se zobrazí nová lišta s tlačítky "Přehled", "Obsah", "Ukázka" a "Zajímavosti". V přehledu lze zjistit například druh díla, žánr, kompozici, formu a kritiku. V obsahu je sdělen děj díla a v ukázce část z něj. V zajímavostech je uvedena pozoruhodná informace vztahující se k dílu. Vedle tlačítka "Díla" se nachází tlačítko "Zajímavosti". Zde nalezneme informaci o autorovi.

#### *Příklad postupu práce s aplikací:*

*Po zvolení tématu renesance a humanismus se objeví informace, kdy tyto směry*  vznikly, co se v té době stalo. Pod tlačítkem "Autoři" si zvolíme například jméno Dante *Alighieri. V přehledu zjistíme, kde se narodil a co studoval. Mezi díly vybereme Božskou komedii. V přehledu se dočteme, že jde o epiku, epos s chronologickou kompozicí. Z obsahu se dozvíme, že se skládá ze tří částí – Peklo, Očistec, Ráj. V ukázce zhlédneme několik veršů z díla. V zajímavostech zjistíme, že v díle Dante obdivuje krále Přemysla Otakara II. Vrátíme-li se k přehledu, dílům a zajímavostem, nalezneme právě v zajímavostech skutečnost, že se Dante účastnil bitvy u Campaldina. Přejdeme-li zpět k přehledu, autorům a umění, dozvíme se, že v renesanci a humanismu se v architektuře používaly především sloupy, v malířství vznikl slavný obraz Mona Lisa a v sochařství se zobrazovaly biblické motivy.*

Uvedeným způsobem aplikace funguje u všech období.

Stisknutím obdélníku "Gramatika" se zobrazí soupis sedmnácti témat, přesněji jevů z českého jazyka. Po zvolení libovolného tématu se na obrazovce objeví výklad a poučky k pravopisným a mluvnickým jevům.

#### *Příklad:*

*Výběrem podstatných jmen se na obrazovce objeví obecná charakteristika podstatných jmen, charakteristika pádu, pádové otázky, charakteristika čísla, dva typy čísla, charakteristika rodu, jeho tři typy, déle vzory všech tří rodů a duálové tvary podstatných jmen.*

Jedná se o souhrn informací k daným tématům, kterými jsou slovní druhy, psaní čárek ve větě, psaní velkých písmen a podobně.

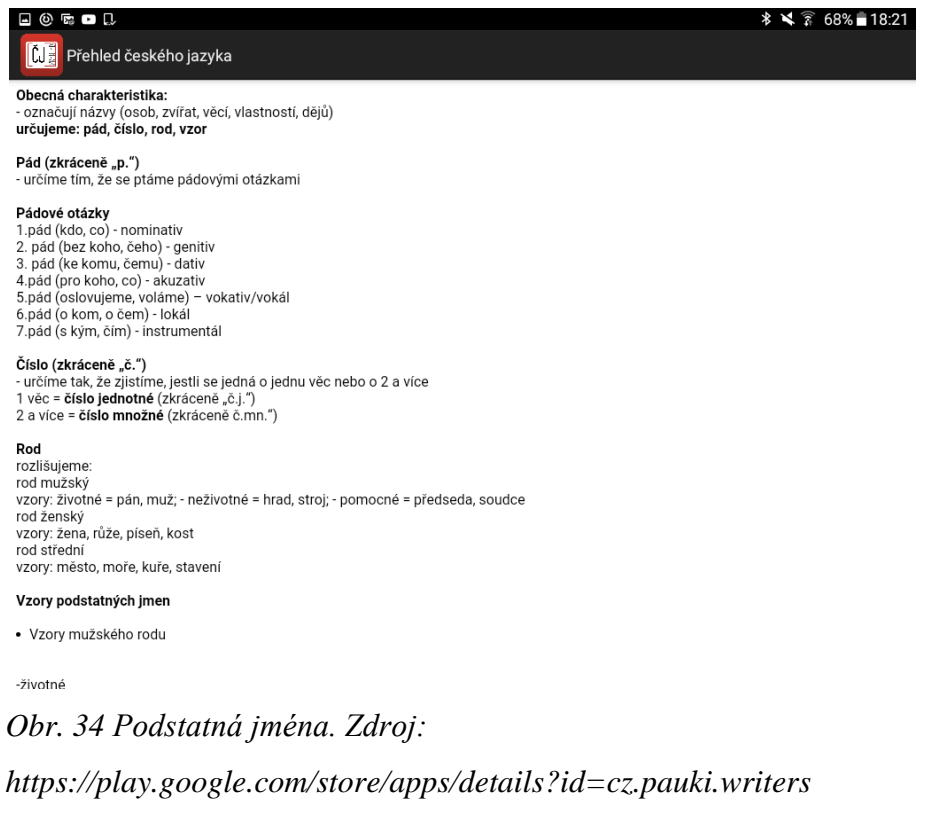

### **Sledovaná kritéria aplikace Toma Keňa**

#### **1. Jednoduchost ovládání**

Ovládání a práce v aplikaci jsou poměrně jednoduché. Všechna pole, na která klikáme, jsou popsaná a získáme z nich povědomí o tom, co se pod nimi skrývá. Aplikace je rozdělena na dva oddíly, kde si můžeme stisknutím zvolit téma, které chceme zhlédnout.

Ovládání probíhá pouze klikáním na tlačítka, jiné možnosti v této aplikaci nenalezneme. Aplikace jsou v podstatě učebními texty, ve kterých se dozvídáme fakta o různých myšlenkových a uměleckých směrech a gramatické jevy. Není zde žádný úkol či hra, které by umožňovaly i praktické aktivity.

#### **2. Obsahová úroveň**

Obsahovou stránku tvoří teoretická fakta týkající se literatury a gramatiky. V aplikaci se nacházejí literární a gramatická témata v rozsahu učiva základní a střední školy. V části "literatura" se objevují témata období od renesance až po moderní literaturu. V části "gramatika" jsou popsány slovní druhy a například jejich mluvnické kategorie, dále jsou obsaženy poučky, např. v jakých případech psát ú/ů. Dalo by se říci, že jde o jakýsi výtah z celkového rozsahu učiva.

#### **3. Motivační prvky programu**

Motivačním prvkem pro uživatele této aplikace může být z velké části fakt, že žáci získají stručný souhrn literárních a gramatických pojmů z veškerého učiva. Aplikace sice nenahradí učební knihy a nenaplní rozsah učebního materiálu, ale může být nápomocná při studiu literatury.

#### **4. Zpětná vazba o chybách**

Aplikace je čistě teoretická, proto zde ani nemůžeme hovořit o zpětné vazbě. Žák aplikaci může použít jako souhrnný materiál pro ucelení svých znalostí o různých obdobích, myšlenkových a uměleckých směrech a gramatických jevech.

#### **5. Grafická stránka**

Grafická stránka aplikace není propracovaná s ohledem na současné požadavky a standardy. V aplikacích je použito bílé pozadí a černý text. Jelikož se v aplikacích nachází pouze teoretické texty, není moc možností, jak aplikace učinit z hlediska grafického atraktivnějšími. Nicméně by autoři aplikace na grafickou stránku mohli zaměřit více pozornosti.

### **5.4 Aplikace Quantum Lab**

#### **5.4.1 Nauč se pravopis**

Vývojářem aplikace "Nauč se pravopis" je Quantum Lab. Poslední aktualizace byla provedena 7. 12. 2014.

Po otevření aplikace se na displeji tabletu objeví pobídka "Vytvoř si svůj test". Pod textem se nachází šest kruhů, ve kterých nalezneme různé pravopisné jevy. V prvním kruhu jsou vyjmenovaná slova, v druhém s/z, ve třetím jsou skupiny bě/bje, mě/mně, vě/vjě, ve čtvrtém koncovky i/y, v pátém ů/ú a v šestém velká a malá písmena. Prvních pět kruhů je dostupných zdarma, ovšem šestý kruh s velkými a malými písmeny je třeba zakoupit.

Test si navolíme tak, že klikneme na kruhy s jevy, které potřebujeme procvičovat. Lze zvolit jeden, dva nebo všechny. Pod nimi je umístěna osa, na které si zvolíme počet příkladů, které bude test obsahovat. Navolit si můžeme od čtyř do čtyřiceti příkladů, vždy můžeme nastavit pouze sudý počet příkladů.

Po sestavení testů z vybraných jevů a nastavení počtu příkladů stiskneme tlačítko "Začít test", které je umístěno pod osou. Na obrazovce se objeví čtyři slovní spojení pod sebou. Pod každým slovním spojením se nachází dvě tlačítka s možnostmi odpovědí. Do slovního spojení doplňujeme chybějící písmeno stisknutím jedné z možností pod ním. Po výběru písmene se odpověď okamžité vyhodnotí tak, že je doplněné tlačítko zbarveno zeleně při správné odpovědi a červeně při chybné odpovědi. Při chybné odpovědi již nelze příklad opravit. Po doplnění čtyř spojení se zobrazí nová. Po skončení testu se ukáže v horní části obrazovky lišta a na ní skóre v procentech a počet správných a chybných odpovědí. Pod lištou je umístěna tabulka s podrobným výsledkem. Každý zvolený jev je rozepsán na samostatný řádek. Pokud jsme zvolili test na procvičování vyjmenovaných slov a i/y v koncovkách, zobrazí se zde tyto dva řádky a u nich procenta úspěšnosti a počet chyb a správných odpovědí u každého jevu zvlášť. V dolní části obrazovky se nachází dvě tlačítka "Ještě jednou" a "Nadefinovat nový test". Zvolíme-li první tlačítko, spustí se znovu test, který jsme právě dokončili. Stisknutím druhého tlačítka se dostaneme na úvodní stránku a můžeme si sestavit nový test.

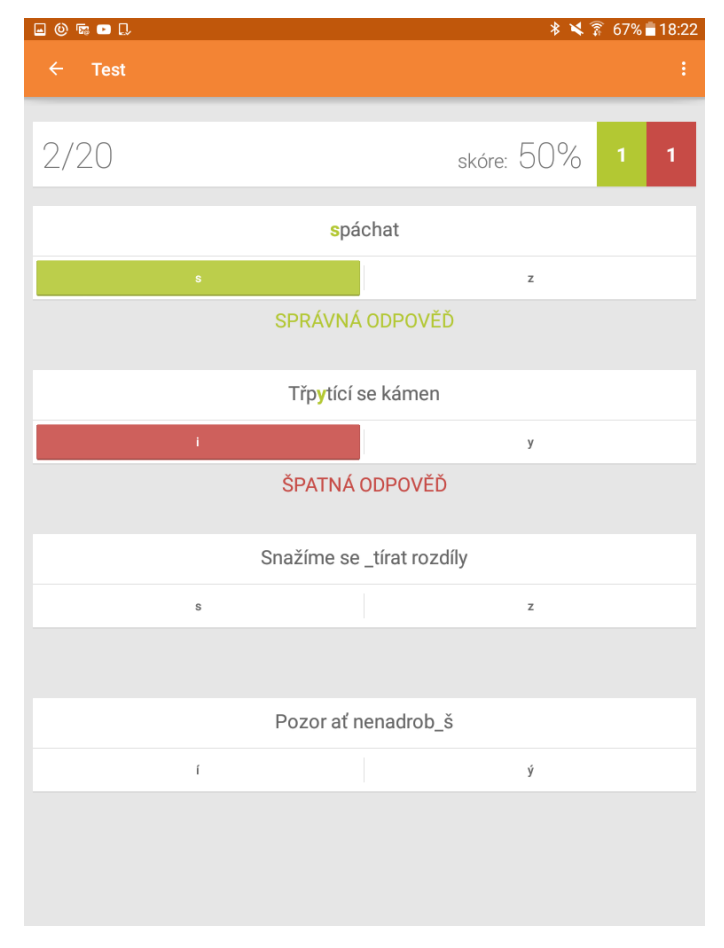

*Obr. 35 Test na vyjmenovaná slova a s/z. Zdroj: https://play.google.com/store/apps/details?id=nauc.se.cesky*

Na úvodní stránce se v levé horní části obrazovky nachází tlačítko, pod kterým jsou další funkce aplikace. Pod nadpisem "Hlavní" jsou tři volby. První je "Otestuj se". To nás zavede na nadefinování testu. Druhá je "Lektor" a třetí "Statistiky", to jsou placené volby. Autoři aplikace uvádí, že lektor je užitečný ke sledování příkladů nebo kategorií, se kterými má uživatel problémy. Sestavuje cvičení na míru. Ve statistikách si uživatel může ověřit, zda se zlepšuje a které kategorie mu stále dělají potíže.

Pod nadpisem "Taháky" jsou tlačítka "Vyjmenovaná slova a "Vzory". Tam se nachází pouze seznam vyjmenovaných slov a vzorů podstatných a přídavných jmen.

### **Sledovaná kritéria aplikace Quantum Lab**

#### **1. Jednoduchost ovládání**

Ovládání a práce v aplikaci jsou poměrně jednoduché. Ovládání probíhá pouze klikáním na tlačítka, při vybírání počtu příkladů přetahujeme bod po ose, jiné možnosti v této aplikaci nenalezneme. Nejprve si navolíme jevy, které si budeme procvičovat. Poté již doplňujeme souhlásky a samohlásky do vět pomocí klikání na tlačítka.

#### **2. Obsahová úroveň**

Repertoár zobrazujících se větných celků je značně početný a frekvence jejich opakování je nízká. Obtížnost určovaných jevů je nižší. U aplikace ovšem není uveden ročník, pro který je určena. Vzhledem k tomu nelze říci, zda je úroveň adekvátní pro cílovou skupinu uživatelů.

Jelikož lze v aplikaci navolit množství příkladů, které bude uživatel plnit, mohou ji využívat různé věkové skupiny uživatelů tak, aby pro ně byl přijatelný obsah doplňovaných jevů a adekvátní počet příkladů.

#### **3. Motivační prvky programu**

V této aplikace je složité posoudit, co by pro uživatele mohlo být motivačním prvkem. Způsob plnění testů není ničím výjimečný či originální. Po skončení testů se uživatelům nedostává ani žádného ocenění, které by jistě uvítali.

Jediný prvek, který by mohl uživatele podněcovat, je možnost zvolení počtu příkladů, jež budou určovány. Uživatel si určí takový počet, který mu bude vyhovovat a to jej inspiruje, aby úkol splnil co nejlépe.

#### **4. Zpětná vazba o chybách**

Aplikace neposkytuje žádnou užitečnou zpětnou vazbu o chybách. Dopustí-li se uživatel chyby, pouze se odpověď zbarví červenou barvou a pod ní se zobrazí "špatná odpověď". Žák je tedy na chybu upozorněn, nezjistí ale, co je správné řešení a jak k němu dojít.

#### **5. Grafická stránka**

Grafickou stránku lze hodnotit jako zdařilou. Barvy jsou zvoleny střídmě, nepůsobí ponuře ani nejsou přemrštěně barevné. Pozadí ani text nepůsobí zastaralým dojmem, naopak obraz je velmi ostrý.

### **5.5 Aplikace PMQ SOFTWARE**

#### **5.5.1 Český jazyk pravopis**

Vývojářem aplikace "Český jazyk – pravopis" je PMQ SOFTWARE. Poslední aktualizace proběhla 23. 5. 2013.

Po otevření aplikace se na displeji tabletu objeví seznam devatenácti cvičení. Jedná se o procvičování psaní ů/ú, měkkých a tvrdých souhlásek, párových souhlásek, vyjmenovaných slov po B, L, M, P, S, V, Z a všech vyjmenovaných slov dohromady, pravidel psaní i/y, í/ý v koncovkách podstatných jmen podle vzorů, shody přísudku s podmětem I., shody přísudku s podmětem II., shody přísudku s podmětem několikanásobným, psaní –ě po souhláskách b, p, v, psaní předložek s/z, psaní předpon s, se/z, ze, psaní i/y, í/ý v koncovkách přídavných jmen podle vzorů.

Zdarma jsou ovšem dostupná pouze cvičení zaměřená na psaní ů/ú, měkké a tvrdé souhlásky, párové souhlásky, vyjmenovaná slova po B, L, M, P, na psaní i/y, í/ý v koncovkách podstatných jmen podle vzorů, shodu přísudku s podmětem I. a psaní předložek s/z.

Stisknutím prvního cvičení se zobrazí tři barevné obdélníky. V prvním obdélníku s názvem "Jak na to?" se nachází poučky k procvičovaným jevům a názorné příklady. Ve druhém obdélníku s názvem "Procvičování" je již vlastní cvičení na doplňování. V horní části obrazovky vidíme slovo s chybějícím písmenem, které doplňujeme

stisknutím jednoho ze dvou možných tlačítek s příslušným písmenem. Výsledek se okamžitě vyhodnotí a nelze ho opravit. Po určení dvanácti slov se na obrazovce ukáže výsledný počet chyb. V dolním pravém rohu obrazovky se nacházejí dvě tlačítka. Stisknutím prvního se znovu spustí cvičení na procvičování stejných jevů jako v předchozím úkolu. Stisknutím druhého tlačítka se posuneme do cvičení na čas. Zkoušení na čas je název třetího obdélníku. V horní části obrazovky je zobrazeno slovo s chybějícím písmenem, které doplňujeme stisknutím jednoho ze dvou možných tlačítek s příslušným písmenem. Výsledek se okamžitě vyhodnotí a nelze ho opravit. Na určení každého slova máme deset vteřin, pokud do té doby nestačíme odpovědět, vyhodnotí se doplnění jako chybné. Po určení dvanácti slov je vypsán výsledný počet chyb a celkový čas, za který jsme určovali všechna slova. V dolním levém rohu obrazovky jsou dvě tlačítka. Stisknutím prvního tlačítka s názvem "Výsledek testu" můžeme zhlédnout podrobné informace o testu, například kdy byl splněn, ke které lekci patřil, počet chyb. Můžeme také zjistit, jakou dobu nám trvalo vybrat odpověď u každého slova zvlášť. Stisknutím druhého tlačítka se znovu spustí cvičení na určování stejných jevů jako v předchozím úkolu.

Na úvodní straně se nachází v dolní části obrazovky dvě tlačítka. První je "Výsledky testů", tam nalezneme seznam cvičení, která jsme absolvovali, a výsledky, kterých jsme v nich dosáhli. Pokud jsme se v některém cvičení dopustili chyb, stojí napravo výsledku daného cvičení tlačítko "Procvičit chyby". Tak je možné zopakovat si slova, ve kterých jsme chybovali. Stisknutím druhého tlačítka s názvem "Procvičení chyb" se automaticky vygeneruje cvičení s jevy, ve kterých jsme se dopustili chyb.

Zmíněným postupem pracujeme se všemi dostupnými cvičeními zaměřenými na nácvik pravopisných jevů. Rozdíl v ostatních cvičeních může být pouze v odlišném počtu tlačítek s písmeny, kterými doplňujeme chybějící písmeno do slov.

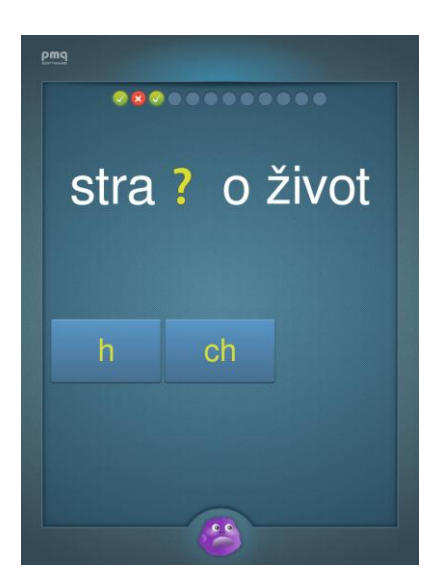

*Obr. 36 Cvičení na párové souhlásky. Zdroj: https://play.google.com/store/apps/details?id=com.pmqsoftware.languagerules*

## **Sledovaná kritéria aplikace PMQ SOFTWARE**

#### **1. Jednoduchost ovládání**

Ovládání a práce v aplikaci jsou poměrně jednoduché. Všechna pole, na která klikáme, jsou popsaná a získáme z nich povědomí o tom, co se pod nimi skrývá.

Ovládání probíhá pouze klikáním na tlačítka, jiné možnosti v této aplikaci nenalezneme. Určovaná slovní spojení jsou zobrazená písmem ve velké velikosti, stejně tak tlačítka, na která klikáme při doplňování do spojení. Díky zmíněné skutečnosti se uživatelé okamžitě zaměří na slovní spojení. Bez obtíží stisknou tlačítko a nehrozí ani nechtěné označení jiného, které může hrozit u drobných a blízko sebe postavených tlačítek.

#### **2. Obsahová úroveň**

U aplikace není uveden ročník, pro který je určena. Vzhledem k tomu nelze říci, zda je úroveň adekvátní pro cílovou skupinu uživatelů. Repertoár slovních spojení není příliš bohatý, avšak při každém spuštění vybraného úkolu se objevují odlišná slova a slovní spojení. Frekvence jejich opakování není vysoká, ale některá slova se zobrazují opakovaně.

V aplikaci je kromě úkolů z českého jazyka zařazen také jeden úkol z oblasti matematiky. Uživatel zde nalezne jednodušší početní příklady. Zmíněné cvičení je do aplikace zařazeno kvůli reklamě. Vývojáři tak bez pochyby učinili, aby uživatele seznámili s širokou nabídkou dostupných aplikací.

#### **3. Motivační prvky programu**

Pro uživatele aplikace může být motivující slovní a grafické ohodnocení výkonu. Při dobrém výsledku se uživateli zobrazí výrok "Pěkný výsledek." a kreslená postava chlapce či dívky, jejichž výraz je daný dosaženým výsledkem. Postavy se buď usmívají, mračí nebo jsou smutné. Pro mladší žáky může být hnacím motorem právě dosažení pochvaly a úsměvu od postavy.

#### **4. Zpětná vazba o chybách**

Aplikace neposkytuje žádnou užitečnou zpětnou vazbu o chybách. Dopustí-li se uživatel chyby, pouze zazní zvuk, který označuje chybnou odpověď. Žák je tedy na chybu upozorněn, nezjistí ale, co je správné řešení a jak k němu dojít.

#### **5. Grafická stránka**

Grafickou stránku aplikace je možné zhodnotit kladně. Vývojáři volili příjemné barvy, které mladé uživatele zaujmou a zpříjemní jim práci v aplikaci. Barevné provedení není přemrštěné či naopak nevýrazné. Aplikaci doplňují i plyšová zvířátka a postavy děvčat a chlapců, což uživatelé dětského věku zajisté ocení.

### **5.6 Aplikace J. Koliska**

#### **5.6.1 Český jazyk testy**

Vývojářem aplikace "Český jazyk testy" je J. Kolisek. Poslední aktualizace byla provedena 15. 1. 2015.

Po otevření aplikace se na displeji tabletu objeví dvě tlačítka. První má název "Vyjmenovaná slova" a druhé "Mně, mě, vě, bě".

Stisknutím prvního tlačítka se na obrazovce otevře seznam vyjmenovaných slov

po B, L, M, P, S, V, Z. Stisknutím cvičení s libovolnou obojetnou hláskou se zobrazí hrací pole (viz obrázek 20). V horní části obrazovky se nachází slovní spojení s chybějícím písmenem. Úkolem hry je stisknutím tlačítek s písmeny i/y/í/ý pod slovním spojením doplnit chybějící písmeno. Pokud vybereme správnou odpověď, pokračujeme v určování jevů následující věty, při chybné odpovědi se musíme opravit. Nejsme-li si jisti odpovědí, můžeme využít nápovědy v levém horním rohu obrazovky. K dispozici máme tři nápovědy. První je padesát na padesát, při ní zmizí dvě možnosti ze čtyř. Druhou je telefon, po jeho stisknutí se zbarví modře tlačítko se správnou odpovědí, poté se

posouváme k další větě. Třetí nápovědou je publikum. Modře se zbarví tlačítko se správnou odpovědí a i zde poté postupujeme k další větě. Po vyčerpání všech tří nápověd již jiná není. Výsledek je okamžitě vyhodnocen tak, že při správné odpovědi se tlačítko s odpovědí zbarví zeleně, při chybné červeně. Tímto způsobem určujeme jevy v padesáti sedmi slovech a slovních spojeních. Pod tlačítky s písmeny jsou umístěny ukazatele chyb, správných odpovědí a opravených odpovědí, které jsou ovšem v anglickém jazyce.

| Question: 1 From: 57              | <b>DALSÍ</b> |
|-----------------------------------|--------------|
| $\left( 222 \right) +$<br>50:50   |              |
| dob*t baterii na plnou kapacitu;  |              |
| Ý<br>Y                            |              |
|                                   |              |
| <b>NEXT</b>                       |              |
| All:0 Correct:0 Wrong:0 Score:NaN |              |
| <b>WIKI SLOVA PO</b><br>$B - B$   |              |
| <b>ONLINE DICTIONARY</b>          |              |
|                                   |              |
|                                   |              |
|                                   |              |
|                                   |              |
|                                   |              |
|                                   |              |
|                                   |              |

*Obr. 37 Hra na vyjmenovaná slova po B. Zdroj: https://play.google.com/store/apps/details?id=cz.okhelp.testy*

Ostatní cvičení na vyjmenovaná slova fungují shodným způsobem jako ta předešlá. Funkce cvičení viz úkol "Slova po B-b". Jediným rozdílem je určování i/y/í/ý po různých obojetných souhláskách.

Stisknutím druhého tlačítka se objeví čtyři úkoly. První cvičení je zaměřeno na "mně, mě", druhé na "bě, bje", třetí na "vě, vje" a čtvrté na párové souhlásky "B/P". Všechna cvičení na výše uvedené jevy fungují shodným způsobem jako ta předešlá. Funkce cvičení viz úkol "Slova po B-b". Jediné rozdíly jsou v doplňovaných písmenech.

### **Sledovaná kritéria aplikace J. Koliska**

#### **1. Jednoduchost ovládání**

Ovládání a práce v aplikaci jsou poměrně jednoduché. Úkony v aplikaci provádíme pouze klikáním na tlačítka, jiné možnosti v této aplikaci nenalezneme.

#### **2. Obsahová úroveň**

Repertoár zobrazujících se slovních spojení je poměrně bohatý. Frekvence opakování slov je nízká a při každém novém spuštění téhož úkolu jsou k dispozici jiná slovní spojení. U aplikace není uveden ročník, pro který je určena. Vzhledem k tomu nelze říci, zda je úroveň adekvátní pro cílovou skupinu uživatelů.

#### **3. Motivační prvky programu**

Motivačním prvkem jistě může být stylizace aplikace do podoby známé hry "Chcete být milionářem". Hra zahrnuje nápovědy jako ve zmíněné hře a graficky také odpovídá její podobě. V aplikaci ovšem uživatelé nezískávají peněžní obnosy a nestoupají po určitých částkách úměrně se správnými odpověďmi. V aplikaci vidíme pouze dosažení skóre, počet chybných a správných odpovědí.

#### **4. Zpětná vazba o chybách**

Aplikace neposkytuje žádnou užitečnou zpětnou vazbu o chybách. Dopustí-li se uživatel chyby, je vybrané pole zvýrazněno červenou barvou. Žák je tedy na chybu upozorněn, nezjistí ale, co je správné řešení a jak k němu dojít.

#### **5. Grafická stránka**

Grafická stránka aplikace není propracovaná s ohledem na současné grafické požadavky a standardy. V aplikaci je použité černé pozadí, které může působit na některé uživatele aplikace negativně. Možnost změny barvy pozadí, písmen a číslic by aplikaci prospěla. Celkově vzhled aplikace působí zastarale a jen těžko může konkurovat jiným, moderně zpracovaným a precizně graficky zvládnutým aplikacím.

# **ZÁVĚR**

Nedostatkem aplikací Antonína Vonderky je grafická stránka. V oblasti grafiky dosahuje podobné úrovně aplikace J. Koliska. Dominantní barvou je černá. Vzhledem k tomu, že jsou aplikace určeny žákům základních škol, měly by být barevné a podněcovat tak zájem mladých uživatelů, navozovat radost při plnění úkolů. Ostatní aplikace mají moderní grafické zpracování, jsou v nich užity příjemné barvy, jež na uživatele budou působit spíše povzbudivě a budou inspirovat k opětovnému využívání aplikace.

V aplikacích Antonína Vonderky se pohybujeme odlišně oproti ostatním aplikacím. Nelze se vracet na předchozí zobrazené pole šipkou tabletu, ale musíme použít šipku v aplikaci, která se nachází v levém horním rohu. U ostatních aplikací se na předchozí zobrazená pole vracíme pouze pomocí šipky tabletu.

Aspekt, který je společný všem výše uvedeným aplikacím, je způsob ovládání. U každé aplikace plníme úkoly převážně klikáním na obrazovku tabletu, respektive na tlačítka zobrazující se v aplikacích. Výjimku nalezneme v aplikaci "Nauč se pravopis" od Quantum Lab, kde kromě klikání použijeme i odlišný styl ovládání. Při volbě počtu příkladů, které budeme plnit, přetahujeme bod po ose. Tato drobná odlišnost je ovšem jediná, jelikož zbylé aplikace jsou založeny čistě na klikání.

Nejdůležitější skutečností, jež byla zjištěna, je účinnost zpětné vazby. Ani v jediné aplikaci není zajištěna účinná zpětná vazba o chybách, která by zvýšila její didaktickou účinnost. Ve všech aplikacích se uživatel sice dozví, jakých chyb se dopustil, ale nezjistí, proč je jeho odpověď nesprávná a jak dospět k správnému řešení. Toto chybějící odůvodnění je zásadním nedostatkem, jestliže autoři aplikací počítali s jejich uplatněním ve vzdělávání.

# **SEZNAM POUŽITÉ LITERATURY, PRAMENŮ A ZDROJŮ**

NEUMAJER, O., ROHLÍKOVÁ, L. a J. ZOUNEK. *Učíme se s tabletem. Využití mobilních technologií ve vzdělávání.* Vyd. 1. Praha: Wolters Kluwer, 2015. 192 s. ISBN 978-80- 7478-768-3.

Společnost ASYS. ECDL. *OA Kolin.* [online]. 2016 [cit. 2016-02-29]. Dostupné z: *http://www.oakolin.eu/docs/ASYS\_skripta\_ECDL.pdf*

REDAKCE. Jak definovat označení přenosných počítačů. *Cnews.cz* [online]. 2.7.2011 [cit. 2016-02-29]. ISSN 1804-9907. Dostupné z: *http://www.cnews.cz/jak-definovat-oznaceniprenosnych-pocitacu*

RYLICH, Jan. Cloudové služby: data i počítače v oblacích. *Ikaros* [online]. 2012, 16(9) [cit. 2016-03-01]. ISSN 1212-5075. Dostupné z: *http://ikaros.cz/cloudove-sluzby-data-ipocitace-v-oblacich*

Tablet. *TechTerms.* [online]. 10.5.2011 [cit. 2016-03-01]. Dostupné z: *http://techterms.com/definition/tablet* (překlad vlastní)

KRYBUS, Vojtěch. Technologie elektronického inkoustu – historie a vývoj. *Fakulta informatiky Masarykovy univerzity.* [online]. 2003 [cit. 2016-03-01]. Dostupné z: *http://www.fi.muni.cz/usr/jkucera/pv109/2003/xkrybus2003.htm#kap3*

Operační systémy I. *Gymnázium a Jazyková škola s právem státní jazykové zkoušky Zlín.*  [online]. [cit. 2016-03-02]. Dostupné z: *http://www.gjszlin.cz/ivt/esf/ostatni-sin/operacnisystemy-1.php*

NEUMAJER, Ondřej. Digitální učební materiály – od historie do současnosti. *KVIC.*  [online]. 20.8.2012 [cit. 2016-03-02]. Dostupné z: *http://www.kvic.cz/apps/ICeMSK/PoradnaDetail.aspx?ID=134*

BAXOVÁ, L. Printscreen Určování slovních druhů. In: *Český jazyk – Určování slovních druhů v14* [software]. Ant. Vonderka, 6.6.2016 [cit 2016-06-19]. Dostupné z WWW: https://play.google.com/store/apps/details?id=com.vhpsoft.slovdruhy.

### Obr.2

BAXOVÁ, L. Printscreen Výchozí obrazovka varianty B. In: *Český jazyk – Určování slovních druhů v14* [software]. Ant. Vonderka, 6.6.2016 [cit 2016-06-19]. Dostupné z WWW: https://play.google.com/store/apps/details?id=com.vhpsoft.slovdruhy.

### Obr.3

BAXOVÁ, L. Printscreen Diktát na tvrdé a měkké souhlásky. In: *Čj - diktáty pro 2. ročník ZŠ v8* [software]. Ant. Vonderka, 6.6.2016 [cit 2016-06-19]. Dostupné z WWW: https://play.google.com/store/apps/details?id=com.vhpsoft.cjdikt2r.

### Obr.4

BAXOVÁ, L. Printscreen Diktát na vyjmenovaná slova po L. In: *Čj - diktáty pro 3. ročník ZŠ v11* [software]. Ant. Vonderka, 12.6.2016 [cit 2016-06-19]. Dostupné z WWW: https://play.google.com/store/apps/details?id=com.vhpsoft.cjdik3r.

### Obr.5

BAXOVÁ, L. Printscreen Diktát na koncovky podstatných jmen rodu mužského. In: *Čj diktáty pro 4. ročník ZŠ v6* [software]. Ant. Vonderka, 12.6.2016 [cit 2016-06-19]. Dostupné z WWW: https://play.google.com/store/apps/details?id=com.vhpsoft.cjdikt4r.

### Obr.6

BAXOVÁ, L. Printscreen Diktát na shodu přísudku s podmětem. In: *Čj - diktáty pro 5. ročník ZŠ v7* [software]. Ant. Vonderka, 6.6.2016 [cit 2016-06-19]. Dostupné z WWW: https://play.google.com/store/apps/details?id=com.vhpsoft.cjdikt5r.

### Obr.7

BAXOVÁ, L. Printscreen Hra na vyjmenovaná slova po B. In: *Čj-vyjmenovaná slova 2 v3* [software]. Ant. Vonderka, 14.2.2016 [cit 2016-06-19]. Dostupné z WWW: https://play.google.com/store/apps/details?id=com.vhpsoft.vyjmenovanaslova.

BAXOVÁ, L. Printscreen Cvičení na spodobu znělosti. In: *Český jazyk pro 2. roč. ZŠ v21* [software]. Ant. Vonderka, 16.6.2016 [cit 2016-06-19]. Dostupné z WWW: https://play.google.com/store/apps/details?id=com.vhpsoft.cj2r.

### Obr.9

BAXOVÁ, L. Printscreen Cvičení na doplňování tvrdých a měkkých souhlásek první úrovně. In: *Český jazyk pro 2. roč. ZŠ v21* [software]. Ant. Vonderka, 16.6.2016 [cit 2016- 06-19]. Dostupné z WWW: https://play.google.com/store/apps/details?id=com.vhpsoft.cj2r.

#### Obr.10

BAXOVÁ, L. Printscreen Hra na doplňování tvrdých a měkkých souhlásek, ú/ů/u a na spodobu znělosti. In: *Český jazyk pro 2. roč. ZŠ v21* [software]. Ant. Vonderka, 16.6.2016 [cit 2016-06-19]. Dostupné z WWW: https://play.google.com/store/apps/details?id=com.vhpsoft.cj2r.

#### Obr.11

BAXOVÁ, L. Printscreen Hra na vyjmenovaná slova po B. In: *Český jazyk pro 3. roč. ZŠ v16* [software]. Ant. Vonderka, 16.6.2016 [cit 2016-06-19]. Dostupné z WWW: https://play.google.com/store/apps/details?id=com.vhpsoft.cj3roc.

### Obr.12

BAXOVÁ, L. Printscreen Hra na vyjmenovaná slova po L. In: *Český jazyk pro 3. roč. ZŠ v16* [software]. Ant. Vonderka, 16.6.2016 [cit 2016-06-19]. Dostupné z WWW: https://play.google.com/store/apps/details?id=com.vhpsoft.cj3roc.

### Obr.13

BAXOVÁ, L. Printscreen Hra na vyjmenovaná slova po M. In: *Český jazyk pro 3. roč. ZŠ v16* [software]. Ant. Vonderka, 16.6.2016 [cit 2016-06-19]. Dostupné z WWW: https://play.google.com/store/apps/details?id=com.vhpsoft.cj3roc.

BAXOVÁ, L. Printscreen Hra na vyjmenovaná slova po P. In: *Český jazyk pro 3. roč. ZŠ v16* [software]. Ant. Vonderka, 16.6.2016 [cit 2016-06-19]. Dostupné z WWW: https://play.google.com/store/apps/details?id=com.vhpsoft.cj3roc.

### Obr.15

BAXOVÁ, L. Printscreen Hra na vyjmenovaná slova po S. In: *Český jazyk pro 3. roč. ZŠ v16* [software]. Ant. Vonderka, 16.6.2016 [cit 2016-06-19]. Dostupné z WWW: https://play.google.com/store/apps/details?id=com.vhpsoft.cj3roc.

### Obr.16

BAXOVÁ, L. Printscreen Hra na vyjmenovaná slova po V. In: *Český jazyk pro 3. roč. ZŠ v16* [software]. Ant. Vonderka, 16.6.2016 [cit 2016-06-19]. Dostupné z WWW: https://play.google.com/store/apps/details?id=com.vhpsoft.cj3roc.

### Obr.17

BAXOVÁ, L. Printscreen Hra na vyjmenovaná slova po Z. In: *Český jazyk pro 3. roč. ZŠ v16* [software]. Ant. Vonderka, 16.6.2016 [cit 2016-06-19]. Dostupné z WWW: https://play.google.com/store/apps/details?id=com.vhpsoft.cj3roc.

### Obr.18

BAXOVÁ, L. Printscreen Hra na všechna vyjmenovaná slova. In: *Český jazyk pro 3. roč. ZŠ v16* [software]. Ant. Vonderka, 16.6.2016 [cit 2016-06-19]. Dostupné z WWW: https://play.google.com/store/apps/details?id=com.vhpsoft.cj3roc.

### Obr.19

BAXOVÁ, L. Printscreen Určování slovesné osoby. In: *Český jazyk pro 3. roč. ZŠ v16* [software]. Ant. Vonderka, 16.6.2016 [cit 2016-06-19]. Dostupné z WWW: https://play.google.com/store/apps/details?id=com.vhpsoft.cj3roc.

### Obr.20

BAXOVÁ, L. Printscreen Určování slovesného čísla. In: *Český jazyk pro 3. roč. ZŠ v16* [software]. Ant. Vonderka, 16.6.2016 [cit 2016-06-19]. Dostupné z WWW: https://play.google.com/store/apps/details?id=com.vhpsoft.cj3roc.

BAXOVÁ, L. Printscreen Určování slovesného času. In: *Český jazyk pro 3. roč. ZŠ v16* [software]. Ant. Vonderka, 16.6.2016 [cit 2016-06-19]. Dostupné z WWW: https://play.google.com/store/apps/details?id=com.vhpsoft.cj3roc.

### Obr.22

BAXOVÁ, L. Printscreen Určování základní skladební dvojice ve větě. In: *Český jazyk pro 3. roč. ZŠ v16* [software]. Ant. Vonderka, 16.6.2016 [cit 2016-06-19]. Dostupné z WWW: https://play.google.com/store/apps/details?id=com.vhpsoft.cj3roc.

### Obr.23

BAXOVÁ, L. Printscreen Koncovky podstatných jmen. In: *Český jazyk pro 4. roč. ZŠ v23* [software]. Ant. Vonderka, 17.6.2016 [cit 2016-06-19]. Dostupné z WWW: https://play.google.com/store/apps/details?id=com.vhpsoft.cj4r.

### Obr.24

BAXOVÁ, L. Printscreen Určování slovních druhů. In: *Český jazyk pro 4. roč. ZŠ v23* [software]. Ant. Vonderka, 17.6.2016 [cit 2016-06-19]. Dostupné z WWW: https://play.google.com/store/apps/details?id=com.vhpsoft.cj4r.

### Obr.25

BAXOVÁ, L. Printscreen Určování základní skladební dvojice. In: *Český jazyk pro 4. roč. ZŠ v23* [software]. Ant. Vonderka, 17.6.2016 [cit 2016-06-19]. Dostupné z WWW: https://play.google.com/store/apps/details?id=com.vhpsoft.cj4r.

### Obr.26

BAXOVÁ, L. Printscreen Určování skladebních dvojic. In: *Český jazyk pro 4. roč. ZŠ v23* [software]. Ant. Vonderka, 17.6.2016 [cit 2016-06-19]. Dostupné z WWW: https://play.google.com/store/apps/details?id=com.vhpsoft.cj4r.

### Obr.27

BAXOVÁ, L. Printscreen Určování druhů číslovek. In: *Český jazyk pro 5. roč. ZŠ v16* [software]. Ant. Vonderka, 18.6.2016 [cit 2016-06-19]. Dostupné z WWW: https://play.google.com/store/apps/details?id=com.vhpsoft.cj5r.

BAXOVÁ, L. Printscreen Určování koncovek přídavných jmen. In: *Český jazyk pro 5. roč. ZŠ v16* [software]. Ant. Vonderka, 18.6.2016 [cit 2016-06-19]. Dostupné z WWW: https://play.google.com/store/apps/details?id=com.vhpsoft.cj5r.

### Obr.29

BAXOVÁ, L. Printscreen Poznávání základních větných členů. In: *Český jazyk pro 5. roč. ZŠ v16* [software]. Ant. Vonderka, 18.6.2016 [cit 2016-06-19]. Dostupné z WWW: https://play.google.com/store/apps/details?id=com.vhpsoft.cj5r.

### Obr.30

BAXOVÁ, L. Printscreen Úvod do literatury. In: *Český jazyk – Literatura v1.2.6* [software]. Michal Svoboda, 21.12.2014 [cit 2016-06-19]. Dostupné z WWW: https://play.google.com/store/apps/details?id=cz.svoboda.cjliteraturademo.

### Obr.31

BAXOVÁ, L. Printscreen Přehled směrů. In: *Český jazyk – Literatura 2 v1.1* [software]. Michal Svoboda, 21.10.2014 [cit 2016-06-19]. Dostupné z WWW: https://play.google.com/store/apps/details?id=cz.svoboda.cjliteratura2.

### Obr.32

BAXOVÁ, L. Printscreen Moderní umělecké směry ve světové i české poezii na přelomu 19. a 20. století. In: *Český jazyk – Literatura 3 v1.1* [software]. Michal Svoboda, 4.11.2014 [cit 2016-06-19]. Dostupné z WWW:

https://play.google.com/store/apps/details?id=cz.svoboda.cjliteratura3.

### Obr.33

BAXOVÁ, L. Printscreen Hlavní proudy a osobnosti české meziválečné prózy. In: *Český jazyk – Literatura 4 v1.1* [software]. Michal Svoboda, 15.1.2015 [cit 2016-06-19]. Dostupné z WWW: https://play.google.com/store/apps/details?id=cz.svoboda.cjliteratura4.

#### Obr.34

BAXOVÁ, L. Printscreen Podstatná jména. In: *Přehled českého jazyka v1.0.2* [software].

Tom Keňo, 20.1.2015 [cit 2016-06-19]. Dostupné z WWW: https://play.google.com/store/apps/details?id=cz.pauki.writers.

### Obr.35

BAXOVÁ, L. Printscreen Test na vyjmenovaná slova a s/z. In: *Nauč se pravopis v(liší se podle zařízení)* [software]. Quantum Labs, 7.12.2014 [cit 2016-06-19]. Dostupné z WWW: https://play.google.com/store/apps/details?id=nauc.se.cesky.

### Obr.36

BAXOVÁ, L. Printscreen Cvičení na párové souhlásky. In: *Český jazyk - pravopis v2.08* [software]. PMQ SOFTWARE, 24.5.2013 [cit 2016-06-19]. Dostupné z WWW: https://play.google.com/store/apps/details?id=com.pmqsoftware.languagerules.

### Obr.37

BAXOVÁ, L. Printscreen Hra na vyjmenovaná slova po B. In: *Český jazyk testy v0.0.7* [software]. J. Kolisek, 1.4.2016 [cit 2016-06-19]. Dostupné z WWW: https://play.google.com/store/apps/details?id=cz.okhelp.testy.

### **RESUMÉ**

Cílem bakalářské práce bylo popsat a zhodnotit dostupné aplikace z českého jazyka vytvořené v operačním systému Android.

Teoretická část se zaměřuje na seznámení s jednotlivými druhy přenosných počítačů a s operačními systémy, které v nich mohou být využity. Dále práce uvádí zkušenosti a doporučení se zaváděním tabletů do českých škol pomocí čtyř scénářů. Tyto zkušenosti byly získány v projektech "Škola na dotek" a "Vzděláváme pro budoucnost".

Praktická část detailně popisuje dostupné aplikace a hodnotí je především na základě zvolených kritérií srovnání.

V závěru práce jsou shrnuta fakta o aplikacích, jejich rozdíly, podobnosti, pozitiva či nedostatky.

### **RESUME**

The aim of the thesis was to describe and evaluate the available applications of the Czech language created in operating system Android.

The theoretical part focuses on the familiarization with the particular types of portable computers and operating systems, which can be used in them. The work also presents experience and recommendations with the introduction of tablets into Czech schools using four scenarios. These experience have been acquired in the project "School of touch" and "Educate for the future."

The practical part describes in detail the available applications, evaluates them primarily on the basis of selected criteria comparison.

In conclusion, the facts about the applications, their differences, similarities, positives and deficiencies are summarized.

# **SEZNAM PŘÍLOH**

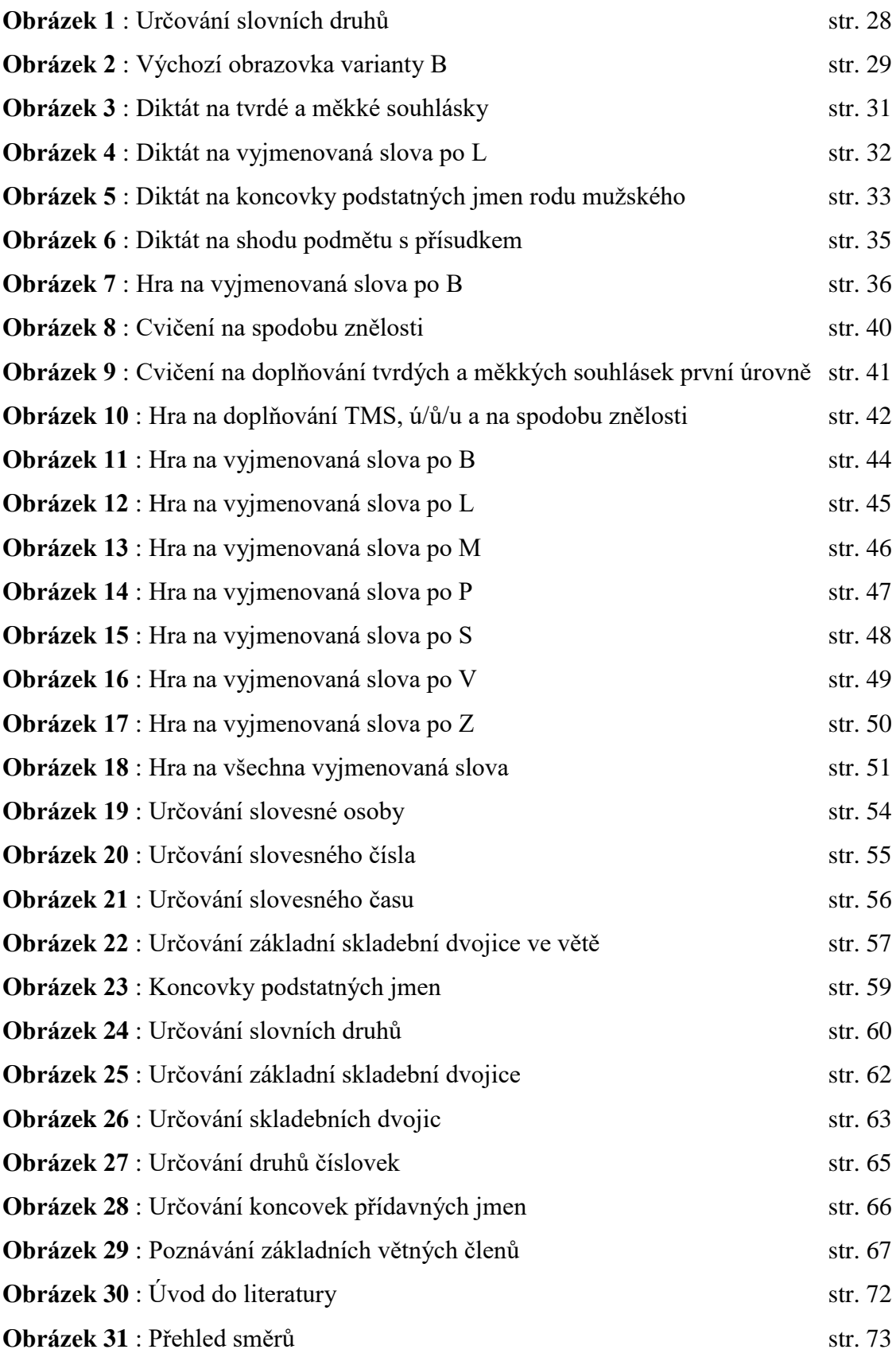

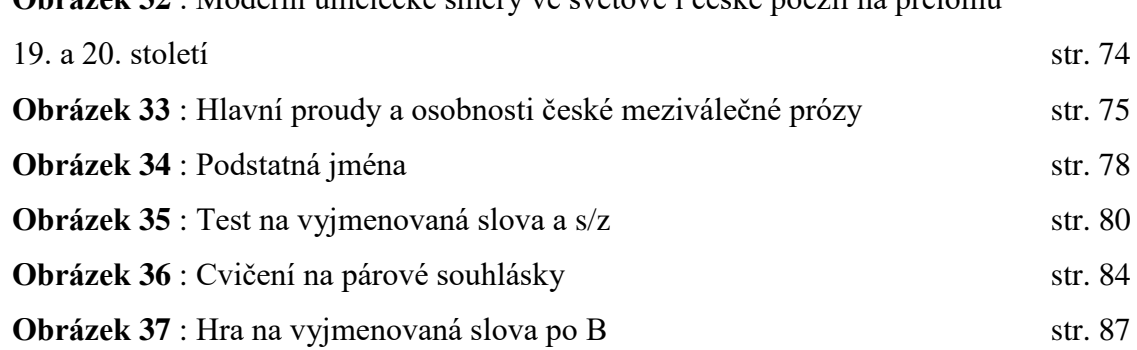

### **Obrázek 32** : Moderní umělecké směry ve světové i české poezii na přelomu